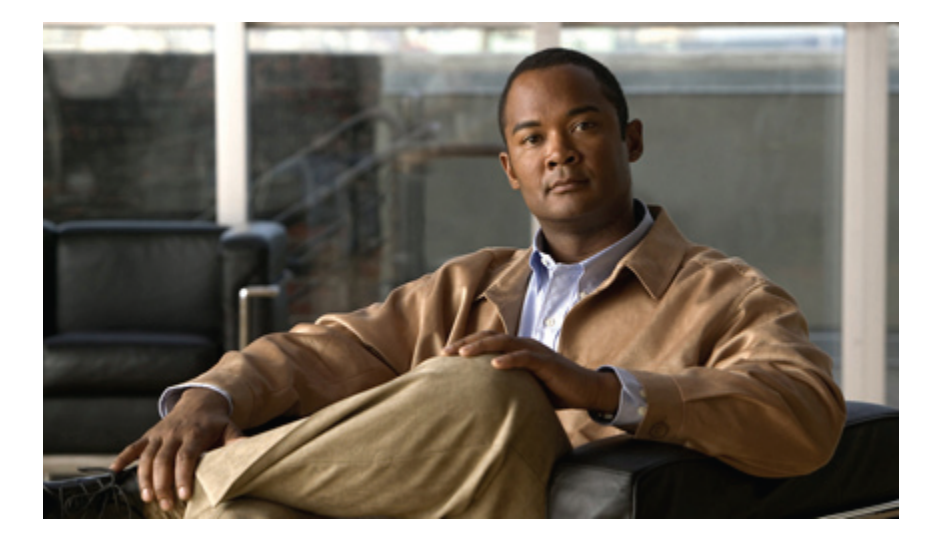

**Cisco Unified IP Phone 6921**、**6941**、**6961** ユーザガイド **for Cisco Unified Communications Manager 8.0**(**SCCP**) **Cisco Unified IP Phone 6921, 6941, and 6961 User Guide for Cisco Unified Communications Manager 8.0 (SCCP)**

Text Part Number: OL-22807-01

【注意】シスコ製品をご使用になる前に、安全上の注意( **www.cisco.com/jp/go/safety\_warning/** ) をご確認ください。本書は、米国シスコシステムズ発行ドキュメントの参考和訳です。リンク情 報につきましては、日本語版掲載時点で、英語版にアップデートがあり、リンク先のページが移 動**/**変更されている場合がありますことをご了承ください。あくまでも参考和訳となりますので、 正式な内容については米国サイトのドキュメントを参照ください。また、契約等の記述について は、弊社販売パートナー、または、弊社担当者にご確認ください。

CCDE, CCENT, CCSI, Cisco Eos, Cisco Explorer, Cisco HealthPresence, Cisco IronPort, the Cisco logo, Cisco Nurse Connect, Cisco Pulse, Cisco SensorBase, Cisco StackPower, Cisco StadiumVision, Cisco TelePresence, Cisco TrustSec, Cisco Unified Computing System, Cisco WebEx, DCE, Flip Channels, Flip for Good, Flip Mino, Flipshare (Design), Flip Ultra, Flip Video, Flip Video (Design), Instant Broadband, and Welcome to the Human Network are trademarks; Changing the Way We Work, Live, Play, and Learn, Cisco Capital, Cisco Capital (Design), Cisco:Financed (Stylized), Cisco Store, Flip Gift Card, and One Million Acts of Green are service marks; and Access Registrar, Aironet, AllTouch, AsyncOS, Bringing the Meeting To You, Catalyst, CCDA, CCDP, CCIE, CCIP, CCNA, CCNP, CCSP, CCVP, Cisco, the Cisco Certified Internetwork Expert logo, Cisco IOS, Cisco Lumin, Cisco Nexus, Cisco Press, Cisco Systems, Cisco Systems Capital, the Cisco Systems logo, Cisco Unity, Collaboration Without Limitation, Continuum, EtherFast, EtherSwitch, Event Center, Explorer, Follow Me Browsing, GainMaker, iLYNX, IOS, iPhone, IronPort, the IronPort logo, Laser Link, LightStream, Linksys, MeetingPlace, MeetingPlace Chime Sound, MGX, Networkers, Networking Academy, PCNow, PIX, PowerKEY, PowerPanels, PowerTV, PowerTV (Design), PowerVu, Prisma, ProConnect, ROSA, SenderBase, SMARTnet, Spectrum Expert, StackWise, WebEx, and the WebEx logo are registered trademarks of Cisco and/or its affiliates in the United States and certain other countries.

All other trademarks mentioned in this document or website are the property of their respective owners. The use of the word partner does not imply a partnership relationship between Cisco and any other company. (1002R)

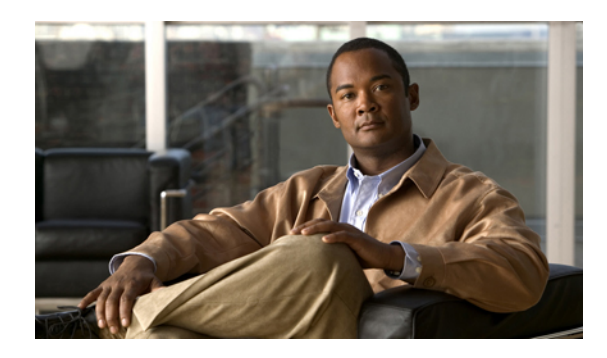

目次

### [電話機](#page-10-0) **1**

Cisco [Unified](#page-10-1) IP Phone 6921 **1** [電話機の接続](#page-10-2) **1** [ボタンとハードウェア](#page-12-0) **3** [電話スクリーン](#page-14-0) **5** [フットスタンド](#page-15-0) **6** [高い表示角度](#page-16-0) **7** [低い表示角度](#page-17-0) **8** [ハンドセット受け台](#page-17-1) **8** Cisco [Unified](#page-18-0) IP Phone 6941 **9** [電話機の接続](#page-19-0) **10** [ボタンとハードウェア](#page-20-0) **11** [電話スクリーン](#page-23-0) **14** [フットスタンド](#page-23-1) **14** [高い表示角度](#page-25-0) **16** [低い表示角度](#page-26-0) **17** [ハンドセット受け台](#page-26-1) **17** Cisco [Unified](#page-27-0) IP Phone 6961 **18** [電話機の接続](#page-28-0) **19** [ボタンとハードウェア](#page-29-0) **20** [電話スクリーン](#page-32-0) **23** [フットスタンド](#page-32-1) **23** [高い表示角度](#page-34-0) **25** [低い表示角度](#page-35-0) **26** [ハンドセット受け台](#page-35-1) **26** [アプリケーション](#page-38-0) **29** [電話アプリケーション](#page-38-1) **29**

### [電話履歴](#page-38-2) **29**

[電話履歴の表示](#page-39-0) **30**

コール [レコードの詳細の表示](#page-39-1) **30**

[電話履歴のフィルタ](#page-39-2) **30**

[電話履歴からのダイヤル](#page-40-0) **31**

[電話履歴の電話番号の編集](#page-40-1) **31**

[電話履歴のクリア](#page-41-0) **32**

[電話履歴からのコール](#page-41-1) レコードの削除 **32**

### [設定](#page-41-2) **32**

[呼出音](#page-42-0) **33**

[回線の呼出音の変更](#page-42-1) **33**

[コントラスト](#page-42-2) **33**

[コントラストの調整](#page-42-3) **33**

[サービス](#page-43-0) **34**

[サービスへのアクセス](#page-43-1) **34**

### [電話情報](#page-43-2) **34**

[電話情報の表示](#page-44-0) **35**

[管理者設定](#page-44-1) **35**

### [連絡先](#page-46-0) **37**

[電話連絡先](#page-46-1) **37**

[社内ディレクトリ](#page-46-2) **37**

[連絡先の検索と連絡先へのダイヤル](#page-47-0) **38**

[コール中の連絡先の検索と連絡先へのダイヤル](#page-47-1) **38**

#### パーソナル [ディレクトリ](#page-48-0) **39**

パーソナル [ディレクトリ](#page-48-1) オプション **39**

パーソナル [ディレクトリのログインおよびログアウト](#page-49-0) **40**

パーソナル [ディレクトリへのエントリの追加](#page-49-1) **40**

パーソナル [ディレクトリのエントリの検索](#page-49-2) **40**

パーソナル [ディレクトリからの番号のダイヤル](#page-50-0) **41**

パーソナル ディレクトリ [エントリの削除](#page-50-1) **41**

パーソナル ディレクトリ [エントリの編集](#page-51-0) **42**

ファスト ダイヤル [コードとパーソナル](#page-51-1) ディレクトリ **42**

ファスト ダイヤル [コードのパーソナル](#page-51-2) ディレクトリ エントリへの割り当

[て](#page-51-2) **42**

ファスト ダイヤル [コードを使用したコールの発信](#page-52-0) **43**

ファスト ダイヤル [コードの削除](#page-52-1) **43**

### [メッセージ](#page-54-0) **45**

ボイス [メッセージ](#page-54-1) **45**

[ボイスメールの個人設定](#page-54-2) **45**

ボイス [メッセージの確認](#page-54-3) **45**

ボイス [メッセージの聞き取り](#page-55-0) **46**

### [コール機能](#page-56-0) **47**

[機能ボタンとソフトキー](#page-57-0) **48**

#### [自動応答](#page-58-0) **49**

[ヘッドセットで自動応答](#page-58-1) **49**

[スピーカフォンで自動応答](#page-58-2) **49**

[コールバック](#page-59-0) **50**

[コールバック通知の設定](#page-59-1) **50**

#### [全てのコールの転送](#page-59-2) **50**

[プライマリ回線でのコール転送](#page-60-0) **51**

### [コール](#page-60-1) パーク **51**

[パークを使用したコールのパークおよび取得](#page-61-0) **52**

処理されたダイレクト コール [パークを使用したコールのパークおよび取得](#page-61-1) **52**

手動ダイレクト コール [パークを使用したコールのパークおよび取得](#page-62-0) **53**

### コール [ピックアップ](#page-62-1) **53**

[ピックアップを使用したコールの応答](#page-63-0) **54**

グループ ピックアップとグループ [ピックアップ番号を使用したコールの応答](#page-63-1) **54**

グループ [ピックアップと電話番号を使用したコールの応答](#page-64-0) **55**

[その他のピックアップを使用したコールの応答](#page-64-1) **55**

### [コール待機](#page-64-2) **55**

[コール待機通知への応答](#page-64-3) **55**

#### [コード](#page-65-0) **56**

クライアント マター [コードを使用したコールの発信](#page-65-1) **56**

Forced Authorization Code [を使用したコールの発信](#page-65-2) **56**

### [会議](#page-65-3) **56**

[別の通話相手を自分のコールに追加して会議を作成する](#page-66-0) **57** [回線をまたいでコールを結合して会議を作成する](#page-66-1) **57** [会議の完了前にコール間で切り替える](#page-66-2) **57** [会議参加者の表示](#page-67-0) **58**

[会議参加者の削除](#page-67-1) **58**

### [即転送](#page-67-2) **58**

[コールの即転送](#page-67-3) **58**

[サイレント](#page-67-4) **58**

[サイレントのオンおよびオフ](#page-68-0) **59**

[Extension](#page-68-1) Mobility **59**

[Extension](#page-68-2) Mobility の有効化 **59**

[ファスト](#page-69-0) ダイヤル **60**

[ファスト ダイヤル] [ボタンを使用したコールの発信](#page-69-1) **60**

[保留](#page-69-2) **60**

[コールの保留および復帰](#page-69-3) **60**

[複数の回線で保留中のコールとアクティブ](#page-70-0) コールを切り替える **61**

[別回線で新しいコールに応答してコールを保留中にする](#page-70-1) **61**

[共有回線の保留中の確認](#page-70-2) **61**

[保留復帰](#page-70-3) **61**

[保留復帰の通知への応答](#page-70-4) **61**

ハント [グループ](#page-71-0) **62**

ハント [グループへのログインとハントグループからのログアウト](#page-71-1) **62**

### [インターコム](#page-71-2) **62**

[インターコム](#page-71-3) コールの発信 **62**

[インターコム](#page-72-0) コールの受信 **63**

### [回線ステータス](#page-72-1) **63**

[回線ステータス](#page-72-2) インジケータ **63**

### [迷惑呼](#page-73-0) ID **64**

[不審なコールのトレース](#page-73-1) **64**

[ミートミー](#page-73-2) **64**

[ミートミー会議の開催](#page-73-3) **64**

 **Cisco Unified IP Phone 6921**、**6941**、**6961** ユーザ ガイド **for Cisco Unified Communications Manager 8.0**

```
ミートミー会議への参加 65
```
[モバイル](#page-74-1) コネクト **65**

[デスクの電話機からすべてのリモート接続先へのモバイル](#page-74-2) コネクトをオンまたはオ

[フにする](#page-74-2) **65**

[進行中のコールをデスクの電話機から携帯電話に切り替える](#page-75-0) **66**

[進行中のコールを携帯電話からデスクの電話機に切り替える](#page-75-1) **66**

[ミュート](#page-75-2) **66**

[電話機のミュート](#page-75-3) **66**

[オンフック](#page-76-0) ダイヤル **67**

[オンフックでの電話番号のダイヤル](#page-76-1) **67**

[プライバシ](#page-76-2) **67**

[共有回線でのプライバシの有効化](#page-76-3) **67**

Quality Reporting Tool[\(品質レポート](#page-77-0) ツール) **68**

[電話機の問題のレポート](#page-77-1) **68**

[リダイヤル](#page-77-2) **68**

[番号のリダイヤル](#page-77-3) **68**

[共有回線](#page-77-4) **68**

[短縮ダイヤル](#page-78-0) **69**

短縮ダイヤル [ボタンを使用したコールの発信](#page-78-1) **69**

短縮ダイヤル [コードを使用したコールの発信](#page-79-0) **70**

[転送](#page-79-1) **70**

[新しい番号へのコールの転送](#page-79-2) **70**

[直接転送を使用して回線をまたいでコールを接続する](#page-79-3) **70**

[転送完了前のコールの切り替え](#page-80-0) **71**

[WebDialer](#page-80-1) **71**

WebDialer と Cisco [ディレクトリの使用](#page-80-2) **71**

WebDialer [と他のオンライン社内ディレクトリの使用](#page-81-0) **72**

WebDialer [の初期設定、表示、または変更](#page-81-1) **72**

WebDialer [のログアウト](#page-82-0) **73**

ユーザ [オプション](#page-84-0) **75**

[ユーザ [オプション](#page-84-1)] Web ページ **75**

[ユーザ オプション] Web [ページへのログインと](#page-85-0)[ユーザ オプション] Web ページ [からのログアウト](#page-85-0) **76**

[デバイス](#page-85-1) **76**

[ユーザ オプション] Web [ページでのデバイスの選択](#page-86-0) **77**

サイレント [オプションのカスタマイズ](#page-86-1) **77**

[回線の設定](#page-87-0) **78**

[回線ごとにコール転送を設定する](#page-87-1) **78**

回線ごとにボイス メッセージ [インジケータの設定を変更する](#page-88-0) **79**

回線ごとにオーディオ ボイス メッセージ [インジケータの設定を変更する](#page-88-1) **79**

[回線ごとに呼出音設定を変更する](#page-89-0) **80**

[電話機のディスプレイの回線テキスト](#page-89-1) ラベルの変更または作成 **80**

Web [での短縮ダイヤル](#page-90-0) **81**

[短縮ダイヤル](#page-90-1) ボタンの設定 **81**

[短縮ダイヤル](#page-90-2) コードの設定 **81**

[電話機サービス](#page-90-3) **81**

[サービスへの登録](#page-91-0) **82**

[サービスの検索](#page-91-1) **82**

[サービスの変更または解除](#page-92-0) **83**

[サービス名の変更](#page-92-1) **83**

電話機のプログラマブル [ボタンへのサービスの追加](#page-92-2) **83**

[ユーザ設定](#page-93-0) **84**

[ブラウザのパスワードの変更](#page-93-1) **84**

PIN [の変更](#page-93-2) **84**

[ユーザ オプション] Web [ページの言語の変更](#page-94-0) **85**

[電話機のディスプレイの言語の変更](#page-94-1) **85**

[ディレクトリ](#page-94-2) **85**

[個人アドレス帳](#page-95-0) **86**

新規 PAB [エントリの追加](#page-95-1) **86**

PAB [エントリの検索](#page-95-2) **86**

PAB [エントリの編集](#page-95-3) **86**

PAB [エントリの削除](#page-96-0) **87**

[個人アドレス帳の機能ボタンへの割り当て](#page-96-1) **87**

 **Cisco Unified IP Phone 6921**、**6941**、**6961** ユーザ ガイド **for Cisco Unified Communications Manager 8.0**

[ファスト](#page-96-2) ダイヤル **87**

[回線ボタンのファスト](#page-97-0) ダイヤルへの割り当て **88**

ファスト ダイヤル コードの PAB [エントリへの割り当て](#page-97-1) **88**

PAB [エントリを使用しないファスト](#page-98-0) ダイヤル コードの電話番号への割り当て **89**

ファスト ダイヤル [エントリの検索](#page-98-1) **89**

ファスト [ダイヤル電話番号の編集](#page-98-2) **89**

PAB [エントリの削除](#page-99-0) **90**

[モビリティ設定](#page-99-1) **90**

[新規リモート接続先の追加](#page-99-2) **90**

アクセス [リストの作成](#page-101-0) **92**

[プラグイン](#page-101-1) **92**

[プラグインへのアクセス](#page-102-0) **93**

クイック [リファレンス](#page-104-0) **95**

[ソフトキー](#page-104-1) **95**

[電話スクリーン](#page-106-0) アイコン **97**

[ボタン](#page-107-0) **98**

[よくある質問](#page-108-0) **99**

[よくある質問](#page-108-1) **99**

[トラブルシューティング](#page-110-0) **101**

[トラブルシューティングのヒント](#page-110-1) **101**

[会議](#page-110-2) **101**

パーソナル [ディレクトリ](#page-111-0) **102**

[共有回線](#page-111-1) **102**

ユーザ [オプション](#page-111-2) **102**

[製品の安全性、セキュリティ、アクセシビリティ、および関連情報](#page-112-0) **103**

[安全性とパフォーマンス情報](#page-112-1) **103**

[停電](#page-112-2) **103**

[外部デバイス](#page-112-3) **103**

[シスコ製品のセキュリティ](#page-113-0) **104**

[アクセシビリティ機能](#page-113-1) **104**

[聴覚障害者向けアクセシビリティ機能](#page-113-2) **104**

[視覚障害者向けアクセシビリティ機能](#page-117-0) **108**

[運動障害者向けアクセシビリティ機能](#page-119-0) **110**

[追加情報](#page-122-0) **113**

### [保証](#page-124-0) **115**

[シスコ製品\(ハードウェア\)に関する](#page-124-1) 1 年間の限定保証規定 **115**

 **Cisco Unified IP Phone 6921**、**6941**、**6961** ユーザ ガイド **for Cisco Unified Communications Manager 8.0**

<span id="page-10-0"></span>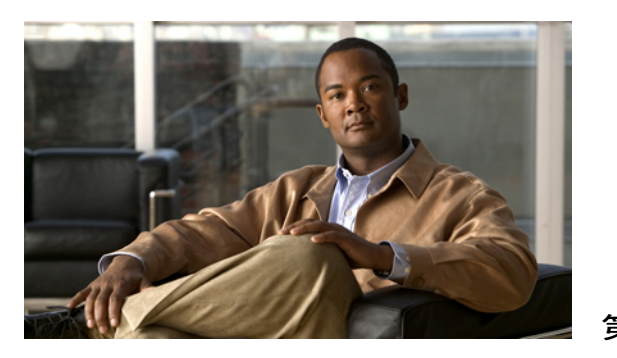

<sup>第</sup> **1** <sup>章</sup>

# 電話機

- Cisco [Unified](#page-10-1) IP Phone 6921, 1 ページ
- Cisco [Unified](#page-18-0) IP Phone 6941, 9 ページ
- Cisco [Unified](#page-27-0) IP Phone 6961, 18 ページ

## <span id="page-10-1"></span>**Cisco Unified IP Phone 6921**

Cisco Unified IP Phone 6921 には次の機能があります。

- 電話機の接続
- ボタンとハードウェア
- 電話スクリーン
- フットスタンド
- ハンドセット受け台

### <span id="page-10-2"></span>電話機の接続

電話機を使用するには、企業の IP テレフォニー ネットワークへ接続する必要があります。 電話 機の接続方法については、システム管理者にお問い合せください。

 $\overline{\phantom{a}}$ 

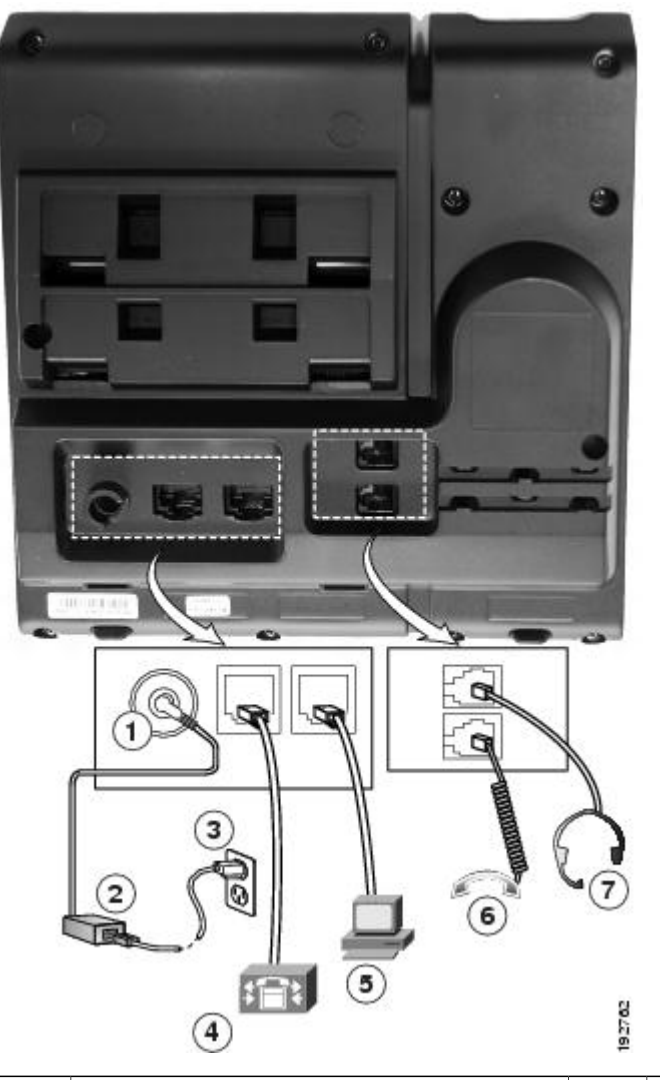

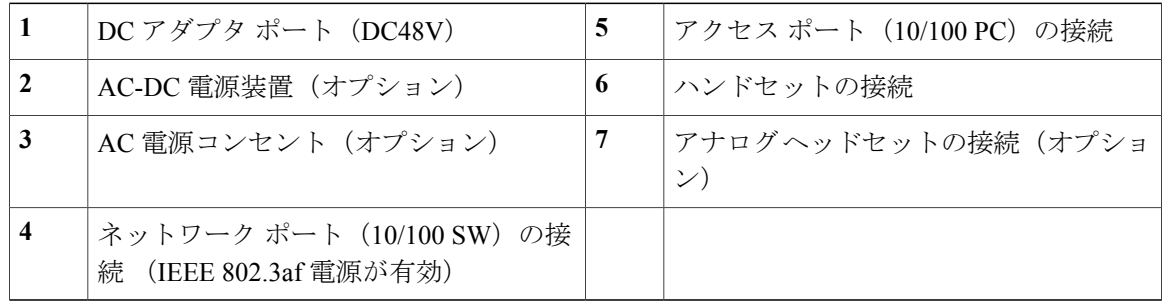

## <span id="page-12-0"></span>ボタンとハードウェア

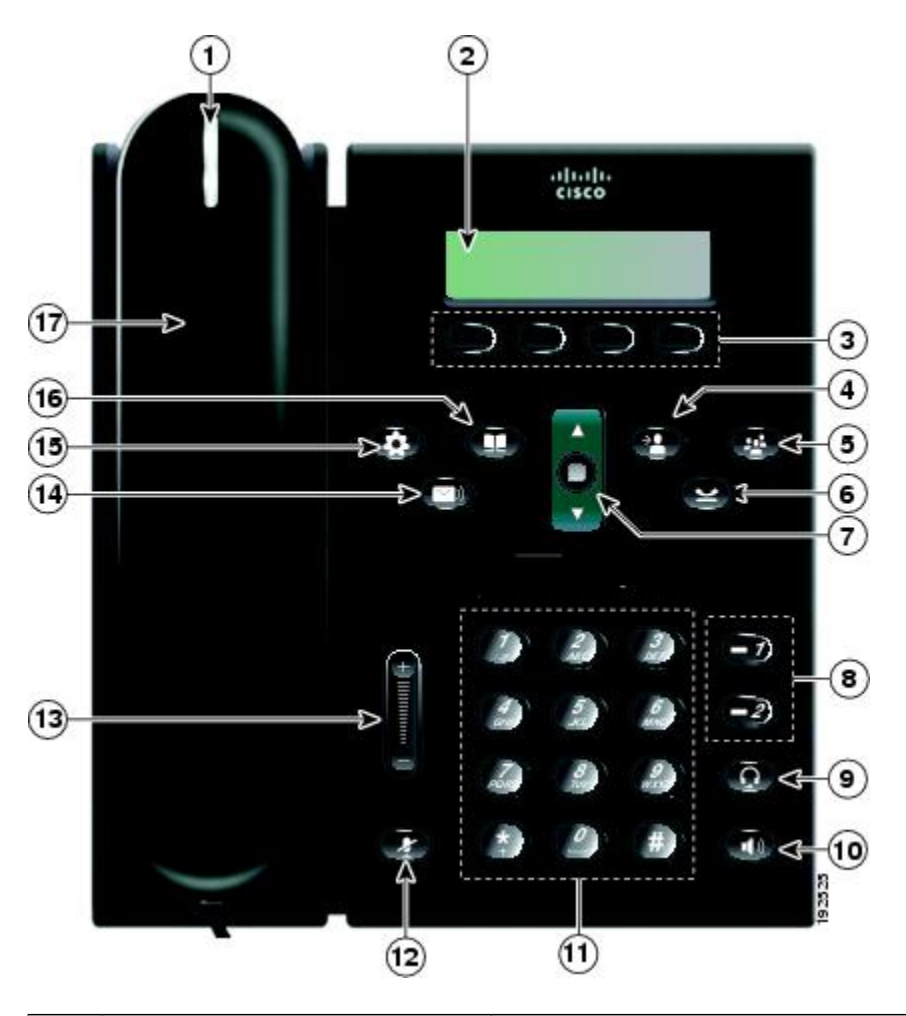

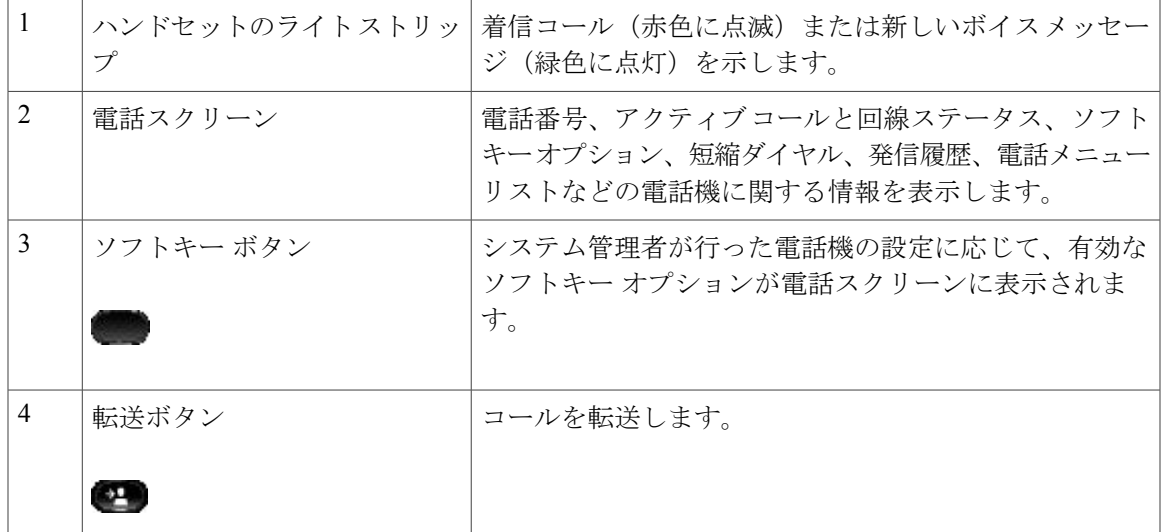

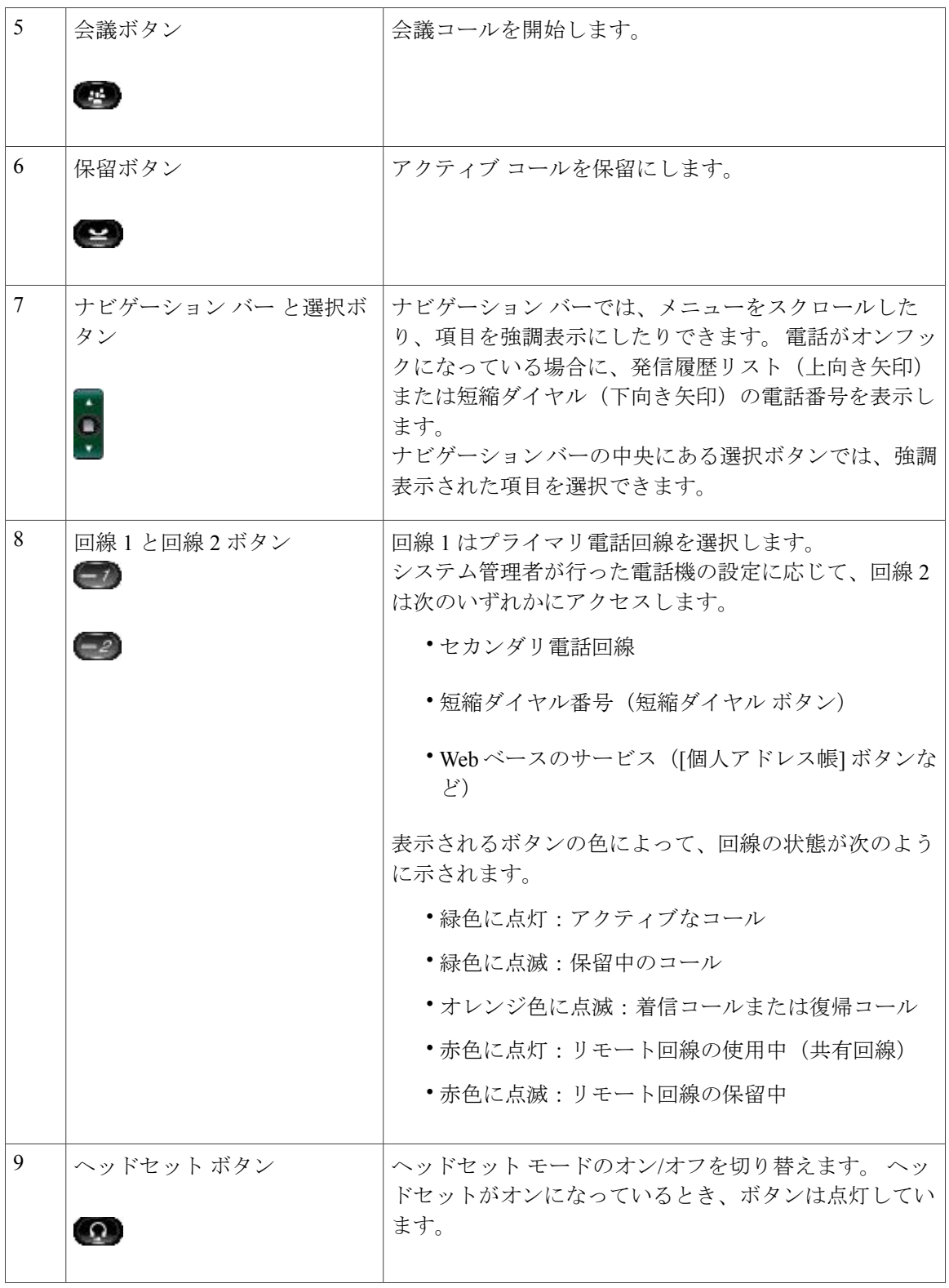

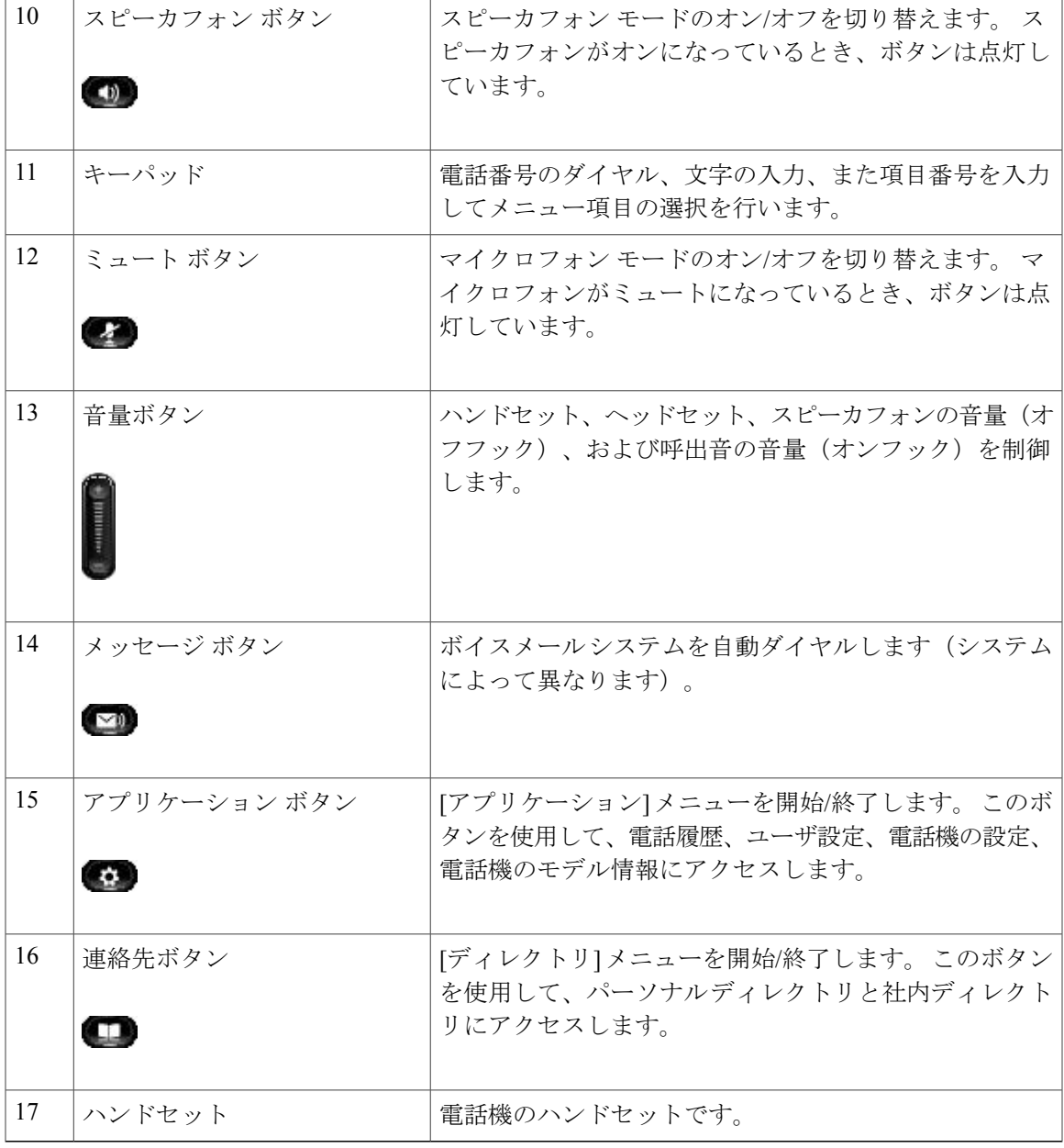

## <span id="page-14-0"></span>電話スクリーン

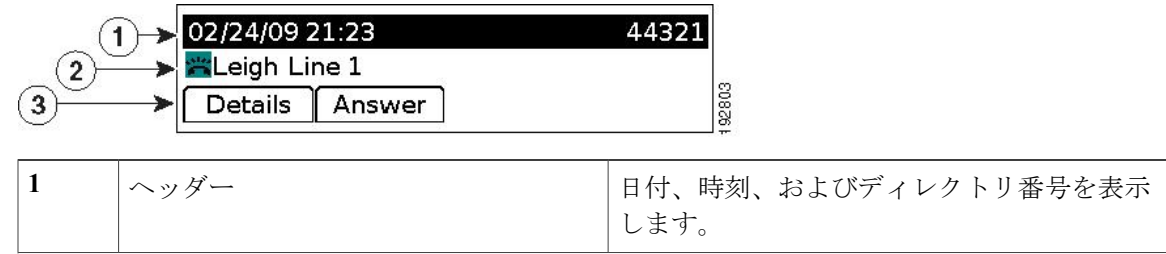

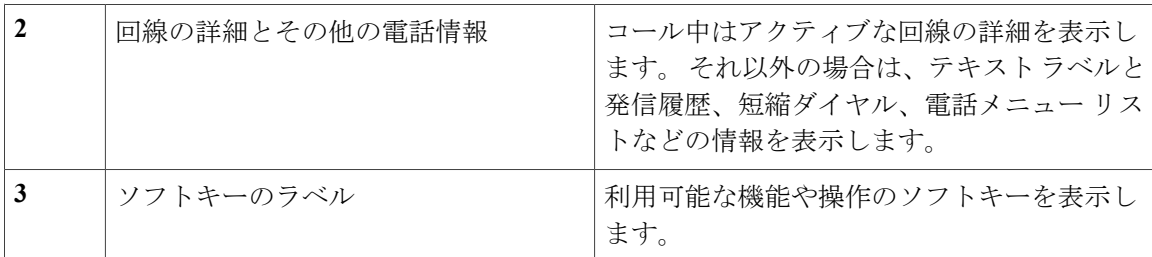

## <span id="page-15-0"></span>フットスタンド

電話機をテーブルまたは机の上に置いている場合は、フットスタンドを電話機の背面に取り付け て、好みの高さに表示角度を設定できます。

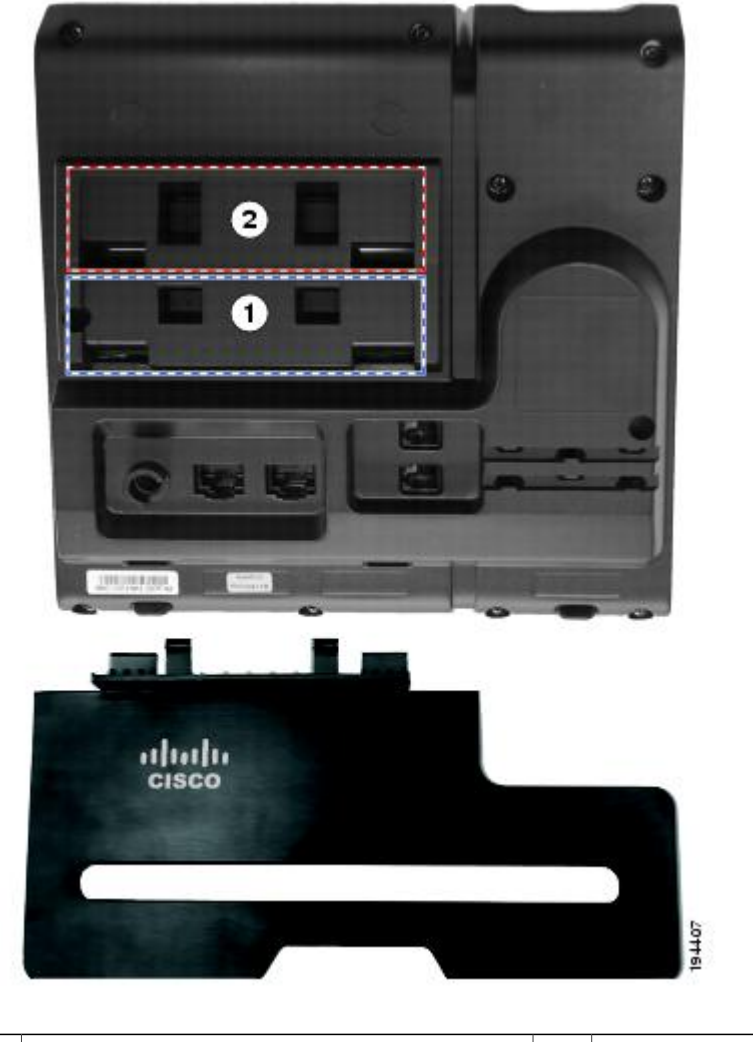

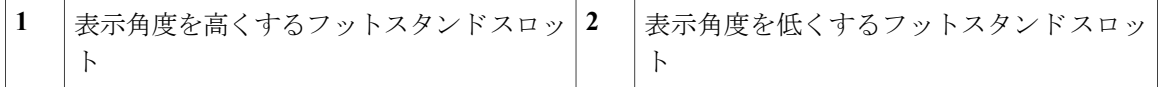

<span id="page-16-0"></span>高い表示角度

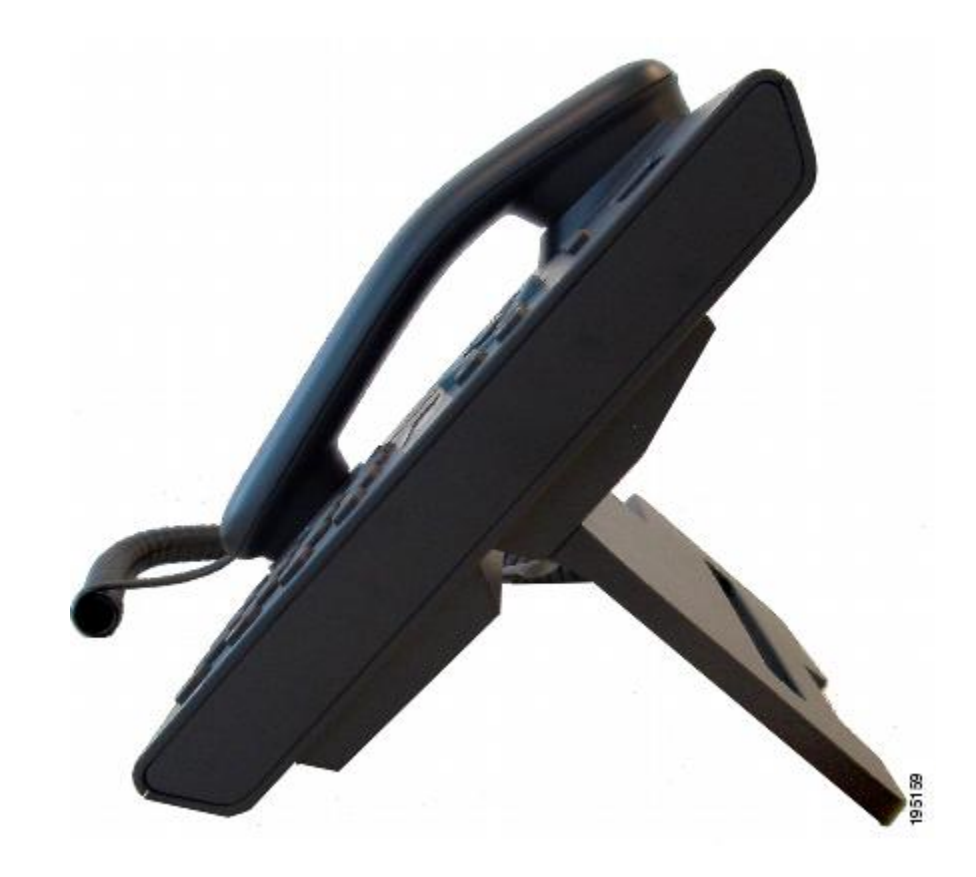

<span id="page-17-0"></span>低い表示角度

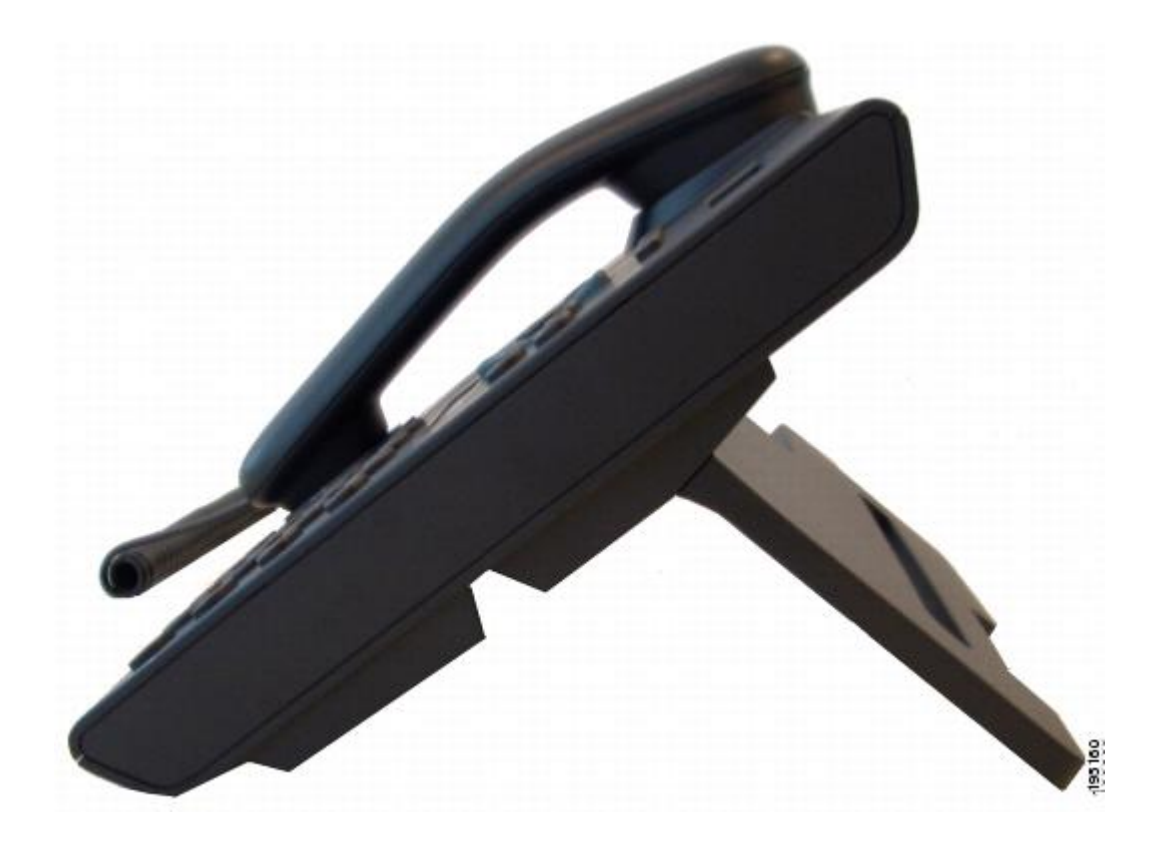

## <span id="page-17-1"></span>ハンドセット受け台

システム管理者が電話機を壁に取り付ける場合があります。 電話機が壁に取り付けられている場 合は、受話器が受け台から滑り落ちないようにハンドセットの受け台を調整する必要があります。

 **Cisco Unified IP Phone 6921**、**6941**、**6961** ユーザ ガイド **for Cisco Unified Communications Manager 8.0**

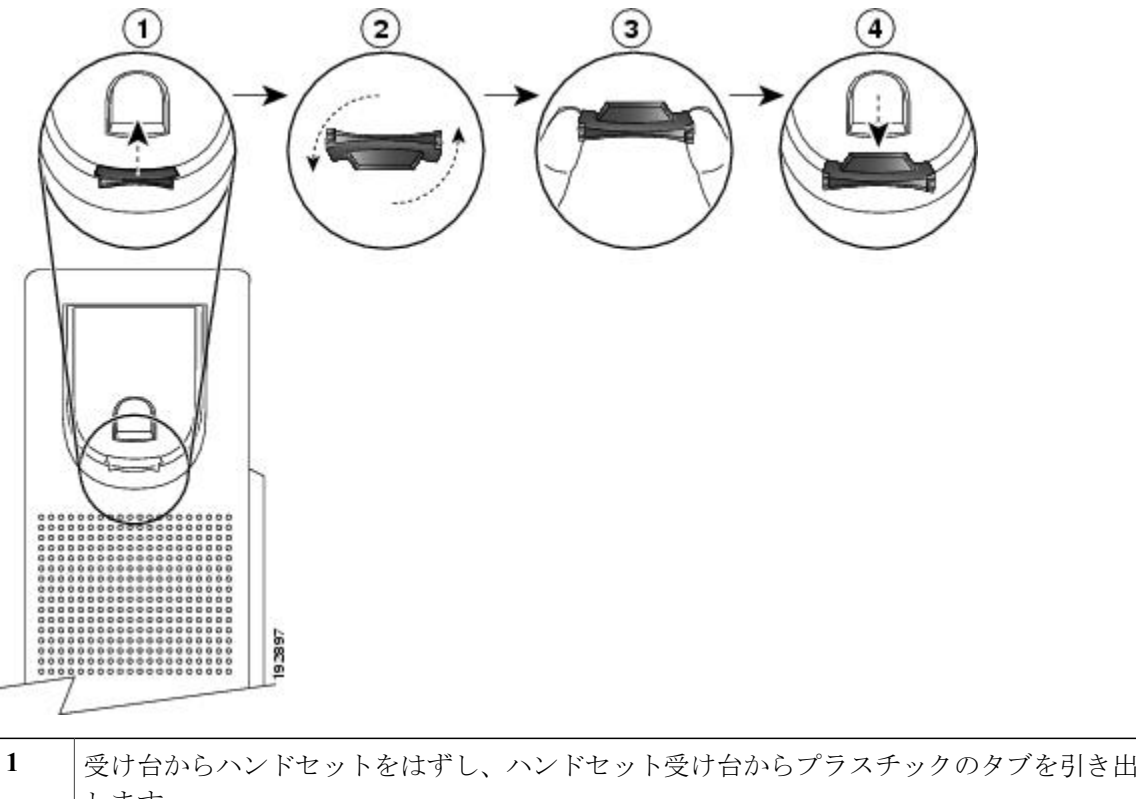

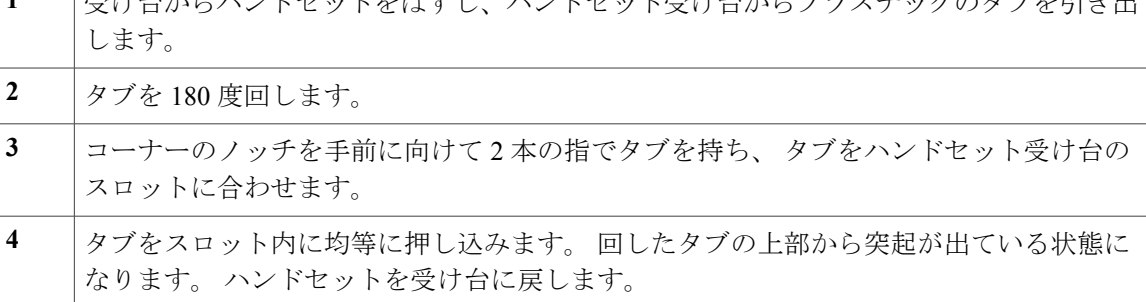

# <span id="page-18-0"></span>**Cisco Unified IP Phone 6941**

Cisco Unified IP Phone 6941 には次の機能があります。

- 電話機の接続
- ボタンとハードウェア
- 電話スクリーン
- フットスタンド
- ハンドセット受け台

## <span id="page-19-0"></span>電話機の接続

電話機を使用するには、企業の IP テレフォニー ネットワークへ接続する必要があります。 電話 機の接続方法については、システム管理者にお問い合せください。

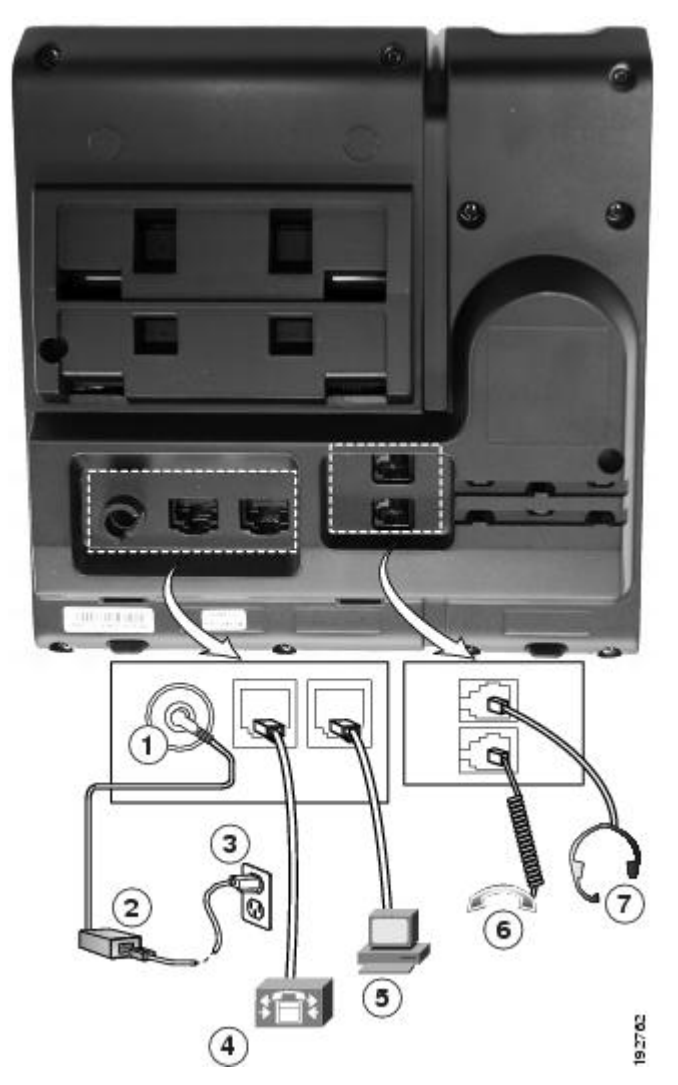

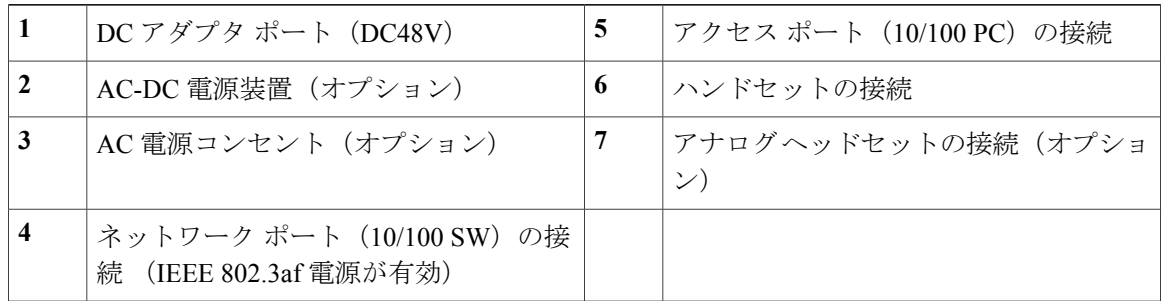

 **Cisco Unified IP Phone 6921**、**6941**、**6961** ユーザ ガイド **for Cisco Unified Communications Manager 8.0**

<span id="page-20-0"></span>ボタンとハードウェア

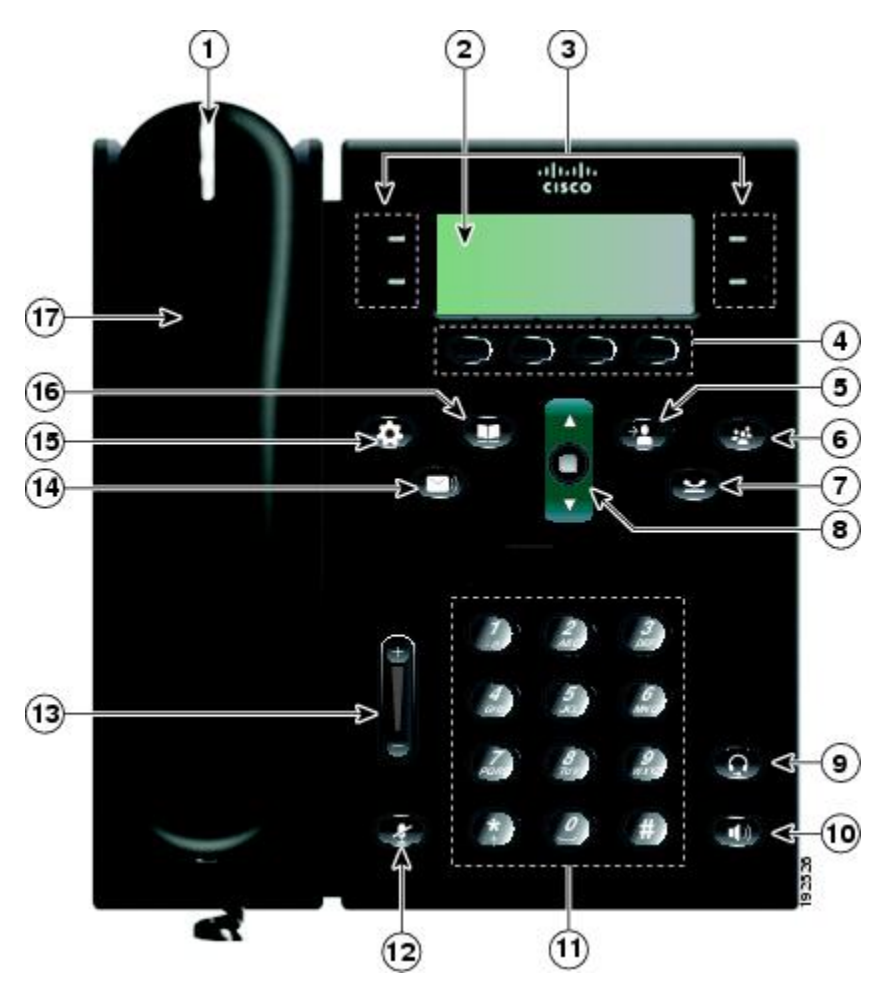

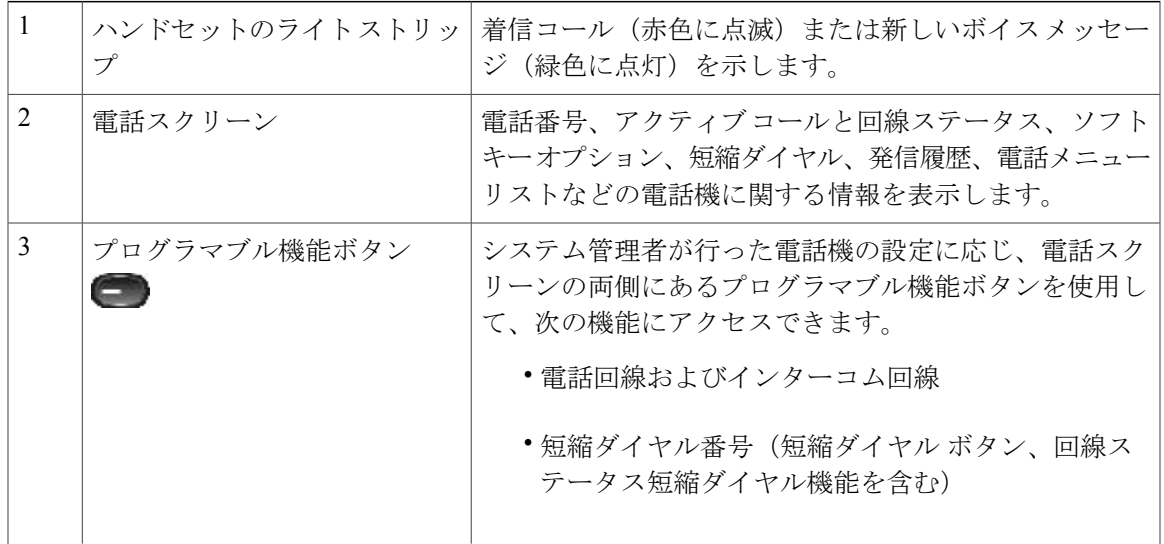

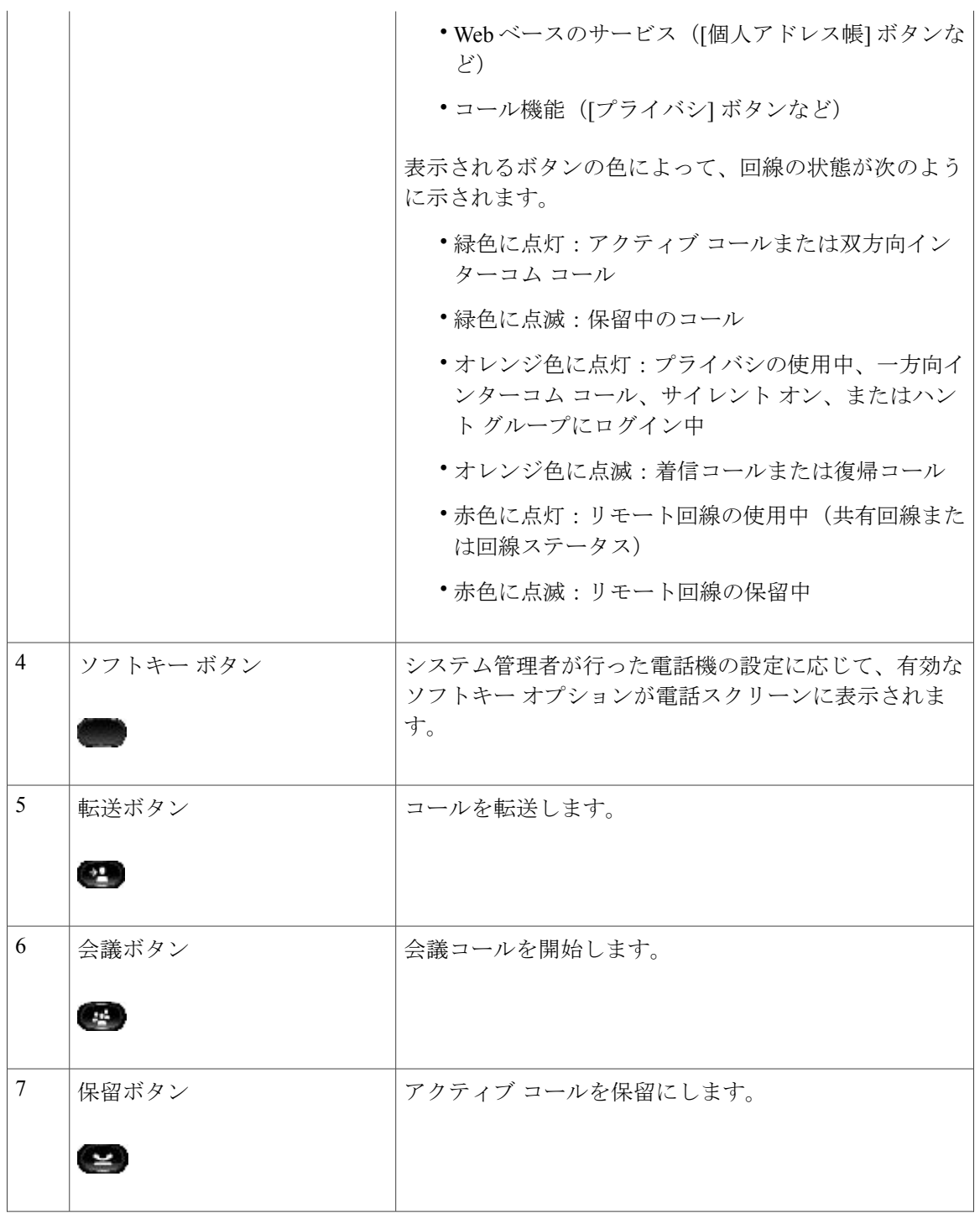

 **Cisco Unified IP Phone 6921**、**6941**、**6961** ユーザ ガイド **for Cisco Unified Communications Manager 8.0**

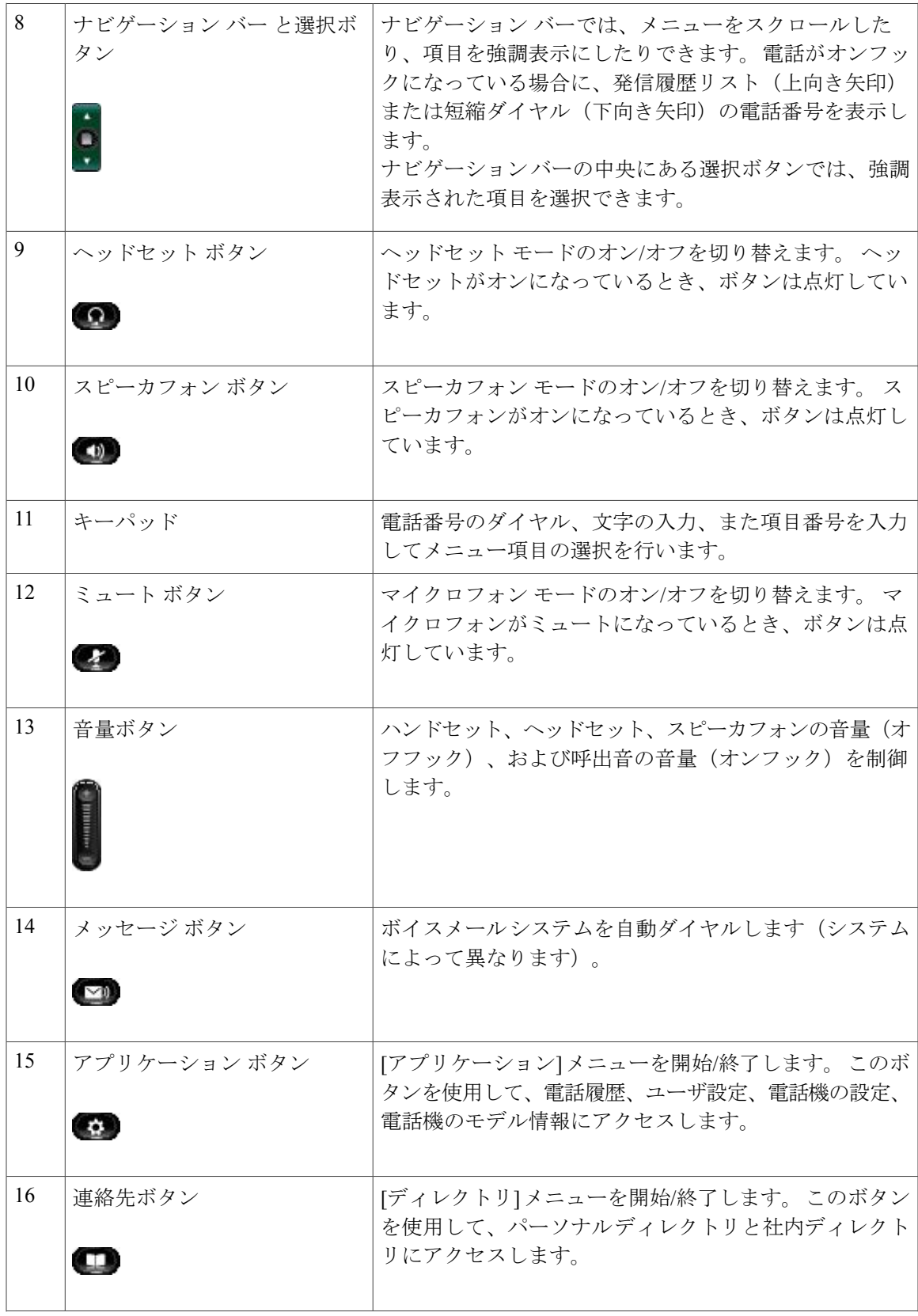

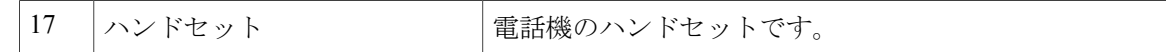

### <span id="page-23-0"></span>電話スクリーン

 $\Gamma$ 

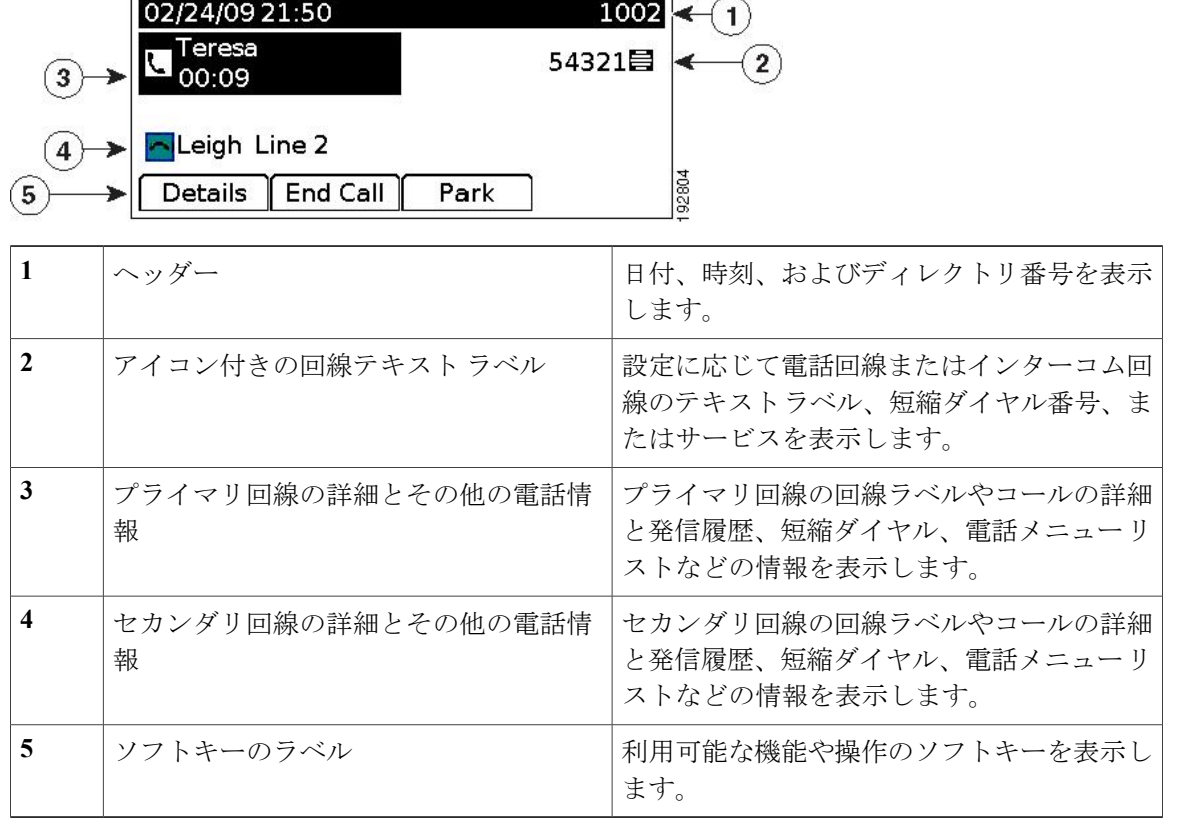

# <span id="page-23-1"></span>フットスタンド

電話機をテーブルまたは机の上に置いている場合は、フットスタンドを電話機の背面に取り付け て、好みの高さに表示角度を設定できます。

 **Cisco Unified IP Phone 6921**、**6941**、**6961** ユーザ ガイド **for Cisco Unified Communications Manager 8.0**

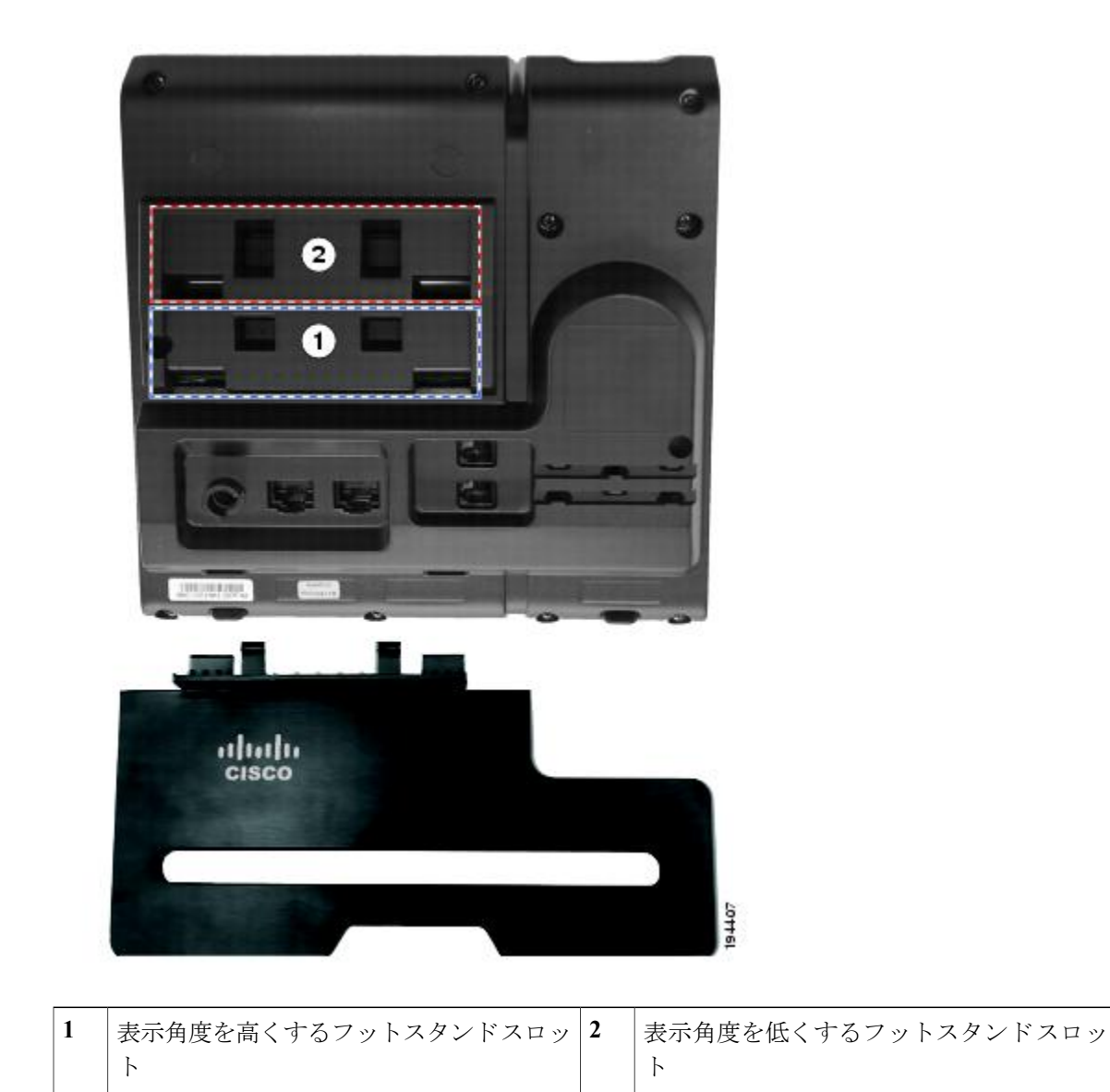

<span id="page-25-0"></span>高い表示角度

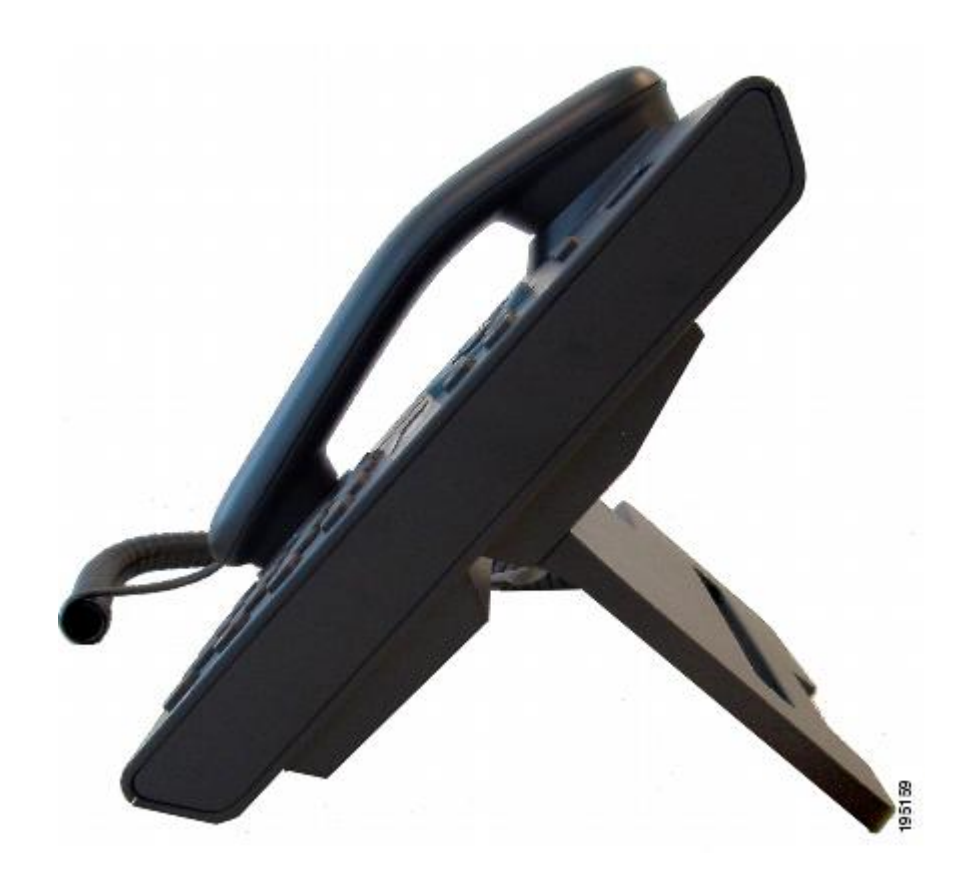

 **Cisco Unified IP Phone 6921**、**6941**、**6961** ユーザ ガイド **for Cisco Unified Communications Manager 8.0** (**SCCP**)

<span id="page-26-0"></span>低い表示角度

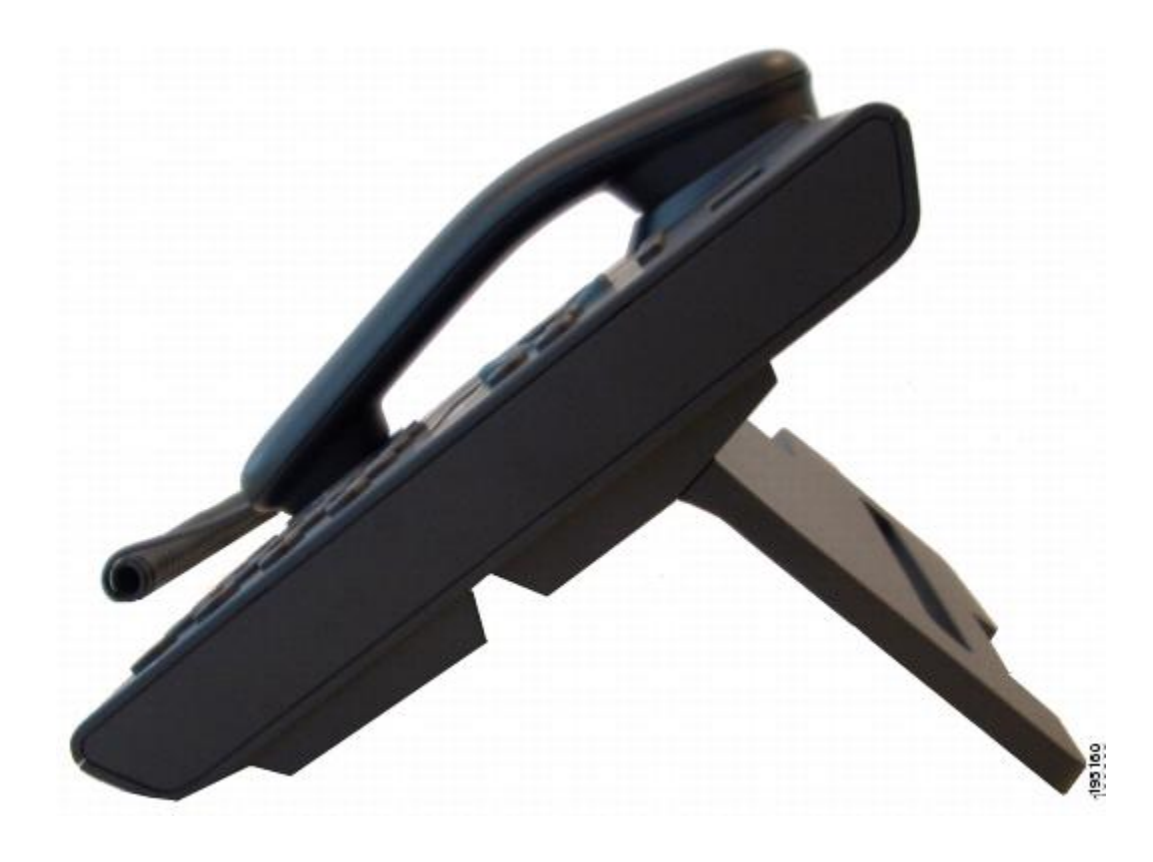

## <span id="page-26-1"></span>ハンドセット受け台

システム管理者が電話機を壁に取り付ける場合があります。 電話機が壁に取り付けられている場 合は、受話器が受け台から滑り落ちないようにハンドセットの受け台を調整する必要があります。

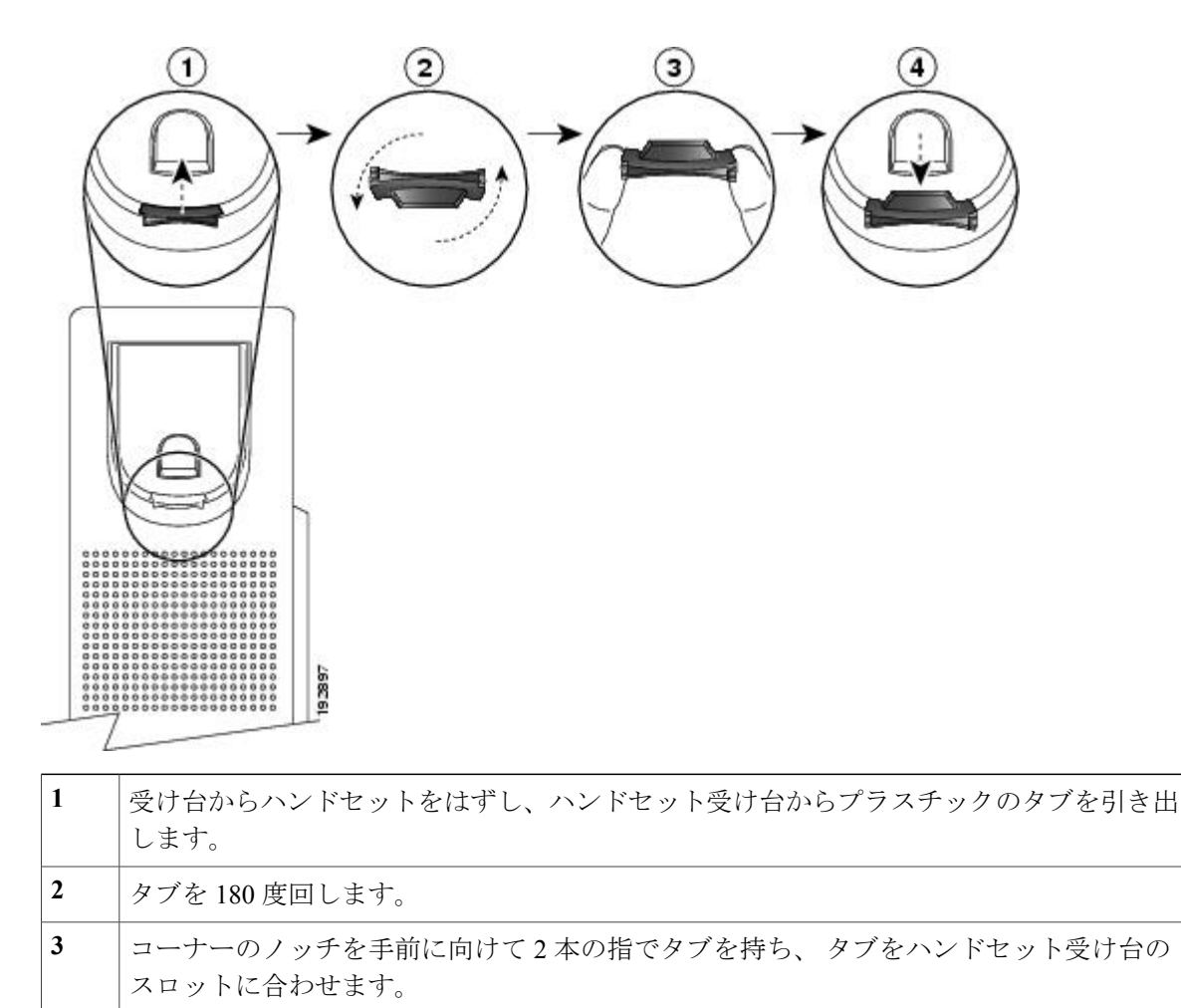

タブをスロット内に均等に押し込みます。 回したタブの上部から突起が出ている状態に なります。 ハンドセットを受け台に戻します。 **4**

# <span id="page-27-0"></span>**Cisco Unified IP Phone 6961**

Cisco Unified IP Phone 6961 には次の機能があります。

- 電話機の接続
- ボタンとハードウェア
- 電話スクリーン
- フットスタンド
- ハンドセット受け台

### <span id="page-28-0"></span>電話機の接続

電話機を使用するには、企業の IP テレフォニー ネットワークへ接続する必要があります。 電話 機の接続方法については、システム管理者にお問い合せください。

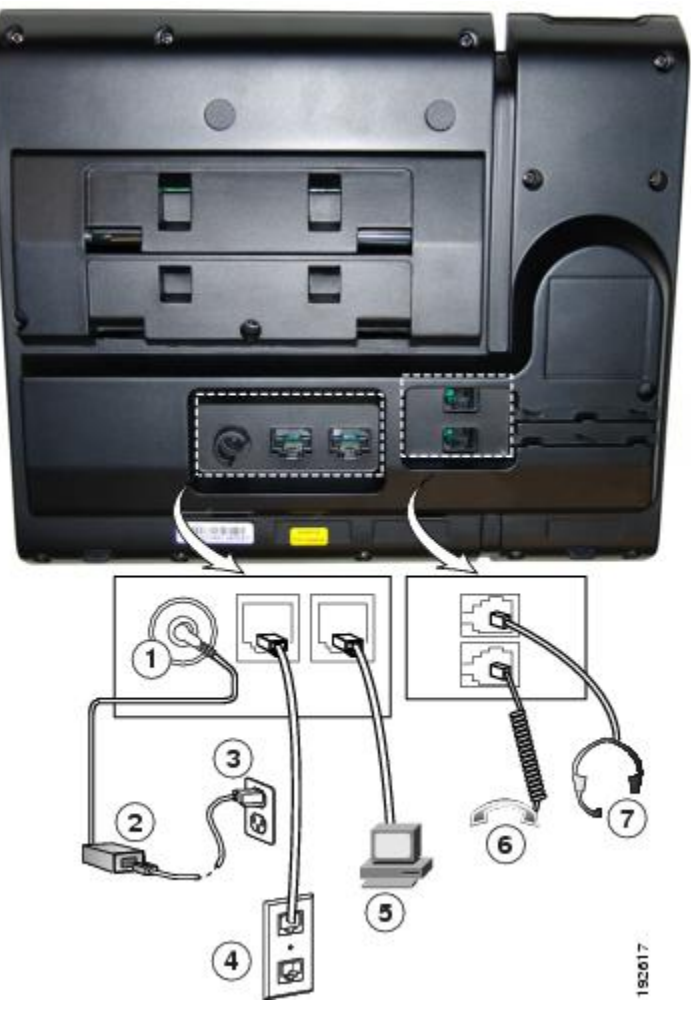

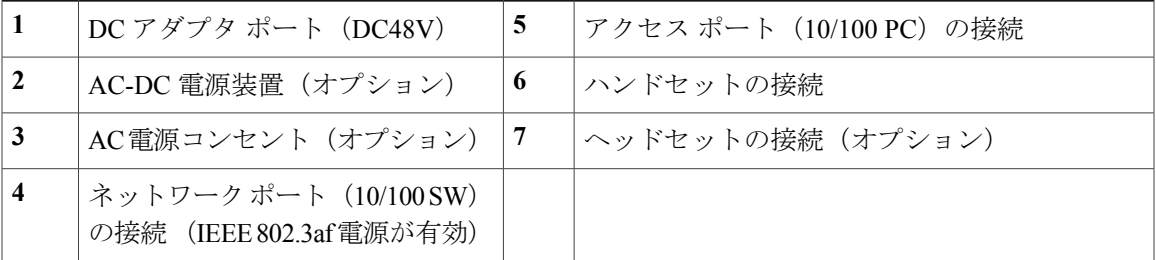

## <span id="page-29-0"></span>ボタンとハードウェア

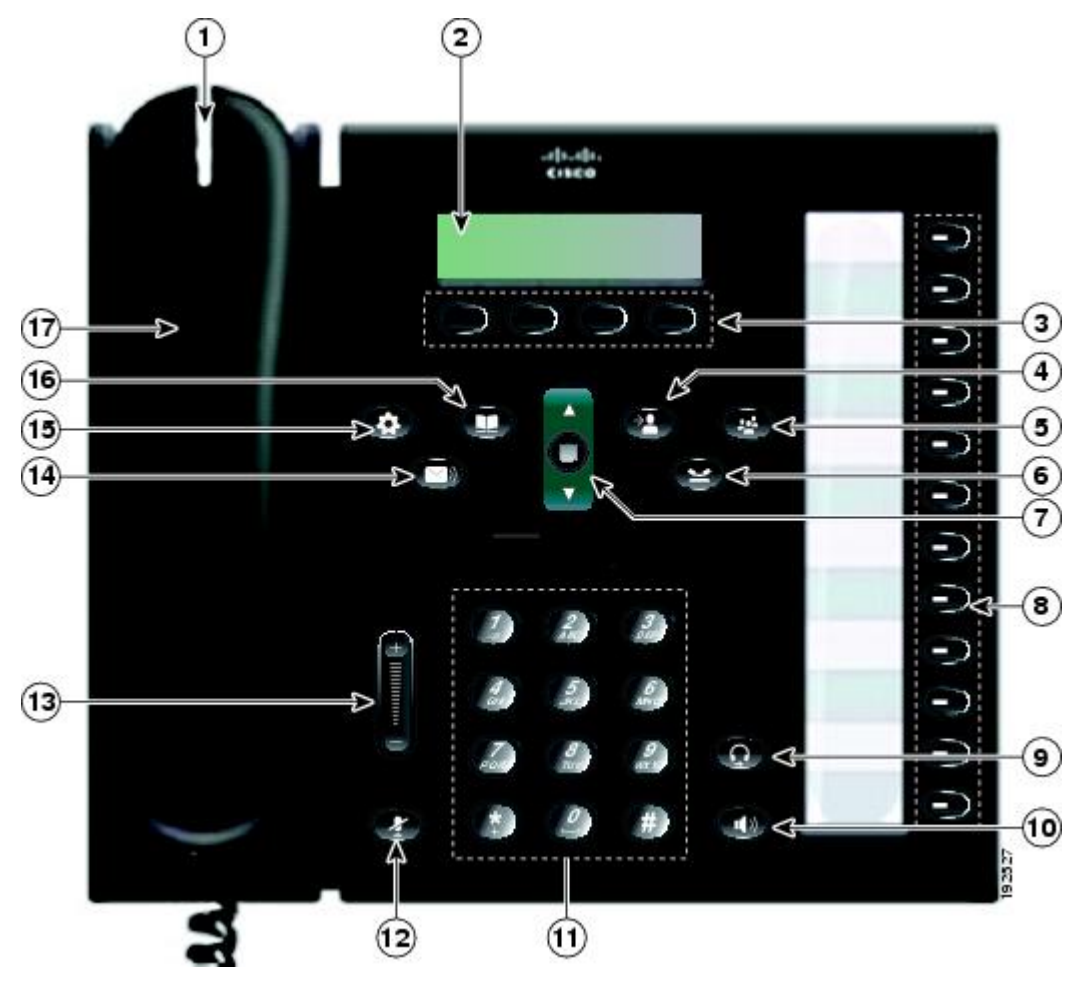

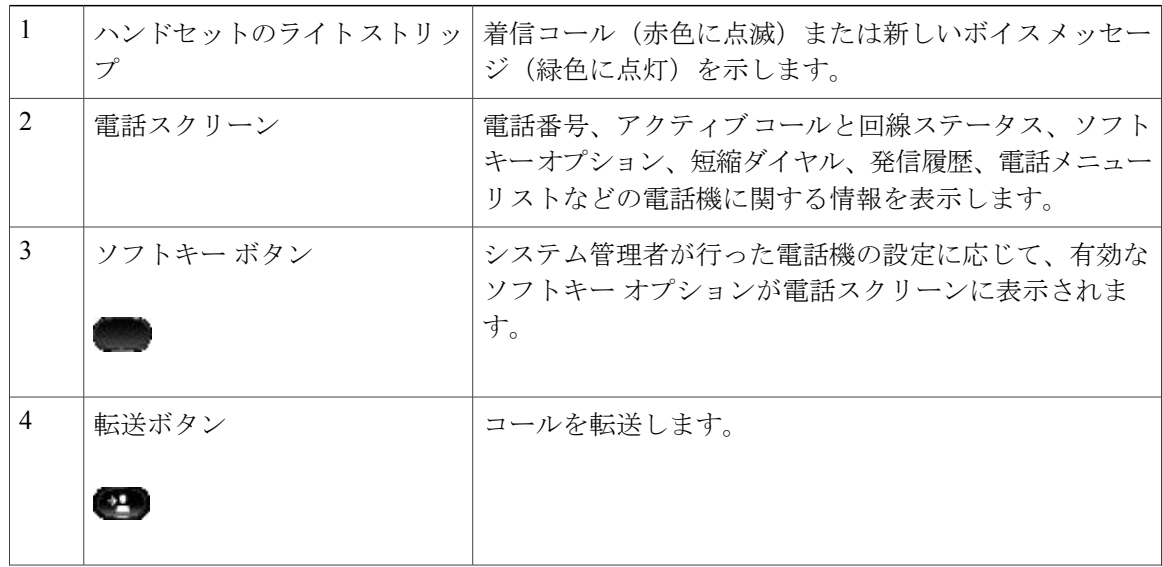

 **Cisco Unified IP Phone 6921**、**6941**、**6961** ユーザ ガイド **for Cisco Unified Communications Manager 8.0**

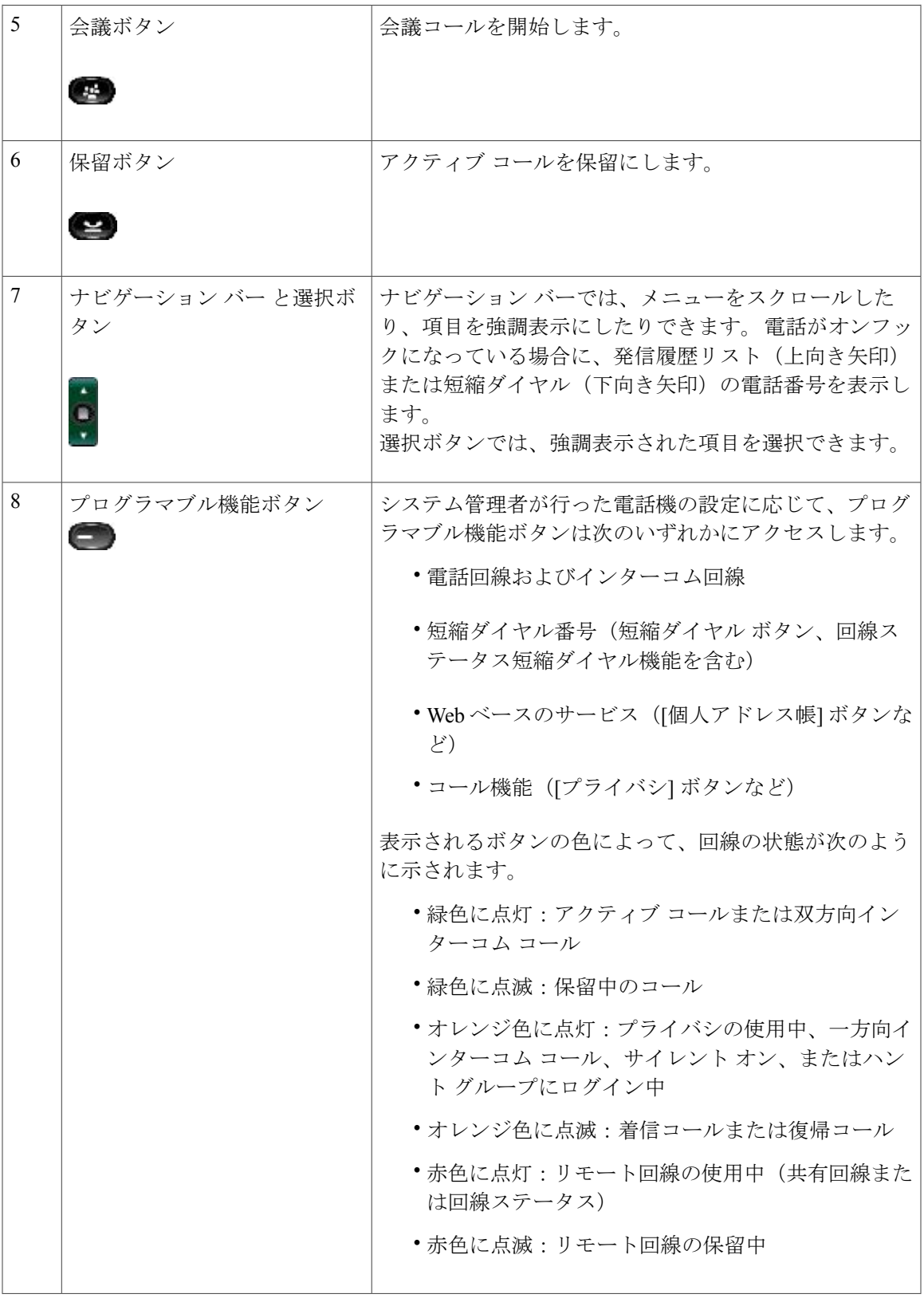

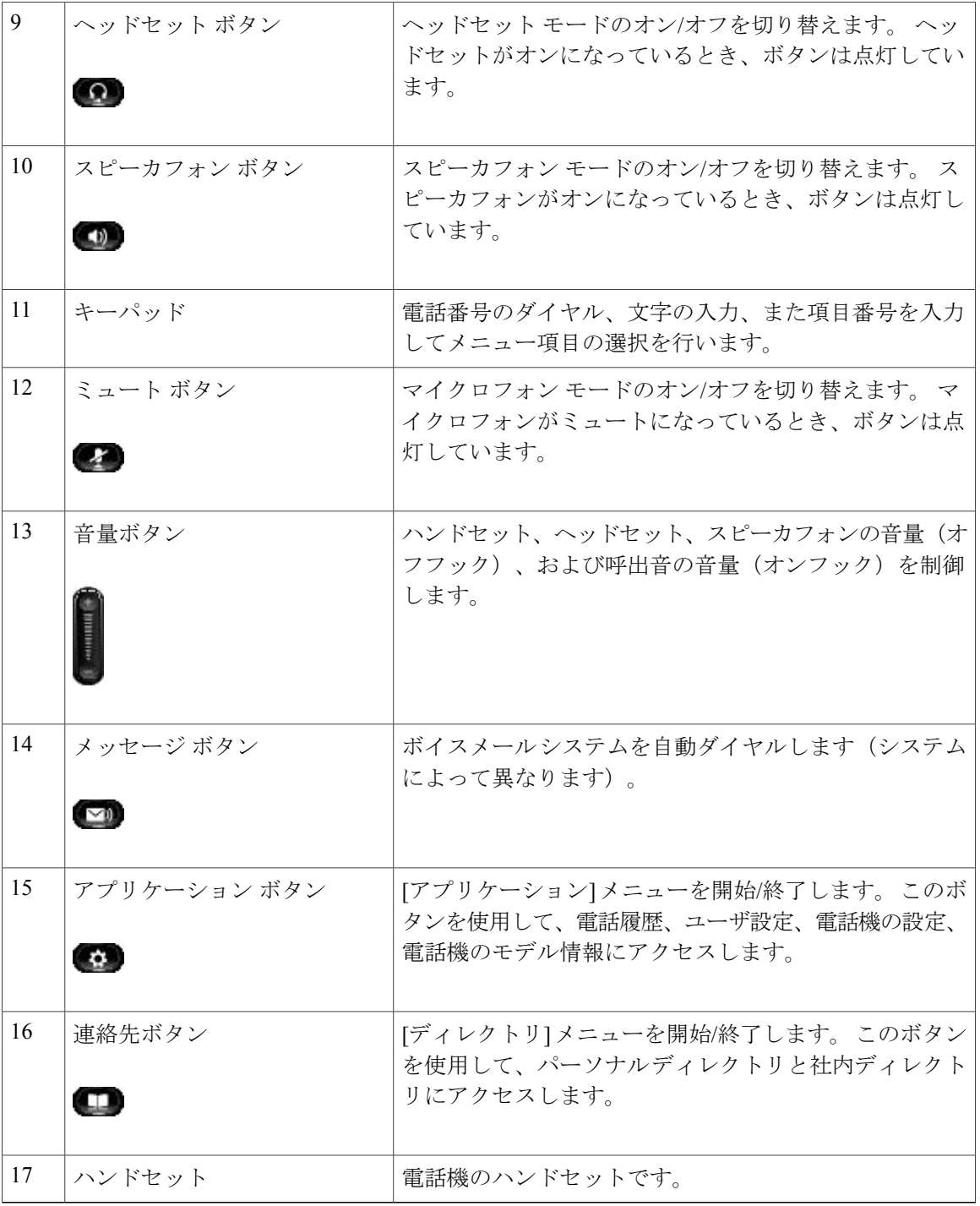

 **Cisco Unified IP Phone 6921**、**6941**、**6961** ユーザ ガイド **for Cisco Unified Communications Manager 8.0**

### <span id="page-32-0"></span>電話スクリーン

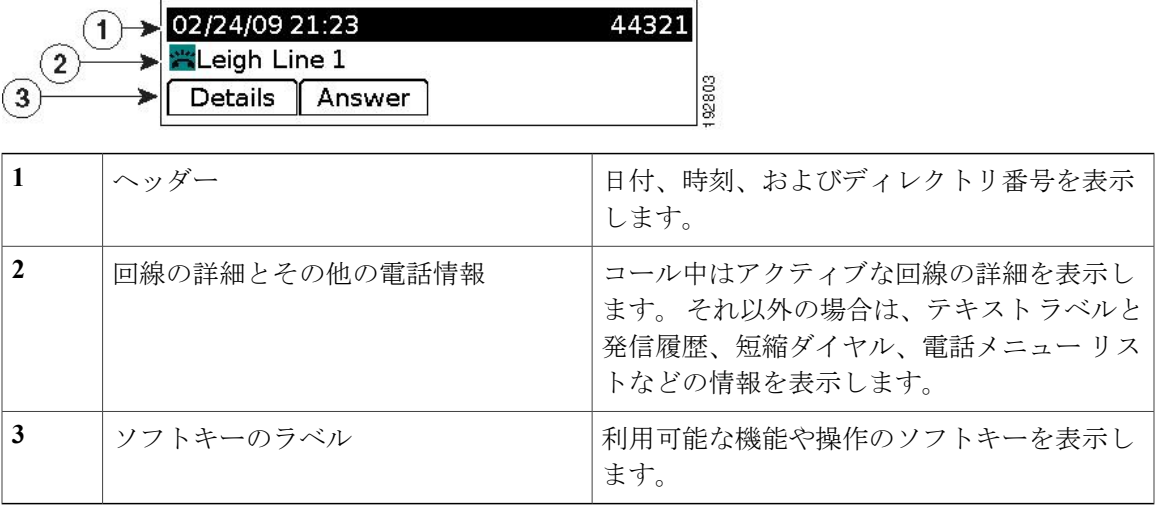

## <span id="page-32-1"></span>フットスタンド

電話機をテーブルまたは机の上に置いている場合は、フットスタンドを電話機の背面に取り付け て、好みの高さに表示角度を設定できます。

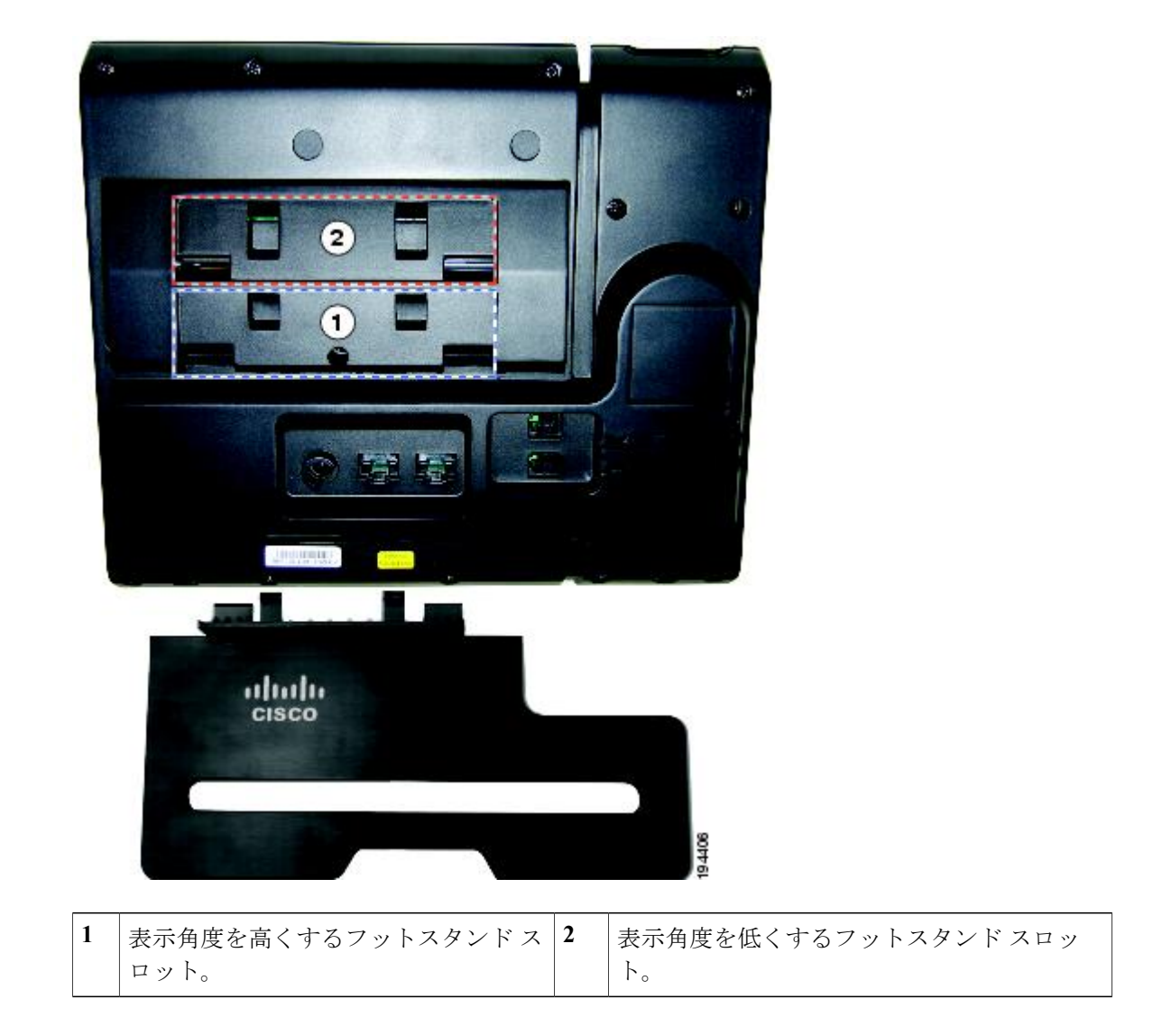

 **Cisco Unified IP Phone 6921**、**6941**、**6961** ユーザ ガイド **for Cisco Unified Communications Manager 8.0**

<span id="page-34-0"></span>高い表示角度

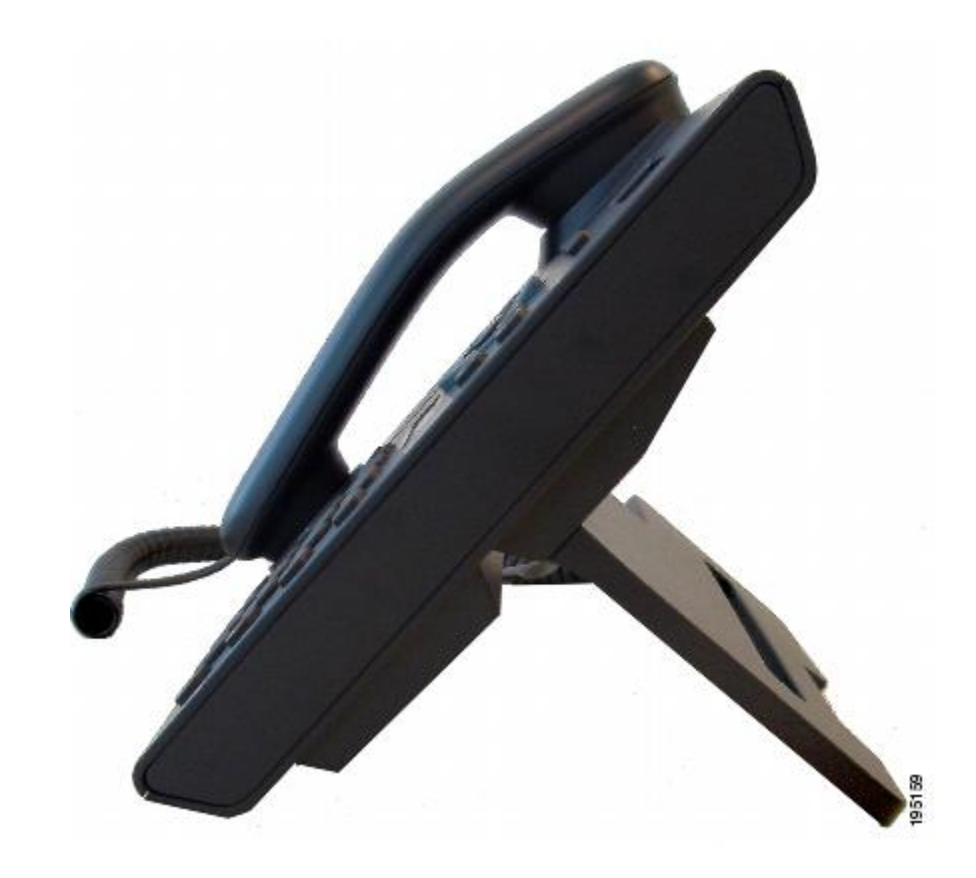

<span id="page-35-0"></span>低い表示角度

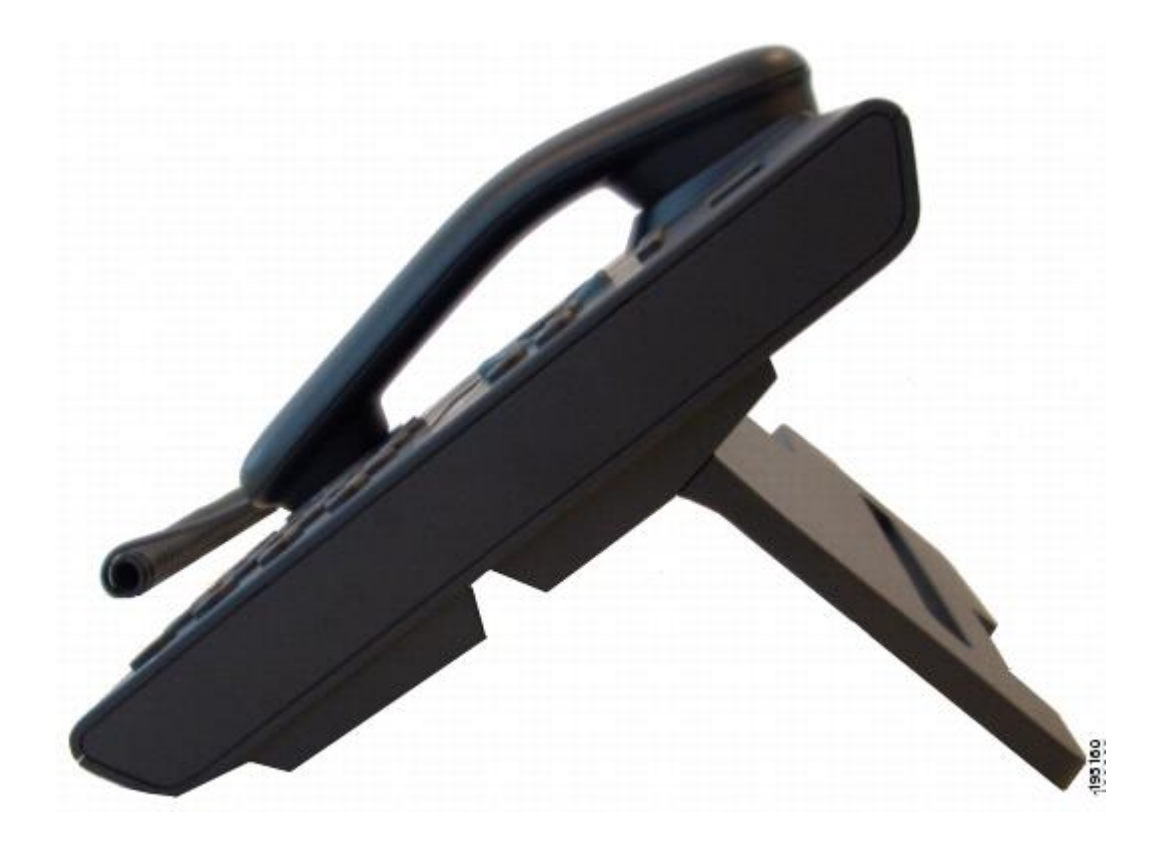

## <span id="page-35-1"></span>ハンドセット受け台

システム管理者が電話機を壁に取り付ける場合があります。 電話機が壁に取り付けられている場 合は、受話器が受け台から滑り落ちないようにハンドセットの受け台を調整する必要があります。

 **Cisco Unified IP Phone 6921**、**6941**、**6961** ユーザ ガイド **for Cisco Unified Communications Manager 8.0**
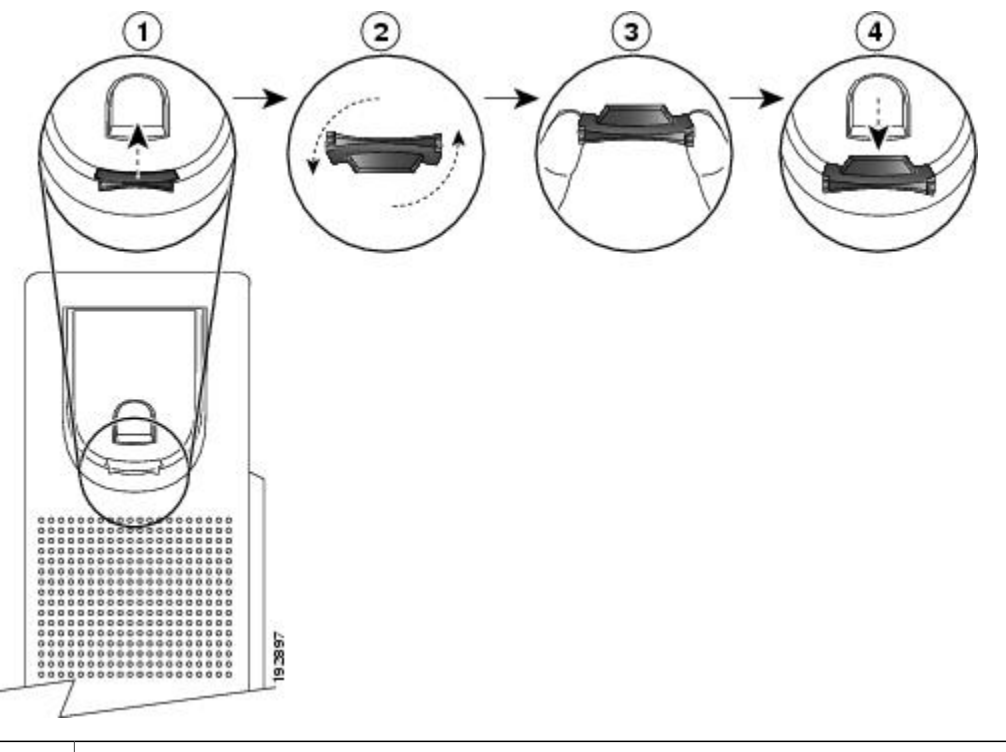

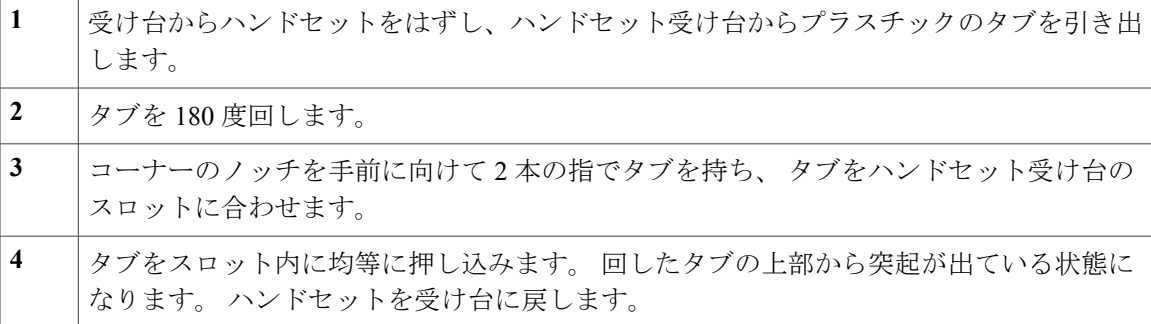

 **Cisco Unified IP Phone 6921**、**6941**、**6961** ユーザ ガイド **for Cisco Unified Communications Manager 8.0**

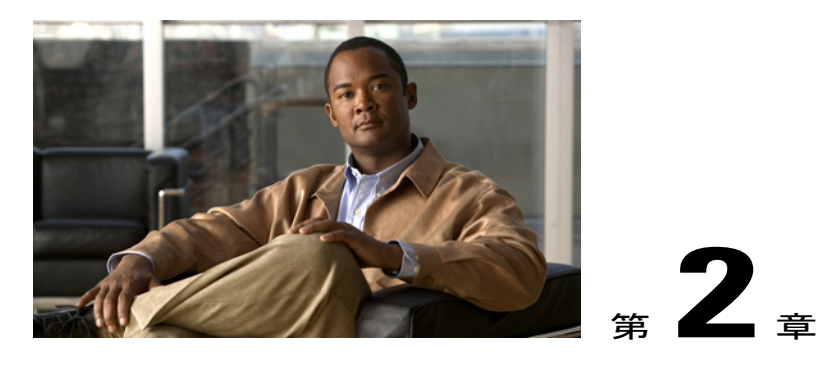

アプリケーション

• [電話アプリケーション](#page-38-0), 29 ページ

## <span id="page-38-0"></span>電話アプリケーション

電話アプリケーションを使用すると、次のいずれかにアクセスできます。

- 電話履歴
- 設定
- サービス
- 電話情報
- 管理者設定(システム管理者専用)

### 電話履歴

電話履歴 電話機の最近の 150 コールに関する情報を表示できます。 コールのタイプを示す、次の ようなコール アイコンが表示されます。

- 着信
- 発信
- 不在履歴

コール アイコンと発信者 ID が表示されます。 発信者 ID が使用できない場合は電話番号が表示さ れ、 電話番号が使用できない場合は「不明」と表示されます。 すべての電話履歴項目は 1 つのリ ストに統合され、日時の新しいものから順番に表示されます。 電話回線ごとではなく、電話機ご とに 150 コールまでの制限があります。 たとえば、電話機に複数の回線がある場合は、すべての 回線を合わせて 150 コールまでに制限されます。

電話履歴リストは、すべての回線、回線ごと、または不在履歴を対象にソートできます。 また、 電話履歴リストから直接電話番号をダイヤルできます。

### 電話履歴の表示

#### 手順

- ステップ1 アプリケーション ボタン を押します。
- ステップ **2** [電話履歴] を選択します (ナビゲーション バーとボタンを使用し、画面をスクロールして選択し ます)。
- ステップ **3** [すべての回線] または表示する回線を選択します。
- ステップ**<sup>4</sup>** ソフトキーを押して [電話履歴] 画面に戻ります。

### コール レコードの詳細の表示

#### 手順

- ステップ1 アプリケーション ボタン を押します。
- ステップ **2** [電話履歴] を選択します (ナビゲーション バーとボタンを使用し、画面をスクロールして選択し ます)。
- ステップ **3** [すべての回線] または表示する回線を選択します。
- ステップ **4** コール レコードを選択して [詳細] ソフトキーを押します(必要に応じて、先に [次へ] ソフトキー を押します)。
- ステップ**<sup>5</sup>** ソフトキーを押して電話履歴リストに戻ります。

### 電話履歴のフィルタ

#### 手順

- ステップ **1** アプリケーション ボタン を押します。
- ステップ **2** [電話履歴] を選択します (ナビゲーション バーとボタンを使用し、画面をスクロールして選択し ます)。
- ステップ **3** [すべての回線] または表示する回線を選択します。
- ステップ **4** [不在履歴] ソフトキーを押します。 電話履歴リストに、選択した回線の不在履歴だけが表示されます。

ステップ **5** 電話履歴リストにすべてのコールを表示するには、[全てのコール] ソフトキーを押します。

ステップ**<sup>6</sup>** ソフトキーを押して [電話履歴] 画面に戻ります。

### 電話履歴からのダイヤル

#### 手順

- ステップ1 アプリケーション ボタン を押します。
- ステップ **2** [電話履歴] を選択します (ナビゲーション バーとボタンを使用し、画面をスクロールして選択し ます)。
- ステップ **3** [すべての回線] または表示する回線を選択します。
- ステップ **4** 電話履歴リストでダイヤルするコールを強調表示し、次のいずれかを実行します。
	- [コール] ソフトキーを押します。
	- 回線キーを押します。
	- ハンドセットを取り上げます。
	- スピーカフォン ボタンまたはヘッドセット ボタンを押します。

### 電話履歴の電話番号の編集

#### 手順

- ステップ1 アプリケーション ボタン を押します。
- ステップ **2** [電話履歴] を選択します (ナビゲーション バーとボタンを使用し、画面をスクロールして選択し ます)。
- ステップ **3** [すべての回線] または表示する回線を選択します。
- ステップ **4** 編集するコールを選択します。
- ステップ **5** [編集] ソフトキーを押します(必要に応じて、先に [次へ] ソフトキーを押します)。
- ステップ **6** カーソルを右に移動するには [>>] ソフトキーを押し、カーソルを左に移動するには [<<] ソフト キーを押します。
- ステップ7 電話番号を削除するには、 ソフトキーを押します。
- ステップ **8** 編集した電話番号にダイヤルするには、[ダイヤル] ソフトキーを押します。
- ステップ**<sup>9</sup>** ソフトキーを押して電話履歴リストに戻ります。

### 電話履歴のクリア

手順

- ステップ1 アプリケーション ボタン を押します。
- ステップ **2** [電話履歴] を選択します (ナビゲーション バーとボタンを使用し、画面をスクロールして選択し ます)。
- ステップ **3** [すべての回線] または表示する回線を選択します。
- ステップ **4** [クリア] ソフトキーを押します(必要に応じて、先に [次へ] ソフトキーを押します)。
- ステップ **5** [削除] ソフトキーを押して電話履歴リストを削除するか、[キャンセル] ソフトキーを押して [電話 履歴] 画面に戻ります。

### 電話履歴からのコール レコードの削除

#### 手順

- ステップ **1** アプリケーション ボタン を押します。
- ステップ **2** [電話履歴] を選択します (ナビゲーション バーとボタンを使用し、画面をスクロールして選択し ます)。
- ステップ **3** [すべての回線] または表示する回線を選択します。
- ステップ **4** 削除するコールを選択します。
- ステップ **5** [コール削除] ソフトキーを押します(必要に応じて、先に [次へ] ソフトキーを押します)。
- ステップ **6** [削除] ソフトキーを押してコールを削除するか、[キャンセル] ソフトキーを押して [電話履歴] 画 面に戻ります。

設定

設定を使用すると、次のユーザ設定を設定できます。

- 呼出音
- コントラスト

 **Cisco Unified IP Phone 6921**、**6941**、**6961** ユーザ ガイド **for Cisco Unified Communications Manager 8.0**

### 呼出音

着信コールや新しいボイスメッセージを電話機で示す方法をカスタマイズできます。また、電話 機の呼出音の音量も調整できます。

#### 回線の呼出音の変更

手順

- **ステップ1 アプリケーション ボタン を押します。**
- ステップ **2** [設定] を選択します (ナビゲーション バーとボタンを使用し、画面をスクロールして選択しま す)。
- ステップ **3** [呼出音] を選択します。
- ステップ **4** 呼出音を選択します。
- ステップ **5** サンプルを再生するには、[再生] ソフトキーを押します。
- ステップ **6** 呼出音を選択するには、[設定] ソフトキーを押します。
- ステップ **7** [適用] ソフトキーを押して選択を確認するか、[キャンセル] ソフトキーを押して [呼出音] 画面に 戻ります。
- ステップ**<sup>8</sup>** ソフトキーを押して [設定] 画面に戻ります。

### コントラスト

電話スクリーンのコントラスト レベルを調整できます。 コントラスト レベルのデフォルト設定 は 50% です。

#### コントラストの調整

#### 手順

- ステップ1 アプリケーション ボタン を押します。
- ステップ **2** [設定] を選択します (ナビゲーション バーとボタンを使用し、画面をスクロールして選択しま す)。
- ステップ **3** [コントラスト] を選択します。
- ステップ **4** コントラストを上げるには、ナビゲーションバーの上向き矢印を押します。コントラストを下げ るには、下向き矢印を押します。
- ステップ **5** [保存] ソフトキーを押してコントラスト レベルを設定するか、[キャンセル] ソフトキーを押して 終了します。

## サービス

電話機サービスには、特別な電話機の機能、ネットワーク データ、Web ベースの情報(株式相 場、映画情報など)が含まれます。 電話機で使用できるサービスは、電話機のシステム設定や登 録したサービスによって異なります。 詳細については、システム管理者にお問い合せください。

サービスへのアクセス

手順

- ステップ1 アプリケーション ボタン を押します。
- ステップ **2** [サービス] を選択します (ナビゲーション バーとボタンを使用し、画面をスクロールして選択し ます)。
- ステップ **3** アクセスするサービスを選択します。
- ステップ **4** [選択] ソフトキーを押すか、[終了] ソフトキーを押して [アプリケーション] 画面に戻ります。

### 電話情報

電話情報では、次のような電話機のモデル情報を表示できます。

- モデル番号
- IP アドレス
- MAC アドレス
- アクティブ ロード
- 非アクティブ ロード
- 前回のアップグレード
- アクティブ サーバ
- スタンバイ サーバ
- バックライトのオンの時間
- バックライトのオンの期間
- バックライト アイドル タイムアウト

### 電話情報の表示

### 手順

- ステップ1 アプリケーション ボタン ウを押します。
- ステップ **2** [電話情報] を選択します (ナビゲーション バーとボタンを使用し、画面をスクロールして選択し ます)。
- ステップ **3** [終了] ソフトキーを押して [アプリケーション] 画面に戻ります。

### 管理者設定

管理者設定のアクセスおよび変更方法については、システム管理者にお問い合せください。

 $\overline{\phantom{a}}$ 

 **Cisco Unified IP Phone 6921**、**6941**、**6961** ユーザ ガイド **for Cisco Unified Communications Manager 8.0**

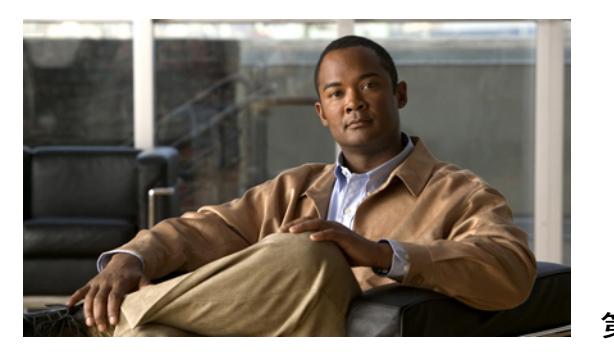

# <sup>第</sup> **3** <sup>章</sup>

## 連絡先

• [電話連絡先](#page-46-0), 37 ページ

## <span id="page-46-0"></span>電話連絡先

Cisco Unified IP Phone 6921、6941、および 6961 では、次のディレクトリを使用して、社内および 個人の連絡先にアクセスできます。

- 社内ディレクトリ
- パーソナル ディレクトリ

## 社内ディレクトリ

社内ディレクトリには、電話機からアクセスできる社内の連絡先が含まれています。 システム管 理者はこのディレクトリを設定および保守します。

社内ディレクトリからは、次の 2 つの方法でダイヤルできます。

- 別のコールに応答していない場合
- 別のコールに応答している場合

### 連絡先の検索と連絡先へのダイヤル

手順

- ステップ1 連絡先ボタン → を押します。
- ステップ **2** [社内ディレクトリ] を選択します (ナビゲーション バーとボタンを使用し、画面をスクロールし て選択します)。
- ステップ **3** 任意の検索条件を選択して同僚を検索します。
	- 名
	- 姓
	- 電話番号
- ステップ **4** 検索条件の情報を入力して [送信] ソフトキーを押し、連絡先を選択します。
- ステップ **5** 次のオプションを使用して、連絡先にダイヤルします。
	- [ダイヤル] ソフトキーを押します。
	- 選択ボタンを押します。
	- 連絡先のラベル番号を押します。
	- 回線ボタンを押します。
	- スピーカフォン ボタン を押します。
	- •ヘッドセット ボタン $\Omega$  を押します。
	- ハンドセットを取り上げます。

### コール中の連絡先の検索と連絡先へのダイヤル

#### 手順

- ステップ1 連絡先ボタン 要を押します。
- ステップ **2** [社内ディレクトリ] を選択します (ナビゲーション バーとボタンを使用し、画面をスクロールし て選択します)。
- ステップ **3** 任意の検索条件を選択して同僚を検索します。

• 名

 **Cisco Unified IP Phone 6921**、**6941**、**6961** ユーザ ガイド **for Cisco Unified Communications Manager 8.0**

- 姓
- 電話番号
- ステップ **4** 情報を入力して、**[**検索**]** ➤ **[**ダイヤル**]** を選択します。
- ステップ **5** 次のいずれかを選択して、最初のコールを処理します。
	- 保留ボタン (ニ):最初のコールを保留にして、別の番号にダイヤルします。
	- •転送ボタン <sup>• •</sup> 最初の通話相手を別の相手に転送して、現在のコールを終了します。 操 作を完了するには、ダイヤル後に転送ボタンをもう一度押します。
	- •会議ボタン <sup>(448</sup>) : 自分を含むすべての通話参加者との会議コールを作成します。 操作を完 了するには、ダイヤル後に会議ボタンをもう一度押します。
	- [終了] ソフトキー:最初のコールを終了して、別の番号にダイヤルします。

### パーソナル ディレクトリ

パーソナルディレクトリには、個人の連絡先リストが含まれています。ファストダイヤル用に、 ファスト ダイヤル コードを自分のパーソナル ディレクトリ エントリへ割り当てられます。

パーソナル ディレクトリを設定および保守するには、次の 2 つの方法があります。

- 電話機:電話機を使用して次の操作を実行できます。
	- パーソナル ディレクトリの設定と使用
	- ファスト ダイヤル コードの割り当てと使用
- ユーザ オプション Web ページ: ユーザ オプション Web ページを使用しても、パーソナル ディレクトリを設定および使用できます。

#### 関連トピック

• [ユーザ [オプション](#page-84-0)] Web ページ, 75 ページ

### パーソナル ディレクトリ オプション

電話機のパーソナル ディレクトリ オプションを使用して、次の操作を実行できます。

- ログインおよびログアウト
- エントリの追加
- エントリの検索
- 電話番号のダイヤル
- エントリの削除
- エントリの編集

パーソナル ディレクトリのログインおよびログアウト

#### 手順

- ステップ1 連絡先ボタン 中 を押します。
- ステップ **2** [パーソナル ディレクトリ] を選択します (ナビゲーション バーとボタンを使用し、画面をスク ロールして選択します)。
- ステップ **3** 自分のユーザ ID と PIN(システム管理者から取得)を入力して、[送信] ソフトキーを押します。
- ステップ **4** [終了] ソフトキーを 2 回選択して、ログアウトします。 ログアウトしない場合も、自動的にログアウトされます。 詳細については、システム管理者にお 問い合せください。

パーソナル ディレクトリへのエントリの追加

#### 手順

- ステップ **1** [パーソナル ディレクトリ] にログインします。
- ステップ **2** [新規] ソフトキーを押します(必要に応じて、先に [次へ] ソフトキーを押します)。
- ステップ **3** 名前情報を入力します。
- ステップ **4** [電話] ソフトキーを押して電話番号を入力します。 9 や 1 などの必要なアクセス コードも含めます。
- ステップ **5** [送信] ソフトキーを押して、パーソナル ディレクトリにエントリを追加します。

パーソナル ディレクトリのエントリの検索

#### 手順

- ステップ **1** [パーソナル ディレクトリ] にログインします。
- ステップ **2** [個人アドレス帳] を選択します (ナビゲーション バーとボタンを使用し、画面をスクロールして 選択します)。
- ステップ **3** 次のいずれかのエントリ検索条件を選択します(ナビゲーションバーとボタンを使用し、画面を スクロールして選択します)。

 **Cisco Unified IP Phone 6921**、**6941**、**6961** ユーザ ガイド **for Cisco Unified Communications Manager 8.0**

• 名

• 姓

ステップ **4** 検索条件の情報を入力して [送信] ソフトキーを押します。 名前が表示されます。

ステップ **5** [選択] ソフトキーを押します。

#### パーソナル ディレクトリからの番号のダイヤル

#### 手順

- ステップ **1** [パーソナルディレクトリ]にログインしてエントリを検索します(ナビゲーションバーとボタン を使用し、画面をスクロールして選択します)。
- ステップ **2** ダイヤルする番号を選択します。
- ステップ **3** 次のオプションを使用して、連絡先にダイヤルします。
	- [ダイヤル] ソフトキーを押します。
	- 回線ボタンを押します。
	- スピーカフォン ボタン (1) を押します。
	- •ヘッドセット ボタン つきを押します。
	- ハンドセットを取り上げます。

パーソナル ディレクトリ エントリの削除

#### 手順

- ステップ **1** [パーソナルディレクトリ]にログインしてエントリを検索します(ナビゲーションバーとボタン を使用し、画面をスクロールして選択します)。
- ステップ **2** [編集] ソフトキーを押します。
- ステップ **3** [削除] ソフトキーを押します (必要に応じて、先に [次へ] ソフトキーを押します)。
- ステップ **4** [OK] ソフトキーを押して削除を確認します。

パーソナル ディレクトリ エントリの編集

手順

- ステップ **1** [パーソナルディレクトリ]にログインしてエントリを検索します(ナビゲーションバーとボタン を使用し、画面をスクロールして選択します)。
- ステップ **2** [編集] ソフトキーを押して、名前または電子メール アドレスを変更します。
- ステップ **3** 名前または電子メール アドレスを変更します。
- ステップ **4** [電話] ソフトキーを押して電話番号を変更します。
- ステップ **5** [更新] ソフトキーを押します。

### ファスト ダイヤル コードとパーソナル ディレクトリ

電話機を使用して次の操作を実行できます。

- ファスト ダイヤル コードのパーソナル ディレクトリ エントリへの割り当て
- ファスト ダイヤル コードを使用したコールの発信
- ファスト ダイヤル コードの削除
- ファスト ダイヤル コードのパーソナル ディレクトリ エントリへの割り当て

手順

- ステップ **1** [パーソナルディレクトリ]にログインします(ナビゲーションバーとボタンを使用し、画面をス クロールして選択します)。
- ステップ **2** 名前情報を入力して [送信] ソフトキーを押します。
- ステップ **3** 名前を選択して [ファスト] ソフトキーを押します。
- ステップ **4** 番号を選択して [選択] ソフトキーを押します。
- ステップ **5** [次へ] ソフトキーを押します。
- ステップ **6** 番号に割り当てるファスト ダイヤル コードの [割り当て] ソフトキーを押します。

ファスト ダイヤル コードを使用したコールの発信

### 手順

- ステップ **1** [パーソナル ディレクトリ] にログインして、ファスト ダイヤル コードを検索します (ナビゲー ション バーとボタンを使用し、画面をスクロールして選択します)。
- ステップ **2** ダイヤルするファスト ダイヤル コードを選択します。
- ステップ **3** [ダイヤル] ソフトキーを押します。

### ファスト ダイヤル コードの削除

#### 手順

- ステップ **1** [パーソナル ディレクトリ] にログインして、ファスト ダイヤル コードを検索します (ナビゲー ション バーとボタンを使用し、画面をスクロールして選択します)。
- ステップ **2** 削除するファスト ダイヤル コードを選択します。
- ステップ **3** [削除] ソフトキーを押します。

 **Cisco Unified IP Phone 6921**、**6941**、**6961** ユーザ ガイド **for Cisco Unified Communications Manager 8.0**

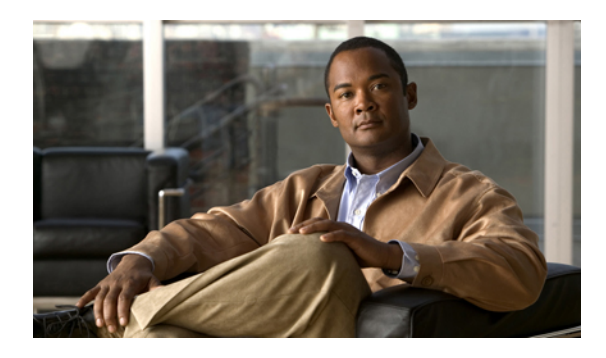

<sup>第</sup> **4** <sup>章</sup>

メッセージ

• ボイス [メッセージ](#page-54-0), 45 ページ

## <span id="page-54-0"></span>ボイス メッセージ

ボイス メッセージは、ボイスメール システムに保存されます。 電話機で利用するボイスメール システムは、企業が決定します。

次の操作を実行できます。

- ボイスメールを個人設定する
- ボイス メッセージを確認する
- ボイス メッセージを聞き取る

### ボイスメールの個人設定

メッセージボタン め を押して、ボイスプロンプトに従います。

### ボイス メッセージの確認

次のいずれかの方法でボイス メッセージを確認します。

- ハンドセットのビジュアル メッセージ インジケータ ランプを確認します。 [ユーザ オプション] Web ページを使用して、ビジュアル メッセージ インジケータ ランプを 設定できます。
- 次のことを確認します。
	- (Cisco Unified IP Phone 6941 限定) メッセージ受信アイコン
	- (Cisco Unified IP Phone 6921 および 6961 限定) テキスト メッセージ。

• コールを発信する際、ハンドセット、ヘッドセット、またはスピーカフォンからスタッタ音 が聞こえるか確認します。

スタッタ音は回線によって異なります。スタッタ音は、受信メッセージがある回線を使用し ているときだけ聞こえます。

[ユーザ オプション] Web ページを使用して、オーディオ メッセージ インジケータを設定で きます。

#### 関連トピック

- 回線ごとにボイス メッセージ [インジケータの設定を変更する](#page-88-0), 79 ページ
- 回線ごとにオーディオ ボイス メッセージ [インジケータの設定を変更する](#page-88-1), 79 ページ

### ボイス メッセージの聞き取り

ボイス メッセージを聞きとるには、次の 2 つの方法があります。

- メッセージ ※ ボタンを押して、任意の回線に残されたボイスメッセージを聞き取ります。
- 回線ボタンを押してから メッセージ ボタンを押して、特定の回線のボイス メッセージを聞 き取ります。

 **Cisco Unified IP Phone 6921**、**6941**、**6961** ユーザ ガイド **for Cisco Unified Communications Manager 8.0**

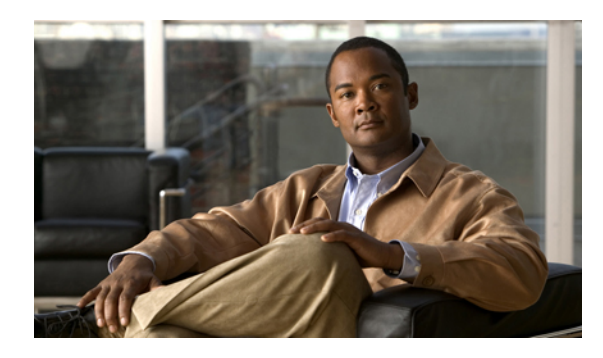

<sup>第</sup> **5** <sup>章</sup>

コール機能

- [機能ボタンとソフトキー](#page-57-0), 48 ページ
- [自動応答](#page-58-0), 49 ページ
- [コールバック](#page-59-0), 50 ページ
- [全てのコールの転送](#page-59-1), 50 ページ
- [コール](#page-60-0) パーク, 51 ページ
- コール [ピックアップ](#page-62-0), 53 ページ
- [コール待機](#page-64-0), 55 ページ
- [コード](#page-65-0), 56 ページ
- 会議, 56 [ページ](#page-65-1)
- [即転送](#page-67-0), 58 ページ
- [サイレント](#page-67-1), 58 ページ
- [Extension](#page-68-0) Mobility, 59 ページ
- [ファスト](#page-69-0) ダイヤル, 60 ページ
- 保留, 60 [ページ](#page-69-1)
- [保留復帰](#page-70-0), 61 ページ
- ハント [グループ](#page-71-0), 62 ページ
- [インターコム](#page-71-1), 62 ページ
- [回線ステータス](#page-72-0), 63 ページ
- [迷惑呼](#page-73-0) ID, 64 ページ
- [ミートミー](#page-73-1), 64 ページ
- [モバイル](#page-74-0) コネクト, 65 ページ
- [ミュート](#page-75-0), 66 ページ
- [オンフック](#page-76-0) ダイヤル, 67 ページ
- [プライバシ](#page-76-1), 67 ページ
- Quality Reporting Tool [\(品質レポート](#page-77-0) ツール), 68 ページ
- [リダイヤル](#page-77-1), 68 ページ
- [共有回線](#page-77-2), 68 ページ
- [短縮ダイヤル](#page-78-0), 69 ページ
- 転送, 70 [ページ](#page-79-0)
- [WebDialer,](#page-80-0) 71 ページ

## <span id="page-57-0"></span>機能ボタンとソフトキー

システム管理者が電話機をどのように設定したかによって、このガイドに記載されている機能の 一部が使用できない可能性があります。

次の表に、専用機能ボタンで使用できる機能の一部と、プログラマブル機能ボタンまたはソフト キーにシステム管理者が設定する機能の一部を示します。

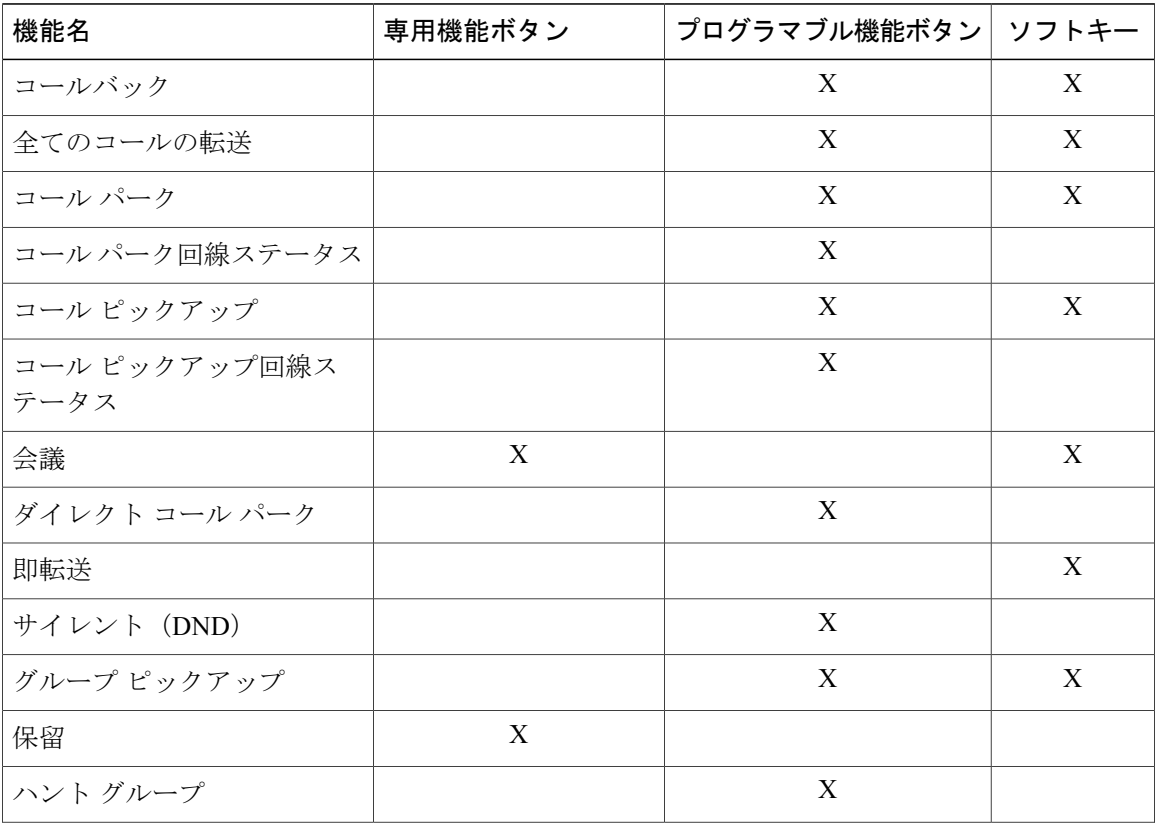

 **Cisco Unified IP Phone 6921**、**6941**、**6961** ユーザ ガイド **for Cisco Unified Communications Manager 8.0**

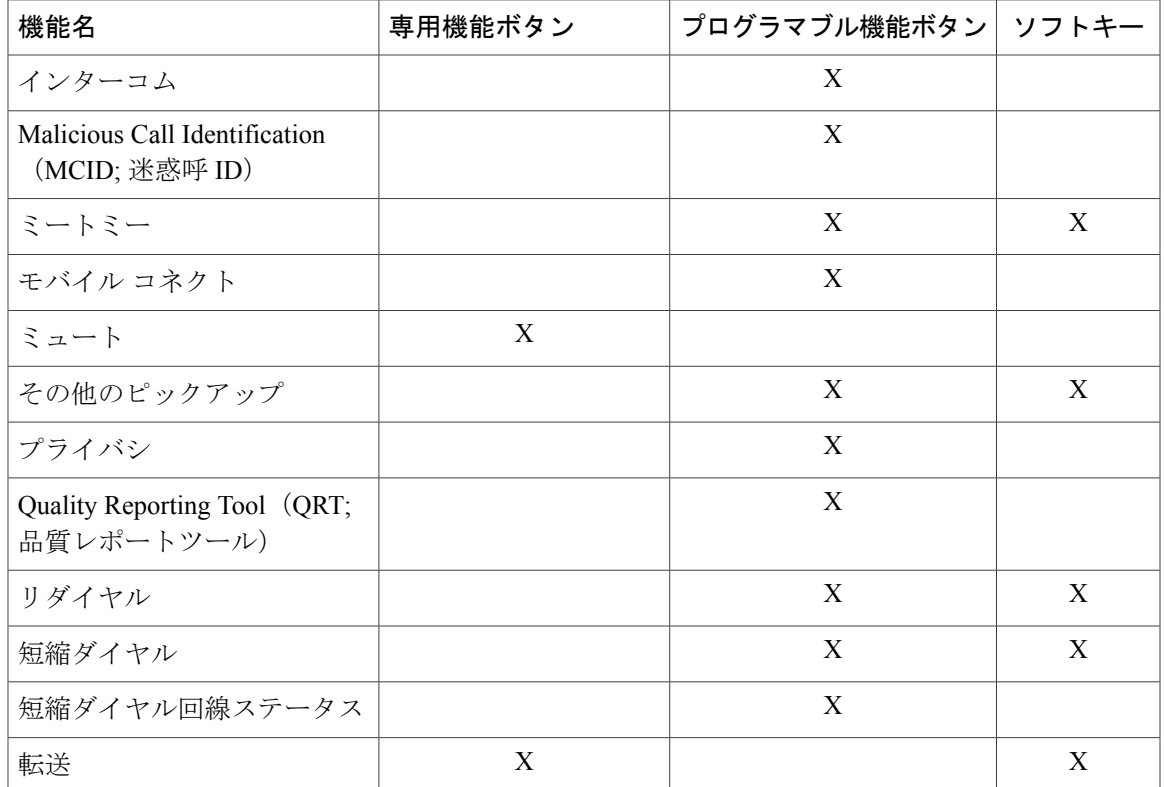

## <span id="page-58-0"></span>自動応答

自動応答では、呼出音が 1 回鳴った後、電話機が自動的に着信コールに応答します。 システム管理者は、スピーカフォンまたはヘッドセットで動作するように自動応答を設定します。

### ヘッドセットで自動応答

電話機がアイドル状態の場合は、ヘッドセット ボタン ♀ を点灯させておきます。 その状態で ない場合は、通常どおりコールの呼出音が鳴るので、手動でそのコールに応答する必要がありま す。

ヘッドセットボタンを点灯させておくには、(ヘッドセットボタンではなく)回線ボタンまたは ソフトキーを使用してオフフックおよびオンフックにし、コールを発信して終了します。

### スピーカフォンで自動応答

ハンドセットをクレードルに置いたまま、ヘッドセット ボタン 2 を消灯させておきます。 そ の状態でない場合は、通常どおりコールの呼出音が鳴るので、手動でそのコールに応答する必要 があります。

## <span id="page-59-0"></span>コールバック

コールバックを使用すると、話し中または対応不可能な通話相手が対応可能になったときに、電 話機でオーディオおよびビジュアル通知を受信できます。

### コールバック通知の設定

手順

- ステップ **1** ビジー音または呼出音が聞こえている間に、[通知] ソフトキーを押します。 電話機に確認画面が表示されます。
- ステップ **2** 必要に応じて、[終了] キーを押して確認画面を終了します。 回線が利用できるようになると、電話機に通知されます。
- ステップ **3** 必要に応じて、[ダイヤル] ソフトキーを押して再びコールを発信します。

### <span id="page-59-1"></span>全てのコールの転送

全てのコールの転送を使用すると、電話機のコールを別の番号に転送できます。

プライマリ回線については、電話機に直接、全てのコールの転送を設定できます。 その他のすべ ての回線、つまり、全てのコールの転送にリモートでアクセスする場合は、[ユーザ オプション] Web ページにアクセスしてください。

システム管理者が電話機に設定できるコール転送機能には、次の 2 種類があります。

- 無制限のコール転送(全てのコールの転送):受信するすべてのコールに適用されます。
- •制限付きのコール転送(無応答時転送、話中転送、カバレッジなし時転送): 条件に従って 受信する特定のコールに適用されます。[ユーザ オプション] Web ページからしかアクセスで きません。

電話機からコールを転送する場合は、次の手順に従います。

- 転送先番号は、自分の電話機からダイヤルする場合とまったく同じように入力します。たと えば、必要に応じてアクセスコードや地域コードをダイヤルします。
- コール転送は、電話回線ごとに設定します。コール転送が有効でない回線にコールがかかっ てきた場合、通常どおりコールの呼出音が鳴ります。
- システム管理者は、次のようなその他のコール転送オプションを設定できます。
	- 転送先番号から自分の電話機へコールが発信された場合に、コールを転送するのではな く、呼び出し音を鳴らす。

• コール転送ループが生じたり、コール転送チェーンで最大リンク数を超えたりしないよ うにする。

#### 関連トピック

• [回線ごとにコール転送を設定する](#page-87-0), 78 ページ

### プライマリ回線でのコール転送

#### 手順

- ステップ **1** [不在] ソフトキーを押します。
- ステップ **2** 転送先の電話番号を入力します (ボイスメール システムの設定によっては、メッセージ ボタン を押して、すべてのコールをボイスメールに転送できます)。 この機能が有効な場合は、画面にビジュアル通知が表示されます。
- ステップ **3** コール転送をキャンセルするには、[不在オフ] を押します。 その他の回線でコールを転送する場合は、[ユーザ オプション] Web ページへアクセスします。

## <span id="page-60-0"></span>コール パーク

コール パークを使用すると、電話機で受信したコールをパーク (一時的に保存)し、後でその コールを他の電話機(同僚のデスクや会議室にある電話機など)から取得できます。

コールをパークするには、次の 2 つの方法があります。

- パーク:電話機で応答したアクティブコールをパークし、Cisco Unified Communications Manager システム内の他の電話機を使用して、そのコールを取得できます。
- ダイレクト コール パーク:次の 2 つの方法でアクティブ コールをパークおよび取得できま す。
	- 処理されたダイレクト コール パーク:システム管理者が短縮ダイヤル回線として設定 した回線ボタンを押して、アクティブ コールをパークできます。
	- このタイプのダイレクト コールでは、回線ステータス インジケータを使用して、回線 のステータス(使用中、アイドル状態、またはサイレント状態)をモニタできます。
	- 手動ダイレクト コール パーク:システム管理者が設定したダイレクト コール番号にア クティブ コールを転送して、そのアクティブ コールをパークできます。
		- パーク取得用のプレフィックス番号(システム管理者から取得)をダイヤルしてから、 コール パーク用のダイレクト コール番号をダイヤルして、別の電話機でコールを取得 します。

管理者は、電話機にダイレクトコールパークまたはパーク機能のいずれかを設定します。両方は 設定できません。

#### 関連トピック

• [回線ステータス](#page-72-0), 63 ページ

### パークを使用したコールのパークおよび取得

#### 手順

- ステップ **1** コール中に [パーク] ソフトキーを押します。 コールが保存されるコール パーク番号が電話機に表示されます。
- ステップ **2** 電話機のスクリーンに表示されたコールのパーク番号を書き留めます。 その番号を使用してコールを取得します。
- ステップ **3** 切断します。 パークされているコールを取得するまでの時間は制限されています。この時間を過ぎると元の番 号に戻って呼出音が鳴ります。
- ステップ **4** ネットワーク内の他の Cisco Unified IP Phone から、コールのパーク番号を入力してコールを取得 します。

## 処理されたダイレクト コール パークを使用したコールのパークおよ び取得

#### 手順

- ステップ **1** コール中に [ダイレクト コール パーク] ボタンを押して、アイドル状態の回線ステータス インジ ケータを表示します。 パークされているコールを取得するまでの時間は制限されています。この時間を過ぎると元の番 号に戻って呼出音が鳴ります。
- ステップ **2** 次の手順に従って、ネットワーク内の他の Unified IP Phone からコールを取得します。
	- a) パーク取得用プレフィックスを入力します。
	- b) ダイレクト コールの番号をダイヤルします。 たとえば、パーク取得用プレフィックスが「99」で、ダイレクトコールの番号が「1234」の場 合は、991234 を入力します。

 **Cisco Unified IP Phone 6921**、**6941**、**6961** ユーザ ガイド **for Cisco Unified Communications Manager 8.0**

### 手動ダイレクト コール パークを使用したコールのパークおよび取得

手順

- ステップ1 コール中に転送ボタン を押します。
- ステップ **2** コールをパークするダイレクト コールの番号を入力します。
- ステップ **3** もう一度転送ボタンを押して、コールのパークを終了してから切断します。 パークされているコールを取得するまでの時間は制限されています。この時間を過ぎると元の番 号に戻って呼出音が鳴ります。
- ステップ **4** 次の手順に従って、ネットワーク内の他の Cisco Unified IP Phone からコールを取得します。 a) パーク取得用プレフィックスを入力します。 b) ダイレクト コールの番号をダイヤルします。 たとえば、パーク取得用プレフィックスが「99」で、ダイレクト コールの番号が「1234」の場合 は、991234 を入力します。

## <span id="page-62-0"></span>コール ピックアップ

コール ピックアップを使用すると、同僚の電話機で呼び出し中のコールを自分の電話機にリダイ レクトして、そのコールに応答できます。

コール ピックアップは、同僚とコール処理タスクを共有している場合に使用できます。

コールをピックアップするには、次の 3 つの方法があります。

• ピックアップ:自分のコール ピックアップ グループ内の別の電話機で鳴っているコールに 応答できます。

ピックアップ対象のコールが複数ある場合、電話機は最も古いコール(呼び出し中の状態が 最も長いコール)からピックアップします。

- グループ ピックアップ:次の方法で、自分のコール ピックアップ グループ外にある電話機 でコールに応答できます。
	- グループ ピックアップ番号(システム管理者から取得)を使用します。

◦ 鳴っている電話機の番号をダイヤルします。

• その他のピックアップ:自分のコール ピックアップ グループ内、または関連付け先コール ピックアップ グループ内の別の電話機で鳴っているコールに応答できます。

システム管理者はコール ピックアップ グループを設定し、コール処理のニーズおよび作業 環境に基づいてコール ピックアップ ソフトキーを設定します。

システム管理者が短縮ダイヤル ボタンに回線ステータス インジケータを設定した場合は、 回線ステータスインジケータを使用して、鳴っているコールをモニタおよびピックアップで きます。 回線ステータス インジケータによって、短縮ダイヤル ボタンと関連付けられた回 線のス手––タス(アイドル状態、使用中、サイレント状態、または呼び出し中)を確認でき ます。

#### 関連トピック

• [回線ステータス](#page-72-0), 63 ページ

## ピックアップを使用したコールの応答

手順

ステップ **1** [ピック] ソフトキーを押して、自分のピックアップ グループ内で鳴っているコールを自分の電話 機に転送します。 回線が複数存在し、ある非プライマリ回線のコールをピックアップする場合は、まず目的の回線 ボタンを押してから [ピック] ソフトキーを押します。 電話機が自動ピックアップをサポートしている場合、コールに接続します。

ステップ **2** コールが鳴ったら、[応答] ソフトキーを押してコールに接続します。

### グループ ピックアップとグループ ピックアップ番号を使用したコー ルの応答

#### 手順

- ステップ **1** [Gピック]ソフトキーを押して、自分のピックアップグループ外の電話機でコールに応答します。 回線が複数存在し、別の回線のコールをピックアップする場合は、まず目的の回線ボタンを押し てから [Gピック] ソフトキーを押します。
- ステップ **2** グループ ピックアップ番号を入力します。 電話機が自動ピックアップをサポートする場合、すぐにコールに接続します。
- ステップ **3** コールが鳴ったら、[応答] ソフトキーを押してコールに接続します。

 **Cisco Unified IP Phone 6921**、**6941**、**6961** ユーザ ガイド **for Cisco Unified Communications Manager 8.0**

### グループ ピックアップと電話番号を使用したコールの応答

#### 手順

- ステップ **1** [Gピック] ソフトキーを押します。 回線が複数存在し、ある非プライマリ回線のコールをピックアップする場合は、まず目的の回線 ボタンを押してから [Gピック] ソフトキーを押します。
- ステップ **2** ピックアップしたいコールがある電話回線の番号を入力します。 たとえば、コールが回線 12345 で鳴っている場合は、12345 を入力します。 電話機が自動ピックアップをサポートする場合、すぐにコールに接続します。
- ステップ **3** コールが鳴ったら、[応答] ソフトキーを押してコールに接続します。

### その他のピックアップを使用したコールの応答

#### 手順

- ステップ **1** [他Grp] ソフトキーを押して、自分のピックアップ グループ内または関連付けられているグルー プ内のコールを、自分の電話機に転送します。 電話機が自動ピックアップをサポートする場合、すぐにコールに接続します。
- <span id="page-64-0"></span>ステップ **2** コールが鳴ったら、[応答] ソフトキーを押してコールに接続します。

## コール待機

コール待機を使用すると、他のコールで会話をしている時に新しいコールが自分の電話機で鳴っ ていることが、次のような合図で通知されます。

- •コール待機音(1回のビープ音)
- オレンジ色に点滅する回線ボタン

### コール待機通知への応答

システム管理者が電話機に複数の回線を設定しないと、この機能は使用できません。

鳴っているコールに応答するには、オレンジ色に点滅している回線ボタンを押します。 電話機に よって元のコールが自動的に保留され、鳴っているコールが接続されます。

コード

### <span id="page-65-0"></span>コード

コードを使用すると、課金またはトラッキングコードを使用してコールを発信できます。電話機 では、次の2種類のコード(管理者から取得)がサポートされます。

- Client Matter Code (CMC; クライアント マター コード)では、コードを入力してコールと特 定のクライアント マターとの関連付けを指定する必要があります。 管理者は、コール アカ ウティングおよび課金のために、クライアント マター コードを顧客、学生、またはその他 の集団に割り当てられます。
- Forced Authorization Code (FAC) を使用すれば、コール アクセスとコール アカウティングを 管理できます。ForcedAuthorizationCode機能では、コールが接続される前に、ユーザが有効 な認証コードを入力する必要があります。

### クライアント マター コードを使用したコールの発信

手順

ステップ **1** 電話番号をダイヤルします。 ステップ **2** 音が鳴ったら、クライアント マター コード(CMC)を入力します。

### **Forced Authorization Code** を使用したコールの発信

#### 手順

<span id="page-65-1"></span>ステップ **1** 電話番号をダイヤルします。

ステップ2 音が鳴ったら、Forced Authorization Code (FAC) を入力します。

会議

会議を使用すると、複数の通話相手と同時に会話できます。

あるコールで会話をしているとき、会議を使用して別の通話相手にダイヤルし、それらの通話相 手をそのコールに追加します。

複数の電話回線がある場合は、交互に会議を使用して、2 つの回線をまたいで 2 つのコールを結 合できます。 たとえば、回線 1 に 1 つのコールがあり、回線 2 にも 1 つのコールがある場合、そ れらのコールを 1 つの会議に結合できます。

会議の処理を完了する前に、[キャンセル] ソフトキーを押してその処理をキャンセルしたり、[切 替]ソフトキーを押して複数のコール間で切り替えたりして、それぞれの通話相手と個別に話せま す。

会議ホストとして、会議から個々の参加者を削除できます。

すべての参加者が切断すると会議は終了します。

### 別の通話相手を自分のコールに追加して会議を作成する

手順

- ステップ **1** 自分のコールが(保留でなく)アクティブであることを確認します。
- ステップ2 会議ボタン をフを押します。
- ステップ **3** 追加する通話相手の電話番号を入力します(または短縮ダイヤル ボタンを押します)。
- ステップ **4** 参加者の応答を待ちます(またはコールが鳴っている間にステップ 5 に進みます)。
- ステップ **5** もう一度会議ボタンを押します。 会議が開始されます。 必要に応じてこれらの手順を繰り返し、通話相手をさらに追加します。

### 回線をまたいでコールを結合して会議を作成する

このタスクには複数の電話回線が必要です。

#### 手順

- ステップ **1** 接続されているコールが2つあり、それらのコールの1つがアクティブである(保留中ではない) ことを確認します。
- ステップ2 会議ボタン を押します。
- ステップ **3** もう 1 つの(保留中の)コールの回線ボタンを押します。 会議が開始されます (アクティブ コールがある回線上で会議が確立されます)。

### 会議の完了前にコール間で切り替える

新しい会議参加者にコールした後、その参加者を会議に追加する前に[切替]ソフトキーを押して、 2 つのコール間で切り替えを行います。 これによって、コールを結合して会議を作成する前に、 各コールで単独の通話相手または複数の通話相手と個別に打診できます。

### 会議参加者の表示

会議中に [詳細] ソフトキーを押して、参加者のリストを表示します。

### 会議参加者の削除

手順

- ステップ **1** 会議中に [詳細] ソフトキーを押して、参加者のリストを表示します。
- ステップ **2** 削除する参加者を強調表示してから、[削除] ソフトキーを押します。

## <span id="page-67-0"></span>即転送

即転送を使用すると、アクティブなコール、鳴っているコール、または保留中のコールを自分の ボイスメール システムや所定の電話番号(システム管理者が設定)に送信できます。

### <span id="page-67-1"></span>コールの即転送

[即転送] ソフトキーを押して、アクティブなコール、鳴っているコール、または保留中のコール を自分のボイスメール システムや所定の電話番号(システム管理者が設定)に送信します。

## サイレント

サイレント(DND)を使用すると、電話機の呼出音か、呼出音と着信コールを知らせるその他の オーディオまたはビジュアル通知のいずれかを オフにできます。

呼出音と通知をオフにすると、コールは自分のボイスメール システムに直接送信されます。

システム管理者は電話機の回線ボタンにサイレントを設定します。ただし、ユーザは [ユーザ オ プション] Web ページから、自分でサイレント オプションを変更できます。

サイレントでは、その他のタイプのコールとやりとりを行います。

- サイレントと全てのコールの転送の両方が有効になっている場合は、ビジュアルまたはオー ディオ通知による確認が何も行われずにコールが転送されます。
- サイレントは、インターコム コールにもインターコム以外のプライオリティ コールにも影 響しません。
- サイレントと自動応答の両方が有効になっている場合は、インターコムコールだけが自動応 答されます。

#### 関連トピック

• [ユーザ [オプション](#page-84-0)] Web ページ, 75 ページ

## サイレントのオンおよびオフ

#### 手順

- ステップ **1** [サイレント] ボタンを押して、サイレントをオンにします。 ビジュアル通知が一時的に表示されます。
- ステップ **2** サイレントをオフにするには、もう一度ボタンを押します。 ビジュアル通知が一時的に表示されます。

## <span id="page-68-0"></span>**Extension Mobility**

Cisco Extension Mobility(EM)を使用すると、自分用に Cisco Unified IP Phone を一時的に設定で きます。 EM にログインすると、電話機に自分のユーザ プロファイル(電話回線、機能、設定さ れているサービス、Web ベースの設定など)が適用されます。 EM はシステム管理者が設定しま す。

### **Extension Mobility** の有効化

#### 手順

- ステップ1 アプリケーション ボタン のを押します。
- ステップ **2** [サービス] を選択します (ナビゲーション バーとボタンを使用し、画面をスクロールして選択し ます)。
- ステップ **3** [EM Service](名称が異なる場合もある)を選択します。
- ステップ **4** ユーザ ID と PIN(システム管理者から取得)を入力します。
- ステップ **5** プロンプトが表示されたら、デバイス プロファイルを選択します。
- ステップ6 ログアウトするには、アプリケーションボタン
- ステップ **7** [サービス] を選択します。
- ステップ **8** [EM Service](名称が異なる場合もある)を選択します。
- ステップ **9** ログアウトするようにプロンプトが表示されたら、[Yes] ソフトキーを押します。

## <span id="page-69-0"></span>ファスト ダイヤル

ファスト ダイヤルを使用すると、電話機のファスト ダイヤル サービスから電話番号をダイヤル できます。 電話機のファスト ダイヤルを使用する前に、[ユーザ オプション] Web ページでファ スト ダイヤルを設定する必要があります。

#### 関連トピック

• ファスト [ダイヤル](#page-96-0), 87 ページ

### **[**ファスト ダイヤル**]** ボタンを使用したコールの発信

電話機でファスト ダイヤルを使用する前に、[ユーザ オプション] Web ページでファスト ダイヤ ルを設定する必要があります。

#### 手順

- ステップ **1** [ファスト ダイヤル] ボタンを押します。
- ステップ **2** [パーソナル ディレクトリ] にログインします。
- ステップ **3** [個人ファストダイヤル] を選択します。
- <span id="page-69-1"></span>ステップ **4** ファスト ダイヤル コードを選択して、[ダイヤル] ソフトキーを押します。

## 保留

保留を使用すると、アクティブ コールを保留状態にできます。

### コールの保留および復帰

#### 手順

- ステップ1 コールを保留にするには、保留ボタン<sup>(20)</sup>を押します。 保留アイコン ■が表示され、回線ボタンが緑色に点滅します。
- ステップ **2** コールを復帰するには、[復帰] ソフトキーまたは緑色に点滅している回線ボタンを押します。

### 複数の回線で保留中のコールとアクティブ コールを切り替える

電話機が複数の回線をサポートしている場合、回線ボタンを使用して保留中のコールとアクティ ブ コールを切り替えます。

たとえば、回線 1 に保留中のコールがあり、回線 2 にアクティブ コールがある場合、回線 1 のボ タンを押して回線 1 のコールをアクティブに(保留中から復帰)すると、自動的に回線 2 のコー ルが保留中になります。

### 別回線で新しいコールに応答してコールを保留中にする

電話機が複数の回線をサポートし、新しいコールが鳴ったときにすでにコール中であった場合、 その新しいコールに応答すると最初のコールは自動的に保留中になります。

この場合、新しいコールに応答するには、オレンジ色に点滅している回線ボタンまたは [応答] ソ フトキーを押します。

### 共有回線の保留中の確認

赤色に点滅している回線ボタンと保留アイコン■を確認します。

これらのインジケータが表示されている場合、共有回線のコールは他のユーザによってリモート で保留にされています。

## <span id="page-70-0"></span>保留復帰

保留復帰では、コールが保留中になったタイミングが通知されます。 保留復帰の通知には、新規コールの通知同様、次の合図が含まれます。

- •1回の呼出音(一定間隔で繰り返す)
- オレンジ色に点滅する回線ボタン
- ハンドセット上で点滅するメッセージ インジケータ
- 電話スクリーン上のビジュアル通知

### 保留復帰の通知への応答

オレンジ色に点滅している回線ボタンまたは [応答] ソフトキーを押して、コールを保留状態から 復帰します。

## <span id="page-71-0"></span>ハント グループ

ハント グループは、大量の着信コールがある組織のコールの負荷を共有するために使用します。

システム管理者はハント グループに一連の電話番号を設定します。 ハント グループ内の最初の 電話番号が使用中の場合は、次に使用可能な番号がグループ内で検索され、その電話機にコール が転送されます。

ハントグループのメンバは、ハントグループにログインするとコールを受信できます。また、グ ループからログアウトすると呼び出し音が鳴らなくなります。

## ハント グループへのログインとハントグループからのログアウト

#### 手順

- ステップ **1** [ハント グループ] ボタンを押してログインします。 ビジュアル通知が一時的に表示されます。
- ステップ **2** もう一度ボタンを押してログアウトします。 ハント グループからログアウトしても、ハント グループ以外のコールは引き続き着信します。

## <span id="page-71-1"></span>インターコム

インターコムでは、専用インターコム回線を使用して一方向のコールを送受信できます。

インターコム コールを発信すると、受信者の電話はミュートが有効になって(ウィスパー)自動 応答し、 受信者のスピーカフォンから(ヘッドセットまたはハンドセットを使用中の場合はその いずれかから)、メッセージをブロードキャストします。

インターコム コールを受信すると、受信者は双方向オーディオを開始して(接続)、コールを継 続できます。

### インターコム コールの発信

手順

- ステップ **1** [インターコム] ボタンを押します。 電話機がインターコムコードを自動ダイヤルする場合は、アラートトーンが聞こえたら話し始め ます。 それ以外の場合は、ステップ 2 に進みます。
- ステップ **2** インターコム コードを入力し、アラート トーンが聞こえたら話し始めます。

 **Cisco Unified IP Phone 6921**、**6941**、**6961** ユーザ ガイド **for Cisco Unified Communications Manager 8.0** (**SCCP**)
## インターコム コールの受信

インターコム コールを受信すると、インターコム アラート トーンが聞こえて、電話機がコール に自動応答します。実行中の現在のコールアクティビティは同時に継続されますが、インターコ ム発信者にこちらの声は聞こえません。

インターコム発信者と会話するには、アクティブな [インターコム] ボタンを押します。

# 回線ステータス

回線ステータスインジケータによって、短縮ダイヤルボタンに割り当てられた電話回線の状態を 確認できます。

電話機の回線ステータス インジケータはシステム管理者が設定します。

### <span id="page-72-0"></span>回線ステータス インジケータ

回線ステータス インジケータは、回線の状態を示します。

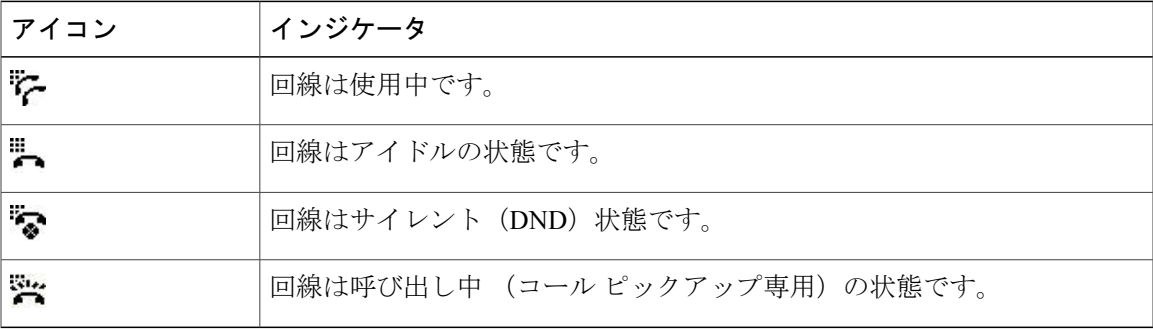

システム管理者は、回線ステータスインジケータを短縮ダイヤルボタンに設定し、次の機能を持 たせて使用できます。

- 短縮ダイヤル:短縮ダイヤルボタンに設定された番号のステータスをモニタ(またその番号 にダイヤル)できます。
- コール パーク:短縮ダイヤル ボタンの [処理されたダイレクト コール パーク] 番号の回線ス テータスをモニタ(またその番号にダイヤル)できます。
- コールピックアップ:短縮ダイヤルボタンの回線ステータスをモニタ(またその番号で鳴っ ているコールをピックアップ)できます。

システム管理者は、モニタしている回線でコールが呼び出し中の場合に、電話機がオーディオ ア ラートを鳴らすようにも設定できます。

関連トピック

- [短縮ダイヤル](#page-78-0), 69 ページ
- コール [パーク](#page-60-0), 51 ページ
- コール [ピックアップ](#page-62-0), 53 ページ

# 迷惑呼 **ID**

迷惑呼 ID(MCID)では、アクティブ コールを不審なコールとして識別し、一連の自動化された トラッキングおよび通知メッセージを開始できます。

### 不審なコールのトレース

[迷惑呼の発信者ID]ボタンを押して、サイレント通知メッセージをシステム管理者に送信します。 サイレント通知メッセージが送信されると、電話機ではビジュアルおよびオーディオ通知の両方 を確認できます。

# ミートミー

ミートミーを使用すると、スケジュールした時刻に所定の番号へコールして会議を開催したり、 会議に参加したりできます。

会議は、ホストが接続すると開始されます。 ホストが参加する前に会議にコールすると、参加者 にはビジー音が聞こえます。その場合は、もう一度ダイヤルする必要があります。

すべての参加者が切断すると会議は終了します。ホストが切断しても会議は自動的に終了しませ  $h_{\rm o}$ 

## ミートミー会議の開催

手順

- ステップ **1** システム管理者からミートミー電話番号を取得します。
- ステップ **2** 参加者にミートミー電話番号を配布します。
- ステップ **3** 会議を開始する準備ができたら、オフフックにしてダイヤル トーンを受信し、[ミートミー] ソフ トキーを押します。
- ステップ **4** ミートミー電話番号をダイヤルします。

### ミートミー会議への参加

ミートミー会議番号(会議ホストから取得)をダイヤルします。

ビジー音が聞こえる場合は、ホストがまだ会議に参加していません。 その場合は、もう一度発信 し直す必要があります。

# <span id="page-74-0"></span>モバイル コネクト

モバイル コネクトを設定すると、携帯電話を使用してデスクの電話番号にかかってきたコールを 処理できます。

モバイル コネクトを設定するには、[ユーザ オプション] Web ページを使用してリモート接続先を 設定し、特定の電話番号からのコールがリモート接続先に渡されるのを許可またはブロックする アクセス リストを作成します。

モバイル コネクトを有効にした場合の動作は次のとおりです。

- デスクの電話機とリモート接続先でコールを同時に受信します。
- デスクの電話機でコールに応答すると、リモート接続先の電話機の呼出音が止まってコール が切断され、不在履歴メッセージが表示されます。
- 1 つのリモート接続先でコールに応答すると、それ以外のリモート接続先とデスクの電話機 では呼出音が止まってコールが切断され、不在履歴メッセージが表示されます。

### 関連トピック

- アクセス[リストの作成](#page-101-0), 92 ページ
- [新規リモート接続先の追加](#page-99-0), 90 ページ

# デスクの電話機からすべてのリモート接続先へのモバイルコネクトを オンまたはオフにする

#### 手順

- ステップ **1** [モビリティ] ボタンを押して、リモート接続先の現在のステータス(有効または無効)を表示し ます。
- ステップ **2** [選択] ボタンを押してステータスを変更します。
- ステップ **3** [終了] ソフトキーを押します。

関連トピック

• [新規リモート接続先の追加](#page-99-0), 90 ページ

**Cisco Unified IP Phone 6921**、**6941**、**6961** ユーザガイド **for Cisco Unified Communications Manager 8.0**(**SCCP**)

### 進行中のコールをデスクの電話機から携帯電話に切り替える

手順

- ステップ **1** [モビリティ] ボタンを押します。
- ステップ **2** [携帯電話へコールを送信] を選択します。
- ステップ **3** 進行中のコールに携帯電話で応答します。 デスクの電話の回線ボタンが赤に変わり、ハンドセット アイコンと発信者の番号が電話機に表示 されます。 他のコールには同じ電話回線を使用できません。ただし、デスクの電話機が複数の回 線をサポートしている場合は、別の回線を使用してコールを発信および受信できます。

### 進行中のコールを携帯電話からデスクの電話機に切り替える

#### 手順

- ステップ **1** デスクの電話機の回線を選択します。
- ステップ **2** 携帯電話で通話を終了して携帯電話を切断します。ただし、コールは切断しないでおきます。
- ステップ **3** 5 ~ 10 秒以内にデスクの電話機の [復帰] ソフトキーを押して、デスクの電話機で会話を開始しま す。

ミュート

ミュートを使用すると、ハンドセット、ヘッドセット、スピーカフォンのオーディオ入力をブロッ クできます。コールの通話相手の声は聞こえますが、相手にこちらの声は聞こえません。

## 電話機のミュート

手順

ステップ**<sup>1</sup>** ミュート ボタン を押して、ミュートをオンにします。 ステップ **2** ミュートをオフにするには、もう一度ミュート ボタンを押します。

# オンフック ダイヤル

オンフックダイヤルを使用すると、ダイヤルトーンを受信する前に電話番号を入力し、オフフッ クにしてコールを接続できます。

## オンフックでの電話番号のダイヤル

### 手順

ステップ **1** 電話番号を入力するか、短縮ダイヤルします。

ステップ **2** オフフックにします。

# プライバシ

プライバシを使用すると、回線を共有する他のユーザから自分のコール情報を隠すように設定で きます。

プライバシは、使用している電話機のすべての共有回線に適用されます。 共有回線が複数存在 し、プライバシが有効になっている場合は、他のユーザはすべての共有回線を表示できません。

回線を共有している電話機でプライバシ機能が有効になっていても、共有回線を通常どおり使用 して、コールを発信および受信できます。

### 関連トピック

• [共有回線](#page-77-0), 68 ページ

## 共有回線でのプライバシの有効化

### 手順

- ステップ **1** [プライバシ] ボタンを押して機能を有効にします。 この機能が有効な場合は、電話スクリーンにビジュアル通知が表示されます。
- ステップ **2** この機能をオフにするには、もう一度ボタンを押します。

# **Quality Reporting Tool**(品質レポート ツール)

パフォーマンスに関する問題のトラブルシューティングに役立てるために、システム管理者によ り一時的に、電話機に Quality Reporting Tool (QRT) が設定されることがあります。 設定に応じ て、QRT は次の用途に使用します。

- 現在のコールのオーディオに関する問題をすぐにレポートします。
- カテゴリのリストから一般的な問題を選び、理由コードを選択します。

### 電話機の問題のレポート

手順

- ステップ **1** [品質レポート ツール] ボタンを押します。
- ステップ **2** 発生した問題に最も近い項目を選択します(ナビゲーションパッドと選択ボタンを使用し、画面 をスクロールして選択します)。
- ステップ **3** [選択] ソフトキーを押します。 情報がシステム管理者に送信されます。

# リダイヤル

リダイヤルでは、ボタンを押して最後にダイヤルした電話番号をコールできます。

## <span id="page-77-0"></span>番号のリダイヤル

[リダイヤル] ソフトキーを押します。

特定の電話回線でコールを発信するには、その回線のダイヤルトーンを受信してから [リダイヤ ル] ソフトキーを押します。

# 共有回線

共有回線を使用すると、1 つの電話番号を複数の電話機で使用できます。

複数の電話機があり、電話番号は 1 つで、同僚とコール処理タスクを共有したり、マネージャの 代わりにコールを処理したりする場合は、共有回線にします。

たとえば、同僚と回線を共有すると、次のようになります。

• 共有回線にコールが着信した場合

◦ 自分の電話機が鳴り、回線ボタンがオレンジ色に点滅する。

◦ 同僚の電話機が鳴り、回線ボタンがオレンジ色に点滅する。

- コールに応答した場合
	- 自分の回線ボタンが緑色に変わる。
	- 同僚の回線ボタンが赤色に変わる。

- コールを保留にした場合
	- 自分の回線ボタンが緑色に点滅する。
	- 同僚の回線ボタンが赤色に点滅する。

回線が赤色で点滅している場合は、同僚がそのコールをピックアップできます。

# <span id="page-78-0"></span>短縮ダイヤル

短縮ダイヤル機能では、ボタンを1つ押すかコードを1つ入力するだけでコールを発信できます。 電話機で短縮ダイヤル機能を使用する前に、[ユーザ オプション] Web ページで短縮ダイヤルを設 定する必要があります。

電話機は設定に応じて、次のような短縮ダイヤル機能をサポートできます。

• 短縮ダイヤルボタン:短縮ダイヤル用に設定された1つ以上の回線ボタンから電話番号をす ばやくダイヤルできます。

システム管理者が回線ステータス機能を設定している場合は、回線ステータスインジケータ を使用して短縮ダイヤル回線のステータスをモニタできます。

•短縮ダイヤルコード:コード(固定短縮ダイヤルとも呼ぶ)から電話番号をダイヤルできま す。

関連トピック

- Web [での短縮ダイヤル](#page-90-0), 81 ページ
- [回線ステータス](#page-72-0) インジケータ, 63 ページ

## 短縮ダイヤル ボタンを使用したコールの発信

電話機で短縮ダイヤル ボタンを使用する前に、[ユーザ オプション] Web ページで短縮ダイヤルを 設定する必要があります。

コールを発信するには、短縮ダイヤル ボタン … を押します。

ボタンが赤色の場合は、その回線を使用してコールに割り込んだり、他のコールをかけ たりできません。

### 短縮ダイヤル コードを使用したコールの発信

電話機で短縮ダイヤル コードを使用する前に、[ユーザ オプション] Web ページでコードを設定す る必要があります。

コールを発信するには、短縮ダイヤル コードを入力して [短縮ダイヤル] ソフトキーを押します。

# 転送

転送

転送を使用すると、接続したコールを自分の電話機から別の番号へリダイレクトできます。 転送または直接転送が利用可能です。

- 転送では、1 つのコールを指定した別の番号にリダイレクトできます。
- 直接転送 では、2 つのコールを 2 つの異なる回線へ相互に(自分自身は回線上に留まること なく)接続できます。

転送手続きを完了する前に、[キャンセル]ソフトキーを押して手続きをキャンセルしたり、[切替] ソフトキーを押して複数のコール間で切り替えたりして、それぞれの通話相手と個別に話せます。

### 新しい番号へのコールの転送

### 手順

- ステップ **1** 自分のコールが(保留でなく)アクティブであることを確認します。
- ステップ2 転送ボタン<sup>(24)</sup>を押します。
- ステップ **3** 転送先の電話番号を入力します(または、短縮ダイヤル ボタンを押します)。
- ステップ **4** 相手が応答するのを待ちます (またはコールが鳴っている間にステップ 5 に進みます)。
- ステップ **5** もう一度転送ボタンを押します。 転送が完了します。

### 直接転送を使用して回線をまたいでコールを接続する

このタスクには、複数の電話回線が必要です。

 **Cisco Unified IP Phone 6921**、**6941**、**6961** ユーザ ガイド **for Cisco Unified Communications Manager 8.0**

### 手順

- ステップ **1** 接続されているコールが2つあり、それらのコールの1つがアクティブである(保留中ではない) ことを確認します。
- ステップ2 転送ボタン 2 を押します。
- ステップ **3** もう 1 つの(保留中の)コールの回線ボタンを押します。 転送が完了します(2つのコールが相互に接続されます)。

### 転送完了前のコールの切り替え

転送先と接続した後でコールをその通話相手に転送する前に、[切替] ソフトキーを押して 2 つの コールを切り替えられます。 これによって、転送を完了する前に、各コールで通話相手と個別に 打診できます。

# **WebDialer**

WebDialer では、Cisco Unified CM ディレクトリから連絡先にクリックツーダイヤルできます。 こ の機能はシステム管理者が設定します。

## **WebDialer** と **Cisco** ディレクトリの使用

### 手順

- ステップ **1** [ユーザ オプション] Web ページにログインします。
- ステップ **2 [**ユーザ オプション**]** ➤ **[**ディレクトリ**]** を選択して同僚を検索します。
- ステップ **3** ダイヤルする番号を選択します。
- ステップ **4** 初めて WebDialer を使用する場合は、[コールの開始] ページの設定を確認します。
- ステップ **5** [ダイヤル] を選択します。 これで電話機からコールが発信されます。
- ステップ **6** コールを終了するには、[コールの終了] を選択するか、電話機を切断します。

# **WebDialer** と他のオンライン社内ディレクトリの使用

手順

- ステップ **1** WebDialer 対応の社内ディレクトリにログインして、同僚を検索します。
- ステップ **2** ダイヤルする番号を選択します。
- ステップ **3** プロンプトが表示されたら、ユーザ ID とパスワードを入力します。
- ステップ **4** 初めて WebDialer を使用する場合は、[コールの開始] ページの設定を確認します。
- ステップ **5** [ダイヤル] を選択します。 これで電話機からコールが発信されます。
- ステップ **6** コールを終了するには、[コールの終了] を選択するか、電話機を切断します。

### **WebDialer** の初期設定、表示、または変更

### 手順

- ステップ **1** WebDialer を使用してコールを開始し、[コールの開始] ページにアクセスします。 [コールの開始]ページは、WebDialerを初めて使用するときに表示されます(ダイヤルする番号を 選択した後)。
- ステップ **2** [コールの開始] ページから、次のいずれかのオプションを選択します。
	- 優先する言語:WebDialer の設定およびプロンプトに使用する言語を指定します。
	- 優先するデバイスを使用する:WebDialer コールを発信するのに使用する Cisco Unified IP Phone ([コールに使用するデバイス])とディレクトリ番号 ([コールに使用する回線]) を識 別します。 1 本の回線を持つ電話機を 1 台だけ使用している場合は、適切な電話機と回線が 自動的に選択されます。それ以外の場合は、電話機または回線、あるいはその両方を選択し ます。 同じタイプの電話機が複数台ある場合は、デバイス タイプと MAC アドレスで指定し ます (電話機に MAC アドレスを表示するには、アプリケーション ボタン ➤ **[**電話の 情報**]** を選択します)。 [エクステンション モビリティ] プロファイルを持っている場合、[コールの開始] ページの [コールに使用するデバイス] ドロップダウン メニューから [エクステンション モビリティ] を選択できます。
	- コールの確認ダイアログを表示しない:これを選択すると、次に WebDialer を使用するとき に WebDialer の [コールの開始] ページが表示されなくなります。 Cisco ディレクトリから連 絡先をクリックすると、コールが自動的にダイヤルされます。

• 自動終了の無効化:これを選択すると、コール ウィンドウが 15 秒後に自動的に閉じられな くなります。

# **WebDialer** のログアウト

[コールの開始] ページまたは [コールの終了] ページのログアウト アイコン スト を選択します。

 **Cisco Unified IP Phone 6921**、**6941**、**6961** ユーザ ガイド **for Cisco Unified Communications Manager 8.0**

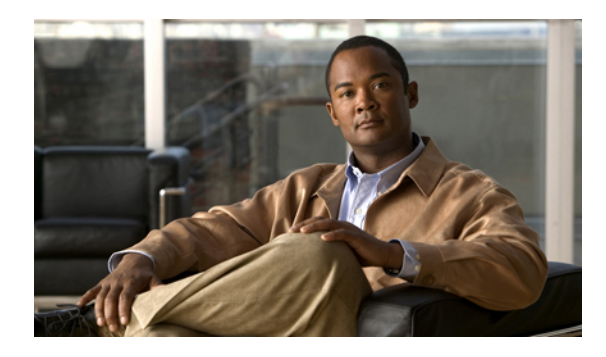

<sup>第</sup> **6** <sup>章</sup>

ユーザ オプション

- [ユーザ [オプション](#page-84-0)] Web ページ, 75 ページ
- [デバイス](#page-85-0), 76 ページ
- [ユーザ設定](#page-93-0), 84 ページ
- [ディレクトリ](#page-94-0), 85 ページ
- [個人アドレス帳](#page-95-0), 86 ページ
- [ファスト](#page-96-0) ダイヤル, 87 ページ
- [モビリティ設定](#page-99-1), 90 ページ
- [プラグイン](#page-101-1), 92 ページ

# <span id="page-84-0"></span>**[**ユーザ オプション**] Web** ページ

Cisco Unified IP Phone は、社内のパーソナル コンピュータなど、他のネットワーク デバイスと情 報を共有することのできるネットワーク デバイスです。

コンピュータを使用すると [Cisco Unified CM のユーザ オプション] Web ページにログインできま す。そのページから、Cisco Unified IPPhoneの機能、設定、サービスを制御できます。たとえば、 ユーザ オプション Web ページから短縮ダイヤル ボタンを設定できます。

[ユーザ オプション] Web ページにログインしたら、ユーザ オプションを選択して、次の項目にア クセスします。

- デバイス
- ユーザ設定
- ディレクトリ
- 個人アドレス帳
- ファスト ダイヤル
- モビリティ設定
- プラグイン

#### 関連トピック

- [電話連絡先](#page-46-0), 37 ページ
- [全てのコールの転送](#page-59-0), 50 ページ

# **[**ユーザ オプション**] Web** ページへのログインと**[**ユーザ オプション**] Web** ページからのログアウト

短縮ダイヤル設定や個人アドレス帳などのユーザ オプションを利用できるようにする前に、ログ インする必要があります。また、[ユーザ オプション] Web ページの使用が終了したら、ログアウ トする必要があります。

### 手順

- ステップ **1** ユーザ オプション URL、ユーザ ID、デフォルト パスワードを取得(システム管理者から取得) します。
- ステップ **2** コンピュータで Web ブラウザを開き、その URL を入力します。
- ステップ **3** セキュリティ設定を許可するプロンプトが表示されたら、[はい] または [証明書のインストール] を選択します。
- ステップ **4** [ユーザ名] フィールドにユーザ ID を入力します。
- ステップ **5** [パスワード] フィールドにパスワードを入力します。
- ステップ **6** [ログイン] を選択します。 [Cisco Unified CM のユーザ オプション] ホーム ページが表示されます。 このページから [ユーザ オプション] を選択すると、デバイスを選択してユーザ設定、ディレクトリ機能、個人アドレス 帳、ファスト ダイヤルにアクセスできます。
- <span id="page-85-0"></span>ステップ **7** ユーザ オプションからログアウトするには、[ログアウト] を選択します。

# デバイス

[ユーザ オプション] Web ページから、電話機のデバイス設定を変更できます。 次のデバイス設定 は、電話機で変更できます。

- サイレント オプション
- 回線の設定
- 短縮ダイヤル

 **Cisco Unified IP Phone 6921**、**6941**、**6961** ユーザ ガイド **for Cisco Unified Communications Manager 8.0**

• IP Phone サービス

関連トピック

• [短縮ダイヤル](#page-78-0), 69 ページ

## **[**ユーザ オプション**] Web** ページでのデバイスの選択

#### 手順

ステップ **1** [ユーザ オプション] Web ページにログインしたら、**[**ユーザ オプション**]** ➤ **[**デバイス**]** を選択しま す。 [デバイス設定] ページが表示されます。 [デバイス設定] ページの最上部に表示されるツールバー

ボタンは、選択したデバイスの種類によって異なります。

ステップ **2** 複数のデバイスを割り当てられている場合は、適切なデバイス(電話機のモデル、エクステンショ ン モビリティ プロファイル、またはリモート接続先プロファイル)を[名前] ドロップダウン メ ニューから選択します。

## サイレント オプションのカスタマイズ

#### 手順

- ステップ **1** [ユーザ オプション] Web ページにログインします。 電話機のサイレント(DND)機能はシステ ム管理者が設定します。
- ステップ **2** ドロップダウン メニューから [ユーザ オプション] > [デバイス] を選択します。
- ステップ **3** 次のオプションを設定できます。
	- サイレント:チェックボックスをオンにして DND を有効にするか、無効にします。
	- ·DND オプション: [なし] または [呼出音オフ] (呼出音だけをオフにする) のいずれかを選 択します。
	- DND 着信呼警告(いずれかの DND オプション セットに適用):アラートを [ビープ音の み]、「フラッシュのみ]、[無効] に設定するか、「なし] を選択します(システム管理者が設定 した「アラート」の設定を使用するため)。

関連トピック

• [サイレント](#page-67-0), 58 ページ

## 回線の設定

回線の設定は、電話機の特定の電話回線(電話番号)に影響します。 回線の設定には、コール転 送、ビジュアルおよびオーディオ メッセージ受信インジケータ、ボイス メッセージ インジケー タ、呼出音のパターンや、その他の回線固有の設定が含まれます。

電話機で他の回線の設定値を直接設定できます。次の設定が可能です。

- プライマリ電話回線のコール転送の設定
- 呼出音、表示、その他の電話機モデル固有の設定の変更

#### 関連トピック

- [全てのコールの転送](#page-59-0), 50 ページ
- [呼出音](#page-42-0), 33 ページ

### 回線ごとにコール転送を設定する

### 手順

- ステップ **1** [ユーザ オプション] Web ページにログインします。
- ステップ **2 [**ユーザ オプション**]** ➤ **[**デバイス**]** を選択します。
- ステップ **3** [名前] ドロップダウン メニューから電話機を選択します。
- ステップ **4** [回線の設定] を選択します。
- ステップ **5** 電話機に割り当てられている電話番号(回線)が複数ある場合は、[回線]ドロップダウンメニュー から回線を選択します。
- ステップ **6** [着信コールの転送] 領域で、各種条件のコール転送設定を選択します。
- ステップ **7** [保存] を選択します。

関連トピック

• [全てのコールの転送](#page-59-0), 50 ページ

 **Cisco Unified IP Phone 6921**、**6941**、**6961** ユーザ ガイド **for Cisco Unified Communications Manager 8.0**

### 回線ごとにボイス メッセージ インジケータの設定を変更する

手順

- ステップ **1** [ユーザ オプション] Web ページにログインします。
- ステップ **2** [ユーザ オプション] > [デバイス] を選択します。
- ステップ **3** [名前] ドロップダウン メニューから電話機を選択します。
- ステップ **4** [回線の設定] を選択します。
- ステップ **5** 電話機に割り当てられている電話番号(回線)が複数ある場合は、[回線]ドロップダウンメニュー から回線を選択します。
- ステップ **6** [メッセージ受信ランプ] 領域で、さまざまな設定から選択します。 通常、デフォルトのメッセー ジ受信設定では、電話機でハンドセットのライト ストリップの赤いランプが点灯することによ り、新しいボイス メッセージがあることを示します。
- ステップ **7** [保存] を選択します。

### 回線ごとにオーディオ ボイス メッセージ インジケータの設定を変更する

手順

- ステップ **1** [ユーザ オプション] Web ページにログインします。
- ステップ **2** [ユーザ オプション] > [デバイス] を選択します。
- ステップ **3** [名前] ドロップダウン メニューから電話機を選択します。
- ステップ **4** [回線の設定] を選択します。
- ステップ **5** 電話機に割り当てられている電話番号(回線)が複数ある場合は、[回線]ドロップダウンメニュー から回線を選択します。
- ステップ **6** [オーディオメッセージ受信インジケータ] 領域で、さまざまな設定から選択します。
- ステップ **7** [保存] を選択します。

### 回線ごとに呼出音設定を変更する

手順

- ステップ **1** [ユーザ オプション] Web ページにログインします。
- ステップ **2** [ユーザ オプション] > [デバイス] を選択します。
- ステップ **3** [名前] ドロップダウン メニューから電話機を選択します。
- ステップ **4** [回線の設定] を選択します。
- ステップ **5** 電話機に割り当てられている電話番号(回線)が複数ある場合は、[回線]ドロップダウンメニュー から回線を選択します。
- ステップ **6** [呼出音設定]領域で、ドロップダウンメニューから[呼出音設定(電話がアイドルのとき)]と[呼 出音設定(電話がアクティブのとき)] のオプションを設定します。 オプションは次のとおりで す。
	- システム デフォルト
	- 無効
	- フラッシュのみ
	- 一度鳴らす
	- 鳴らす
	- ビープ音のみ(このオプションは[呼出音設定(電話がアクティブのとき)]の場合だけ指定 可)

ステップ **7** [保存] をクリックします。

### 電話機のディスプレイの回線テキスト ラベルの変更または作成

### 手順

- ステップ **1** [ユーザ オプション] Web ページにログインします。
- ステップ **2** [ユーザ オプション] > [デバイス] を選択します。
- ステップ **3** [名前] ドロップダウン メニューから電話機を選択します。
- ステップ **4** [回線の設定] を選択します。
- ステップ **5** 電話機に割り当てられている電話番号(回線)が複数ある場合は、[回線]ドロップダウンメニュー から回線を選択します。
- ステップ **6** [回線のテキストラベル] 領域に、テキスト ラベルを入力します。
- ステップ **7** [保存] を選択します。

### <span id="page-90-0"></span>**Web** での短縮ダイヤル

電話機の設定に応じて、短縮ダイヤルボタンや短縮ダイヤルコードを使用できます。これらの設 定は [ユーザ オプション] Web ページで行えます。

### 短縮ダイヤル ボタンの設定

手順

- ステップ **1** [ユーザ オプション] Web ページにログインします。
- ステップ **2** [ユーザ オプション] > [デバイス] を選択します。
- ステップ **3** [名前] ドロップダウン メニューから電話機を選択します。
- ステップ **4** [短縮ダイヤル] を選択します。
- ステップ **5** [短縮ダイヤル設定] 領域で、電話機の短縮ダイヤル ボタンの番号とラベルを入力します。
- ステップ **6** [保存] を選択します。

### 短縮ダイヤル コードの設定

手順

- ステップ **1** [ユーザ オプション] Web ページにログインします。
- ステップ **2** [ユーザ オプション] > [デバイス] を選択します。
- ステップ **3** [名前] ドロップダウン メニューから電話機を選択します。
- ステップ **4** [短縮ダイヤル] を選択します。
- ステップ **5** [短縮ダイヤル設定] 領域で、短縮ダイヤル コードの番号とラベルを入力します。
- ステップ **6** [保存] を選択します。

### 電話機サービス

電話機サービスには、特別な電話機の機能、ネットワーク データ、Web ベースの情報(株式相 場、映画情報など)が含まれます。 電話機サービスにアクセスする前に、まず電話機サービスに 登録する必要があります。 [ユーザ オプション] Web ページから、短縮ダイヤル ボタンへのサー ビスの登録、検索、または割り当てを実行できます。

電話機で使用できるサービスは、システム管理者が設定した電話機の設定や登録したサービスに よって異なります。 詳細については、システム管理者にお問い合せください。

設定したサービスが 1 つだけの場合は、デフォルトでそのサービスが開きます。 設定したサービ スが複数ある場合は、電話機のディスプレイのメニューからサービスを選択します。

次の機能ボタンのいずれかを使用してサービスを選択します。

• (システム管理者が設定する機能ボタン)

- メッセージ
- 第7プリケーション
- 1 連絡先

### サービスへの登録

手順

- ステップ **1** [ユーザ オプション] Web ページにログインします。
- ステップ **2** [ユーザ オプション] > [デバイス] を選択します。
- ステップ **3** [名前] ドロップダウン メニューから電話機を選択します。
- ステップ4 [IP Phone サービス]を選択します。
- ステップ **5** [新規追加] を選択します。
- ステップ **6** ドロップダウン リストからサービスを選択し、[次へ] をクリックします。
- ステップ7 サービス ラベルを変更します。また、使用可能な場合は、追加のサービス情報を入力します(オ プション)。
- ステップ **8** [保存] を選択します。

### サービスの検索

### 手順

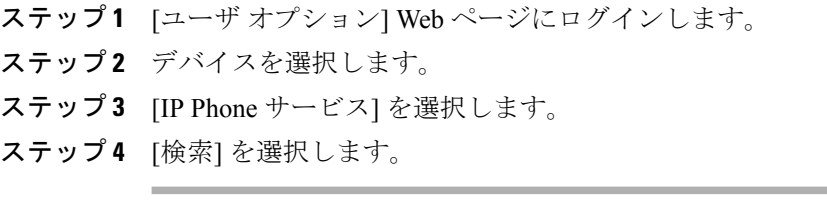

 **Cisco Unified IP Phone 6921**、**6941**、**6961** ユーザ ガイド **for Cisco Unified Communications Manager 8.0**

### サービスの変更または解除

手順

- ステップ **1** [ユーザ オプション] Web ページにログインします。
- ステップ **2** サービスを検索します。
- ステップ **3** 1 つまたは複数のエントリを選択します。
- ステップ **4** [選択項目の削除] を選択します。

### サービス名の変更

手順

- ステップ **1** [ユーザ オプション] Web ページにログインします。
- ステップ **2** サービスを検索します。
- ステップ **3** サービス名を選択します。
- ステップ **4** 情報を変更して [保存] を選択します。

### 電話機のプログラマブル ボタンへのサービスの追加

#### 手順

- ステップ **1** [ユーザ オプション] Web ページにログインします。
- ステップ **2** [ユーザ オプション] > [デバイス] を選択します。
- ステップ **3** [名前] ドロップダウン メニューから電話機を選択します。
- ステップ **4** [サービス URL] を選択します。 電話機のサービス URL ボタンは、システム管理者が設定します。
- ステップ **5** [ボタン サービス] ドロップダウン リストからサービスを選択します。
- ステップ **6** サービスの名前を変更する場合は、ラベル フィールドを編集します。
- ステップ **7** [保存] を選択します。
- ステップ **8** [リセット] を選択して電話機をリセットします(電話機の新しいボタン ラベルを表示するために 必要です)。

# <span id="page-93-0"></span>ユーザ設定

PIN およびパスワードを使用して、さまざまな機能およびサービスにアクセスできます。 たとえ ば PIN は、電話機で Cisco Extension Mobility またはパーソナル ディレクトリにログインするため に使用します。 また、パスワードを使用し、コンピュータで [ユーザ オプション] Web ページや Cisco WebDialer にログインします。 詳細については、システム管理者にお問い合せください。 ユーザ設定には、ブラウザのパスワード、PIN、および言語(ロケール)の設定が含まれます。

## ブラウザのパスワードの変更

#### 手順

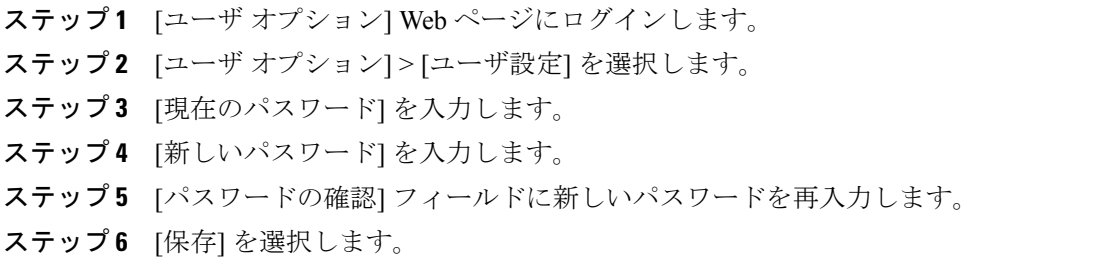

## **PIN** の変更

手順

- ステップ **1** [ユーザ オプション] Web ページにログインします。
- ステップ **2** [ユーザ オプション] > [ユーザ設定] を選択します。
- ステップ **3** [現在の PIN] を入力します。
- ステップ **4** [新しい PIN] を入力します。
- ステップ **5** [PIN の確認] フィールドに新しい PIN を再入力します。
- ステップ **6** [保存] を選択します。

## **[**ユーザ オプション**] Web** ページの言語の変更

手順

- ステップ **1** [ユーザ オプション] Web ページにログインします。
- ステップ **2** [ユーザ オプション] > [ユーザ設定] を選択します。
- ステップ **3** [ユーザロケール] 領域の [ロケール] ドロップダウン リストから項目を選択します。
- ステップ **4** [保存] を選択します。

## 電話機のディスプレイの言語の変更

#### 手順

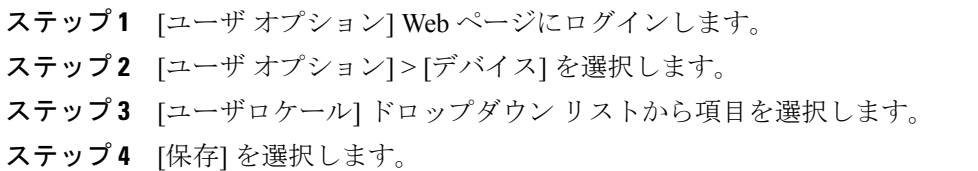

# <span id="page-94-0"></span>ディレクトリ

社内ディレクトリで同僚のリストを取得するには、[ユーザ オプション] > [ディレクトリ] を選択 します。

コンピュータ上でアクセスできるディレクトリ機能は、次のとおりです。

- Personal Address Book (PAB; 個人アドレス帳)。電話機からもアクセスできます。
- ファスト ダイヤル。電話機からもアクセスできます。
- Cisco Unified Communications Manager Address Book Synchronizer

### 関連トピック

- パーソナル [ディレクトリ](#page-48-0), 39 ページ
- [社内ディレクトリ](#page-46-1), 37 ページ

# <span id="page-95-0"></span>個人アドレス帳

[ユーザ オプション] Web ページから、個人アドレス帳のエントリを追加、削除または更新できま す。

## 新規 **PAB** エントリの追加

手順

- ステップ **1** [ユーザ オプション] Web ページにログインします。
- ステップ **2** [ユーザ オプション] > [個人アドレス帳] を選択します。
- ステップ **3** [新規追加] を選択します。
- ステップ **4** エントリの情報を入力します。
- ステップ **5** [保存] を選択します。

### **PAB** エントリの検索

手順

- ステップ **1** [ユーザ オプション] Web ページにログインします。
- ステップ **2** [ユーザ オプション] > [個人アドレス帳] を選択します。
- ステップ **3** 検索情報を指定して [検索] を選択します。

## **PAB** エントリの編集

手順

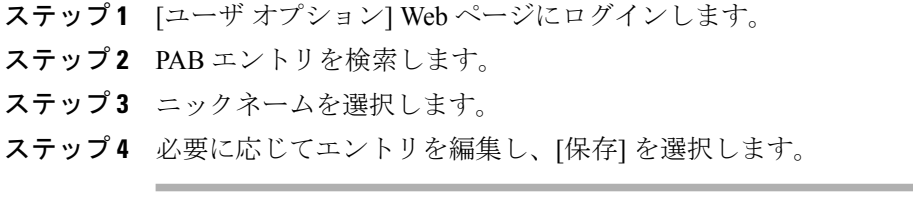

### **PAB** エントリの削除

手順

- ステップ **1** [ユーザ オプション] Web ページにログインします。
- ステップ **2** PAB エントリを検索します。
- ステップ **3** 1 つまたは複数のエントリを選択します。
- ステップ **4** [選択項目の削除] をクリックします。

### 個人アドレス帳の機能ボタンへの割り当て

#### 手順

- ステップ **1** [ユーザ オプション] Web ページにログインします。
- ステップ **2** [ユーザ オプション] > [デバイス] を選択します。
- ステップ **3** [名前] ドロップダウン メニューから電話機を選択します。
- ステップ **4** [サービス URL] を選択します。 システム管理者はサービスを表示するように電話機を設定します。 詳細については、システム管 理者にお問い合せください。
- ステップ **5** [ボタン] ドロップダウン リスト ボックスで [個人アドレス帳] サービスを選択します。
- ステップ **6** ボタンの電話ラベルを入力します。
- ステップ **7** [保存] を選択します。
- <span id="page-96-0"></span>ステップ **8** [リセット] を選択してから [リスタート] を選択し、電話の設定を更新します。 これでボタンを押すと PAB コードにアクセスできるようになります。

# ファスト ダイヤル

[ユーザ オプション] Web ページから、ファスト ダイヤル エントリを追加、削除、または更新で きます。

最大 500 個のファスト ダイヤルおよび PAB エントリを作成できます。 PAB エントリを使用しな くても、新規のファスト ダイヤル エントリを作成できます。 新規のファスト ダイヤル エントリ は、[ユーザ オプション] Web ページに「raw」とラベル表示され、設定可能なテキスト ラベルは 表示されません。

## 回線ボタンのファスト ダイヤルへの割り当て

手順

- ステップ **1** [ユーザ オプション] Web ページにログインします。
- ステップ **2** [ユーザ オプション] > [デバイス] を選択します。
- ステップ **3** [サービス URL](システム管理者から取得)を選択します。
- ステップ **4** [ボタン] ドロップダウン リスト ボックスで [ファスト ダイヤル] サービスを選択します。
- ステップ **5** ボタンの電話ラベルを入力します。
- ステップ **6** [保存] を選択します。
- ステップ **7** [リセット] を選択してから [リスタート] を選択し、電話の設定を更新します。

### ファスト ダイヤル コードの **PAB** エントリへの割り当て

#### 手順

- ステップ **1** [ユーザ オプション] Web ページにログインします。
- ステップ **2** [ユーザ オプション] > [ファスト ダイヤル] を選択します。
- ステップ **3** [新規追加] を選択します。
- ステップ **4** [検索オプション] 領域を使用して、該当する PAB エントリを検索します。
- ステップ **5** [検索結果] 領域の電話番号をクリックします。
- ステップ **6** 必要に応じて、ファスト ダイヤル コードを変更します。
- ステップ **7** [保存] を選択します。

 **Cisco Unified IP Phone 6921**、**6941**、**6961** ユーザ ガイド **for Cisco Unified Communications Manager 8.0**

# **PAB** エントリを使用しないファスト ダイヤル コードの電話番号への 割り当て

#### 手順

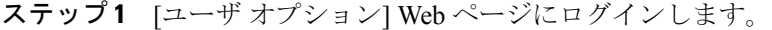

- ステップ **2** [ユーザ オプション] > [ファスト ダイヤル] を選択します。
- ステップ **3** [新規追加] を選択します。
- ステップ **4** 必要に応じて、ファスト ダイヤル コードを変更します。
- ステップ **5** 電話番号を入力します。
- ステップ **6** [保存] を選択します。

### ファスト ダイヤル エントリの検索

#### 手順

- ステップ **1** [ユーザ オプション] Web ページにログインします。
- ステップ **2** [ユーザ オプション] > [ファスト ダイヤル] を選択します。
- ステップ **3** 検索情報を指定して [検索] を選択します。

## ファスト ダイヤル電話番号の編集

#### 手順

- ステップ **1** [ユーザ オプション] Web ページにログインします。
- ステップ **2** [ユーザ オプション] > [ファスト ダイヤル] を選択します。
- ステップ **3** 編集するファスト ダイヤル エントリを検索します。
- ステップ **4** エントリのコンポーネントをクリックします。
- ステップ **5** 電話番号を変更します。
- ステップ **6** [保存] を選択します。

### **PAB** エントリの削除

手順

- ステップ **1** [ユーザ オプション] Web ページにログインします。
- ステップ **2** ファスト ダイヤル エントリを検索します。
- ステップ **3** 1 つまたは複数のエントリを選択します。
- ステップ **4** [選択項目の削除] を選択します。

# <span id="page-99-1"></span>モビリティ設定

Cisco Mobile Connect を使用する場合、デスクの電話機と同じ電話番号を使用してコールの発信や 受信ができるよう、携帯電話や他の電話機を追加する必要があります。 このような電話機をリ モート接続先と呼びます。また、アクセスリストを定義して、特定の番号からのコールが携帯電 話に送信されるのを制限または許可することもできます。

### 関連トピック

• モバイル [コネクト](#page-74-0), 65 ページ

## <span id="page-99-0"></span>新規リモート接続先の追加

手順

- ステップ **1** [ユーザ オプション] Web ページにログインします。
- ステップ **2** [ユーザ オプション] > [モビリティ設定] > [リモート接続先] を選択します。
- ステップ **3** [新規追加] を選択します。
- ステップ **4** 次の情報を入力します。
	- 名前:携帯電話(または他の電話機)の名前を入力します。

• 接続先番号:携帯電話の番号を入力します。

- ステップ **5** ドロップダウン リスト ボックスからリモート接続先プロファイルを選択します。 リモート接続 先プロファイルには、作成したリモート接続先に適用される設定が指定されます。
- ステップ **6** [携帯電話] チェックボックスをオンにします。デスクの電話機から発信されたコールをリモート 接続先で受信できるようになります。
- ステップ **7** [モバイルコネクトの有効化] チェックボックスをオンにします。デスクの電話機と同時にリモー ト接続先が呼び出されます。
- ステップ **8** [呼び出しスケジュール] 領域で次のいずれかのオプションを選択します(呼び出しスケジュール のドロップダウンリストボックスには、自分が作成したアクセスリストだけが表示されます)。
	- 常に:リモート接続先の呼び出しに曜日や時間帯の制限を設けない場合は、このオプション を選択します。
	- 次に指定されたとおり:曜日や時間帯で呼び出しスケジュールを設定する場合は、このオプ ションを選択し、次の項目から選択します。
	- a. リモート接続先の呼び出しを許可する曜日のチェックボックスをオンにします。

b. 曜日ごとに [1 日中] を選択するか、ドロップダウン リストから開始時間と終了時間を選択 します。

c. ドロップダウン リスト ボックスからタイム ゾーンを選択します。

- ステップ **9** 次のいずれかの呼び出しオプションを選択します。
	- [この接続先を常に呼び出し]
	- [ユーザが選択した許可アクセスリストに発信者が登録されている場合のみ、この接続先を呼 び出す]
	- [ユーザが選択した拒否アクセスリストに発信者が登録されている場合、この接続先を呼び出 さない]

ステップ **10** [保存] を選択します。

## <span id="page-101-0"></span>アクセス リストの作成

手順

- ステップ **1** [ユーザ オプション] Web ページにログインします。
- ステップ **2** [ユーザ オプション] > [モビリティ設定] > [アクセス リスト] を選択します。
- ステップ **3** [新規追加] を選択します。
- ステップ **4** アクセス リストを識別する名前と説明(オプション)を入力します。
- ステップ **5** 指定されたコールをアクセス リストで許可するのか、ブロックするのかを選択します。
- ステップ **6** [保存] を選択します。
- ステップ **7** [メンバの追加] を選択して電話番号を追加するか、リストにフィルタを適用します。
- ステップ **8** [フィルタマスク]ドロップダウンリストボックスからオプションを選択します。電話番号、制限 付きの発信者 ID (使用不可)が表示されたコール、または匿名の発信者 ID (非通知)が表示さ れたコールをフィルタリングできます。
- ステップ **9** [フィルタマスク] ドロップダウン リスト ボックスから電話番号を選択する場合、[DNマスク] フィールドに電話番号またはフィルタを入力します。フィルタの定義には、次のワイルドカード が使用できます。
	- X(大文字または小文字):数字 1 字に一致します。 たとえば、408555123X は 4085551230 から 4085551239 までのすべての番号に一致します。
	- !:任意の桁の数字に一致します。 たとえば、408! は 408 で始まるすべての番号に一致しま す。
	- #:完全一致する数字 1 字として使用します。

<span id="page-101-1"></span>ステップ **10** アクセス リストにこのメンバを追加するには、[保存] を選択します。 ステップ **11** アクセスリストを保存するには、[保存] を選択します。

# プラグイン

[ユーザ オプション] Web ページのプラグインを使用すると、システム管理者が設定したアプリ ケーションをダウンロードしてそれにアクセスできます。

詳細については、システム管理者にお問い合せください。

# プラグインへのアクセス

手順

- ステップ **1** [ユーザ オプション] Web ページにログインします。
- ステップ **2** [ユーザ オプション] > [プラグイン] を選択します。 -<br>*プラグイン*が表示されるのは、システム管理者がプラグインを設定した場合だけです。

 **Cisco Unified IP Phone 6921**、**6941**、**6961** ユーザ ガイド **for Cisco Unified Communications Manager 8.0**

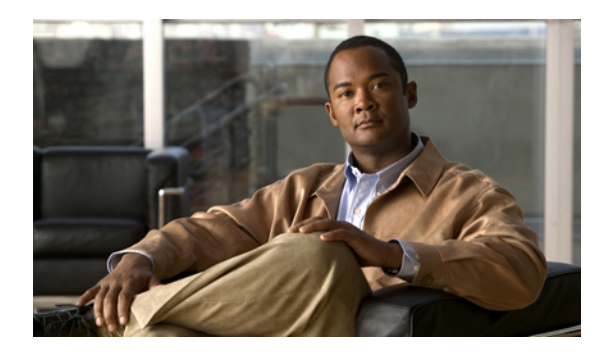

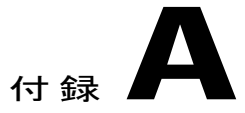

# クイック リファレンス

- [ソフトキー](#page-104-0), 95 ページ
- [電話スクリーン](#page-106-0) アイコン, 97 ページ
- [ボタン](#page-107-0), 98 ページ

# <span id="page-104-0"></span>ソフトキー

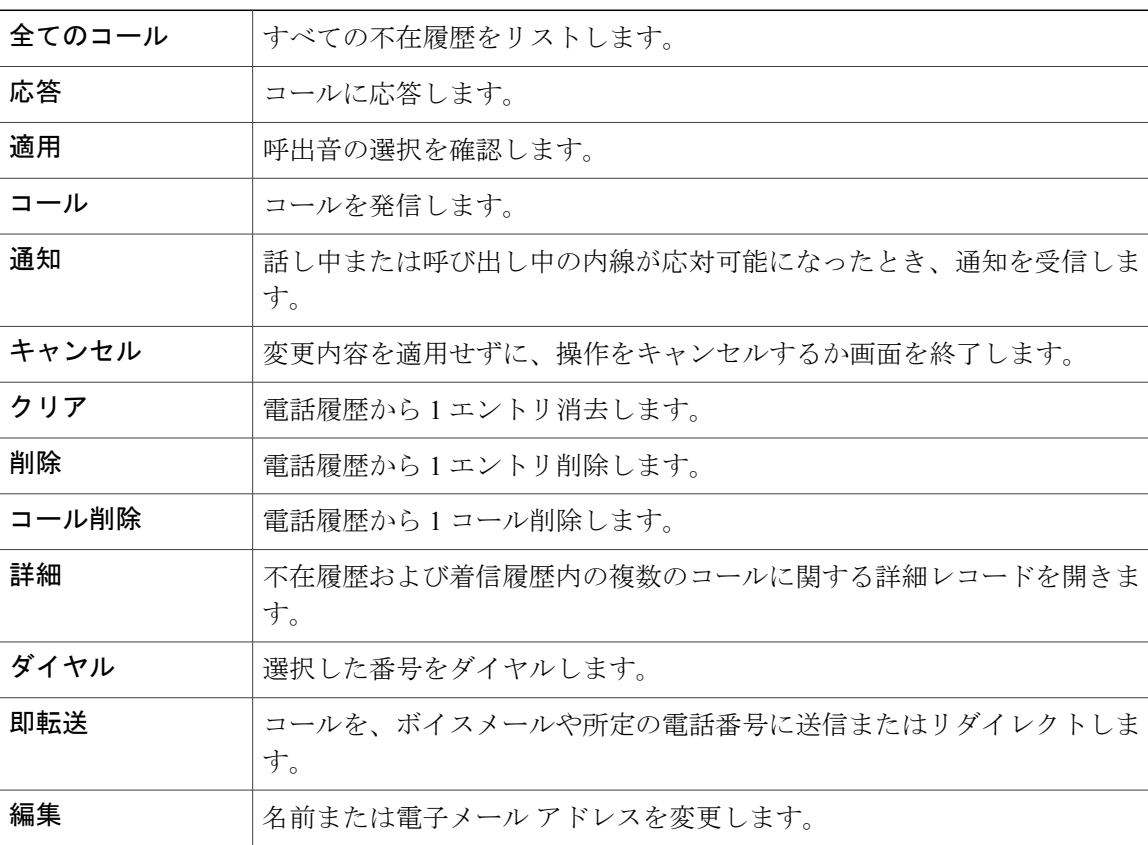

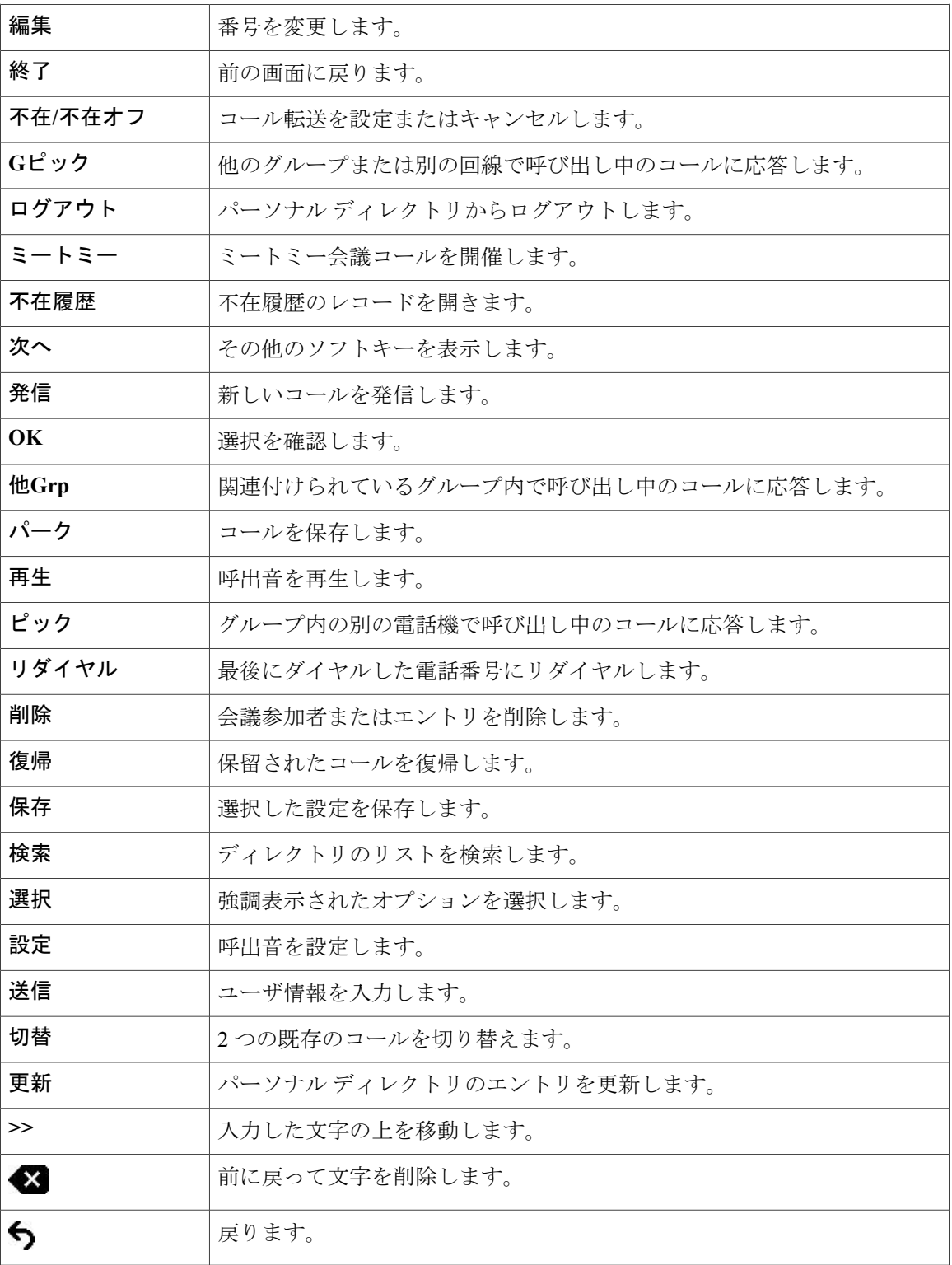

 **Cisco Unified IP Phone 6921**、**6941**、**6961** ユーザ ガイド **for Cisco Unified Communications Manager 8.0**

# <span id="page-106-0"></span>電話スクリーン アイコン

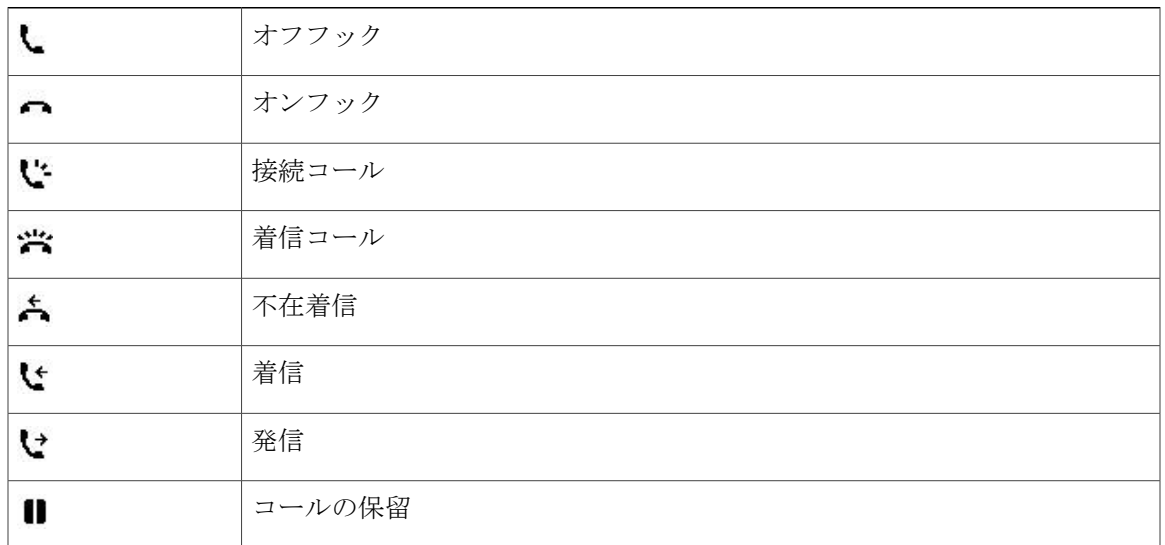

### 機能アイコン

(電話機で使用できる場合)

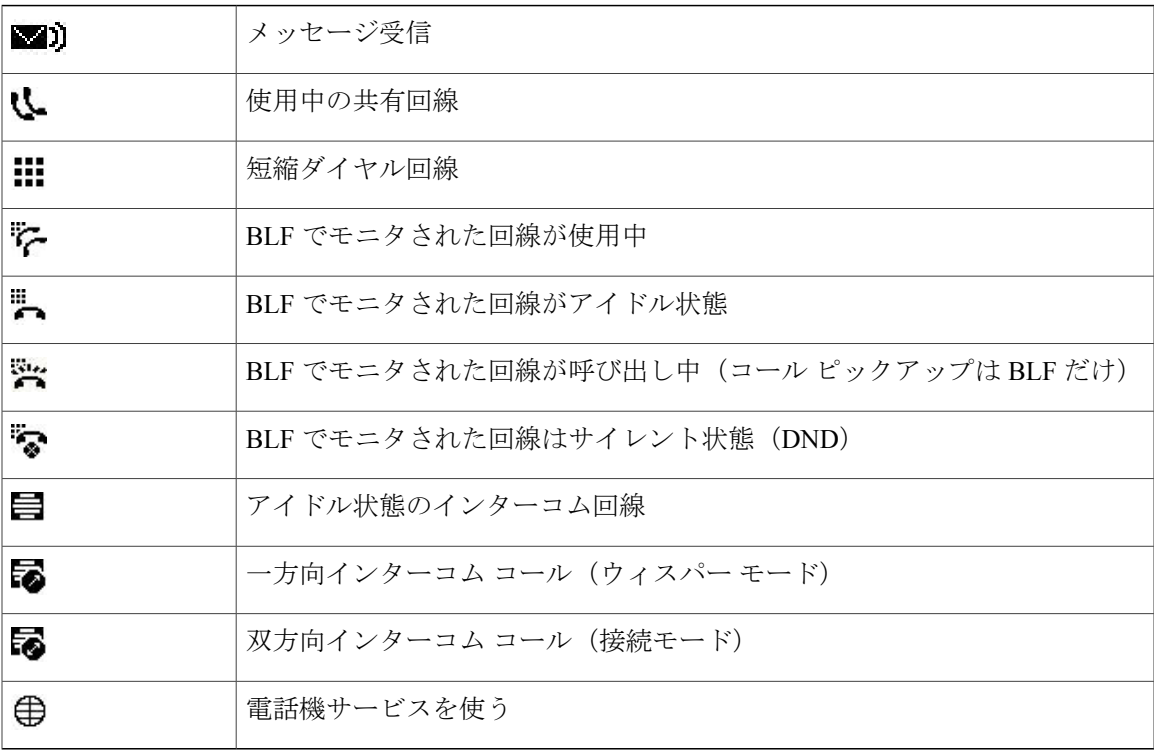

# <span id="page-107-0"></span>ボタン

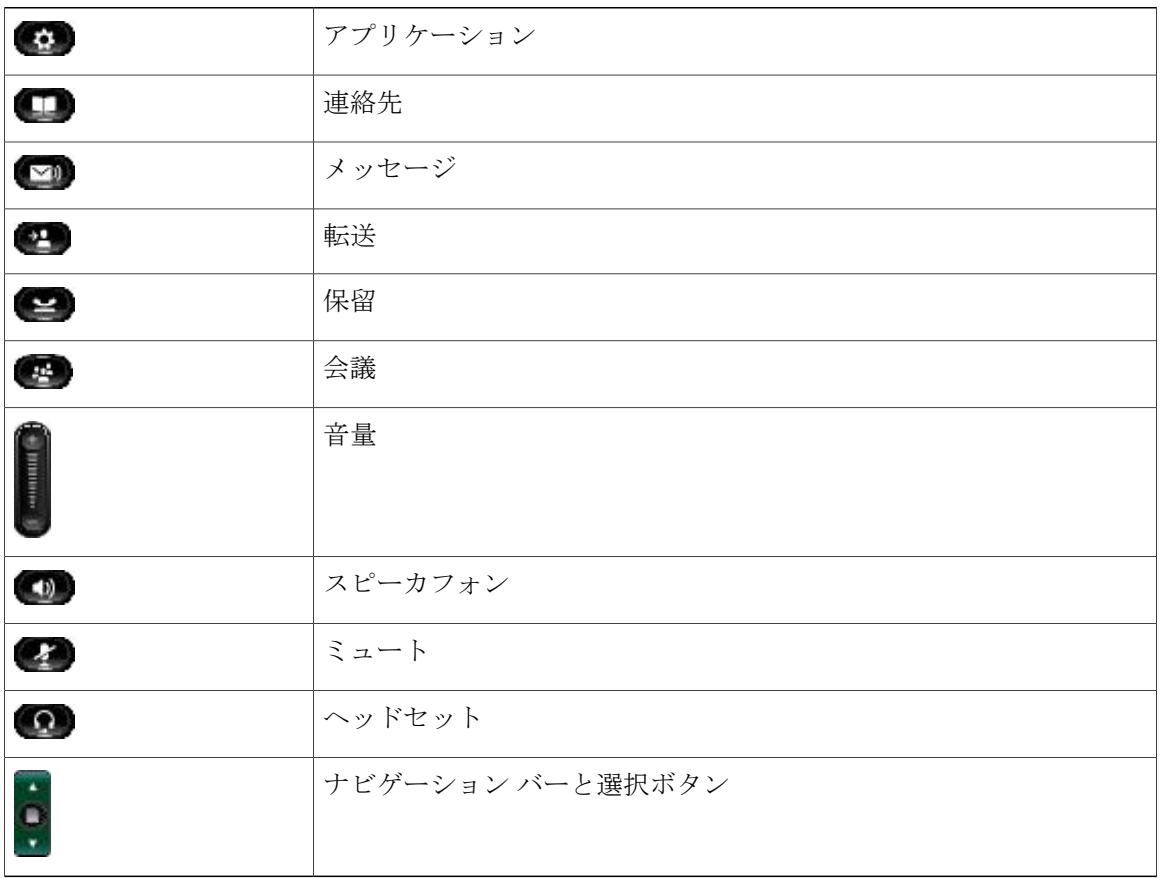

 **Cisco Unified IP Phone 6921**、**6941**、**6961** ユーザ ガイド **for Cisco Unified Communications Manager 8.0**
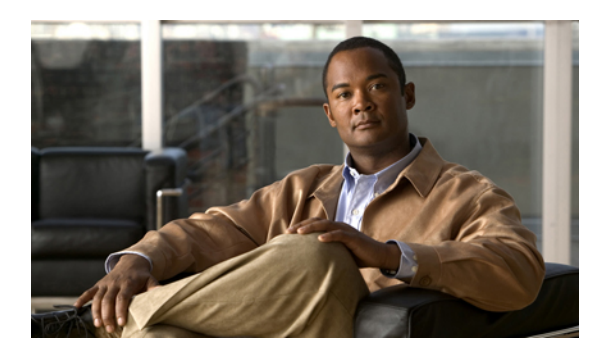

付録 **B**

# よくある質問

• [よくある質問](#page-108-0), 99 ページ

# <span id="page-108-1"></span><span id="page-108-0"></span>よくある質問

- **Q.** 電話スクリーンにドキュメントと同じアイコンが表示されないのはなぜですか。
- **A.** 電話スクリーン アイコンの多くは、Cisco Unified IP Phone 6941 だけに適用されます。
- **Q.** Cisco Unified IP Phone 6921 では、機能ボタンとして 2 番目の回線を使用できますか。
- はい。 電話回線を 2 本も必要としない場合、システム管理者は 2 番目の回線に機能を設定でき **A.** ます。
- 保留ボタンを押してコールを保留にした場合、もう一度ボタンを押してもコールが復帰しない **Q.** のはなぜですか。
- 保留ボタンは、コールを保留する場合にだけ使用します。コールを復帰するには、[復帰]ソフ **A.** トキーまたは緑色に点滅している回線ボタンを押してください。

 **Cisco Unified IP Phone 6921**、**6941**、**6961** ユーザ ガイド **for Cisco Unified Communications Manager 8.0**

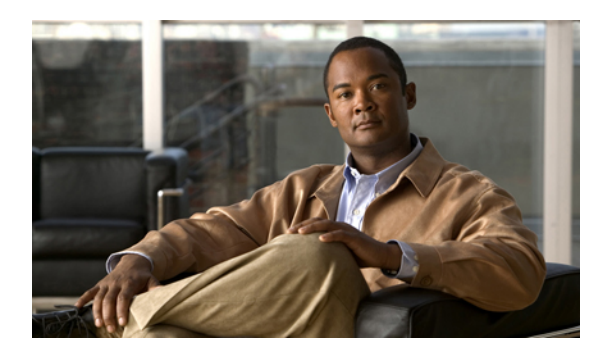

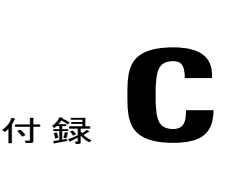

トラブルシューティング

• [トラブルシューティングのヒント](#page-110-0), 101 ページ

# <span id="page-110-0"></span>トラブルシューティングのヒント

次のトピックに関連するトラブルシューティングのヒントを参照できます。

- 会議
- パーソナル ディレクトリ
- 共有回線
- ユーザ オプション

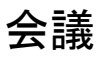

#### 問題:会議ボタンと **[**会議**]** ソフトキーが応答しない

会議コールを設定したが、[会議] ソフトキーが使用できなくなり、会議ボタンが応答しません。

### 考えられる原因

会議参加者の最大数に達しました。

解決方法

参加者の 1 人に会議から退出してもらうか、参加者を 1 人削除します。

### 問題:ミートミー会議のビジー音

ミートミー会議にダイヤルした後でビジー音が聞こえます。

### 考えられる原因

会議のホストがまだ会議に参加していません。

#### 解決方法

もう一度コールバックします。

# パーソナル ディレクトリ

#### 問題:パーソナル ディレクトリにログインできない

パーソナルディレクトリにアクセスできません。パスワードではなくPersonalIdentification Number (PIN; 個人識別番号)を使用してログインしたことを確認しました。

### 考えられる原因

PIN をリセットする必要があります。

#### 解決方法

システム管理者にお問い合せください。

# 共有回線

#### 問題:リモート回線の保留中に発信者 **ID** が表示されない

Cisco Unified IPPhone 6921 で共有回線を使用しているが、リモート回線の保留中に発信者 ID が表 示されません。

### 考えられる原因

この動作は仕様どおりです。

#### 解決方法

ありません。

# ユーザ オプション

### 問題:**[**ユーザ オプション**] Web** ページにアクセスできない

[ユーザ オプション] Web ページにアクセスできません。

### 考えられる原因

パスワード をリセットする必要があります。

#### 解決方法

システム管理者にお問い合せください。

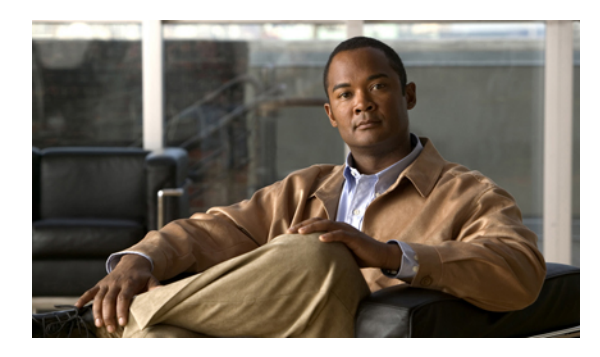

付録 **D**

# 製品の安全性、セキュリティ、アクセシビ リティ、および関連情報

- [安全性とパフォーマンス情報](#page-112-0), 103 ページ
- [シスコ製品のセキュリティ](#page-113-0), 104 ページ
- [アクセシビリティ機能](#page-113-1), 104 ページ
- [追加情報](#page-122-0), 113 ページ

# <span id="page-112-0"></span>安全性とパフォーマンス情報

停電や他のデバイスが Cisco Unified IP Phone に影響することがあります。

# <span id="page-112-2"></span>停電

電話機で緊急サービスにアクセスできるかどうかは、電源が供給されている電話機に依存します。 電源障害がある場合、電源が復旧するまで、利用および緊急コールサービスダイヤルは機能しま せん。 電源の異常および障害が発生した場合は、装置をリセットまたは再設定してから、利用お よび緊急コール サービスへのダイヤルを行う必要があります。

# <span id="page-112-1"></span>外部デバイス

シスコでは、不要なRadio Frequency (RF:無線周波数) および Audio Frequency (AF:可聴周波数) がシールドされた高品質の外部デバイス(ヘッドセットなど)の使用を推奨しています。 これらのデバイスの品質や、携帯電話および双方向ラジオなど他のデバイスとの間隔によっては、

雑音が入ることもあります。 その場合は、次のいずれかの方法で対処してください。

- RF または AF の信号源から外部デバイスを離す。
- RF または AF の信号源から外部デバイスのケーブルの経路を離す。
- 外部デバイス用にシールドされたケーブルを使用するか、シールドおよびコネクタが高品質 のケーブルを使用する。
- 外部デバイスのケーブルを短くする。
- 外部デバイスのケーブルに、フェライトまたは同様のデバイスを適用する。

警告

欧州連合諸国では、EMC Directive [89/336/EC] に完全に準拠した外部スピーカ、マイクロフォ ン、ヘッドセットだけを使用してください。

# <span id="page-113-3"></span><span id="page-113-0"></span>シスコ製品のセキュリティ

本製品には暗号化機能が備わっており、輸入、輸出、配布および使用に適用される米国および他 の国での法律を順守するものとします。 シスコの暗号化製品を譲渡された第三者は、その暗号化 技術の輸入、輸出、配布、および使用を許可されたわけではありません。 輸入業者、輸出業者、 販売業者、およびユーザは、米国および他の国での法律を順守する責任があります。 本製品を使 用するにあたっては、関係法令の順守に同意する必要があります。 米国および他の国の法律を順 守できない場合は、本製品を至急送り返してください。

米国の輸出規制に関する詳細はこちらで確認できます。

[http://www.access.gpo.gov/bis/ear/ear\\_data.html](http://www.access.gpo.gov/bis/ear/ear_data.html)

# <span id="page-113-1"></span>アクセシビリティ機能

Cisco Unified IPPhones 6921、6941、および 6961 には、視覚障害、聴覚障害、運動障害を持つユー ザのためのアクセシビリティ機能があります。

# <span id="page-113-2"></span>聴覚障害者向けアクセシビリティ機能

Cisco Unified IP Phone 6921、6941、および 6961 は、聴覚障害者向けアクセシビリティ機能をサ ポートします。

写真は Cisco Unified IP Phone 6941 ですが、このセクションで説明するアクセシビリティ機能は Cisco Unified IP Phone 6921 および 6961 でも使用できます。

 **Cisco Unified IP Phone 6921**、**6941**、**6961** ユーザ ガイド **for Cisco Unified Communications Manager 8.0**

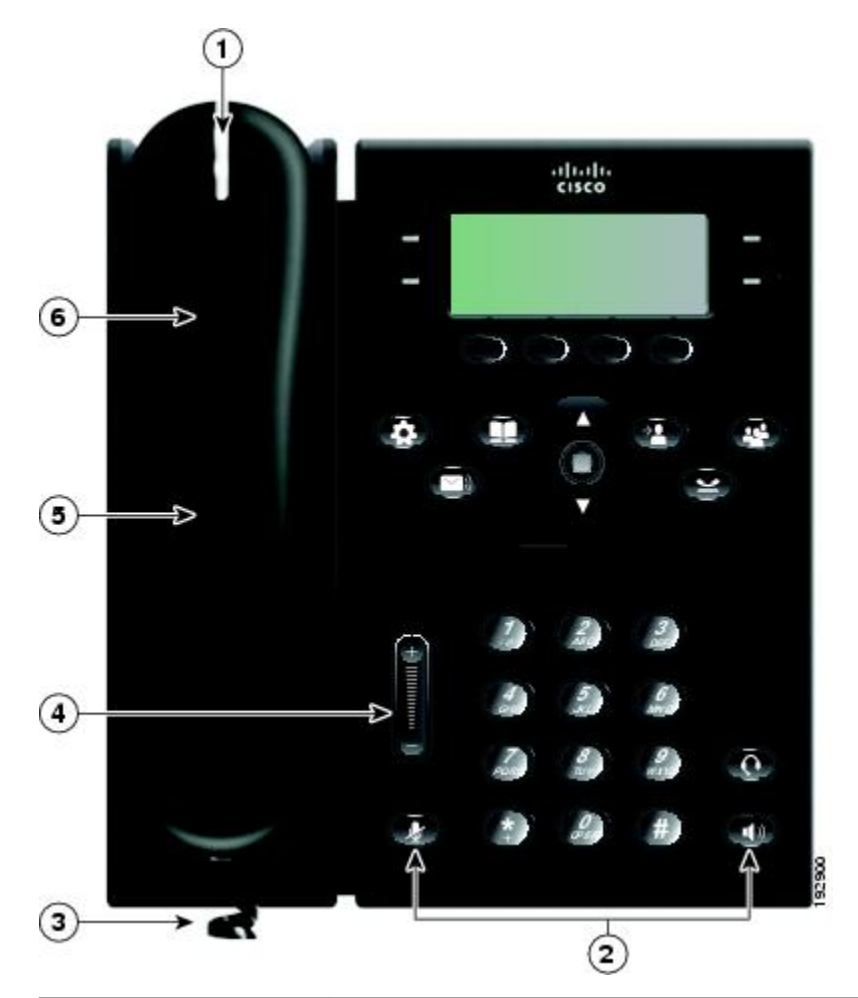

<span id="page-114-0"></span>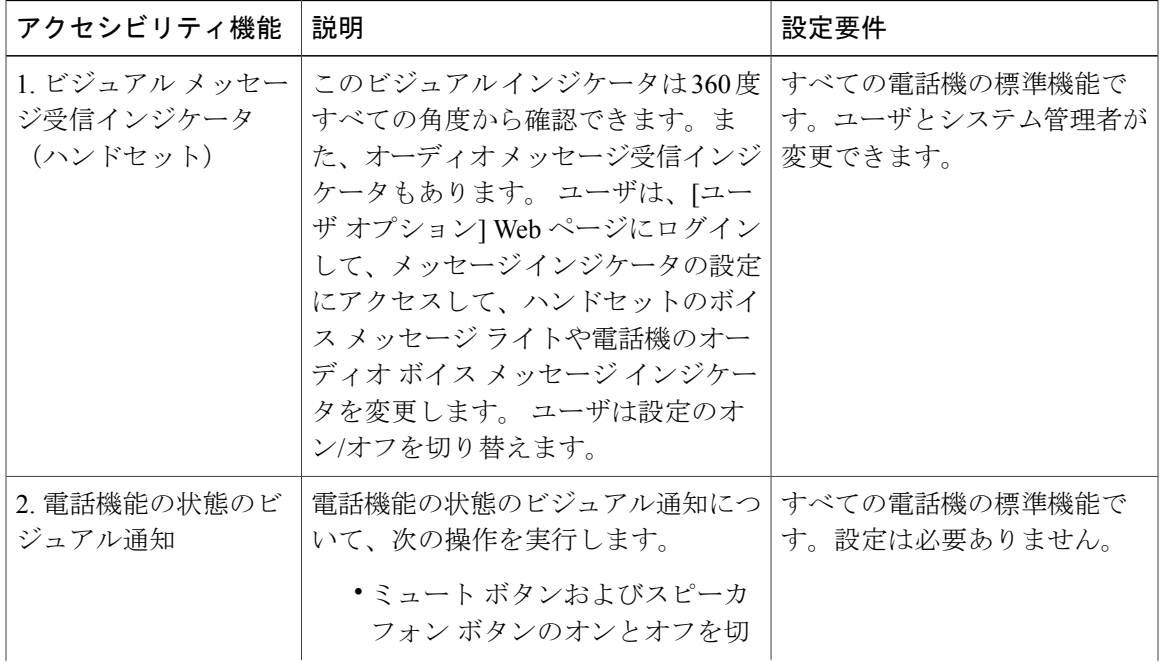

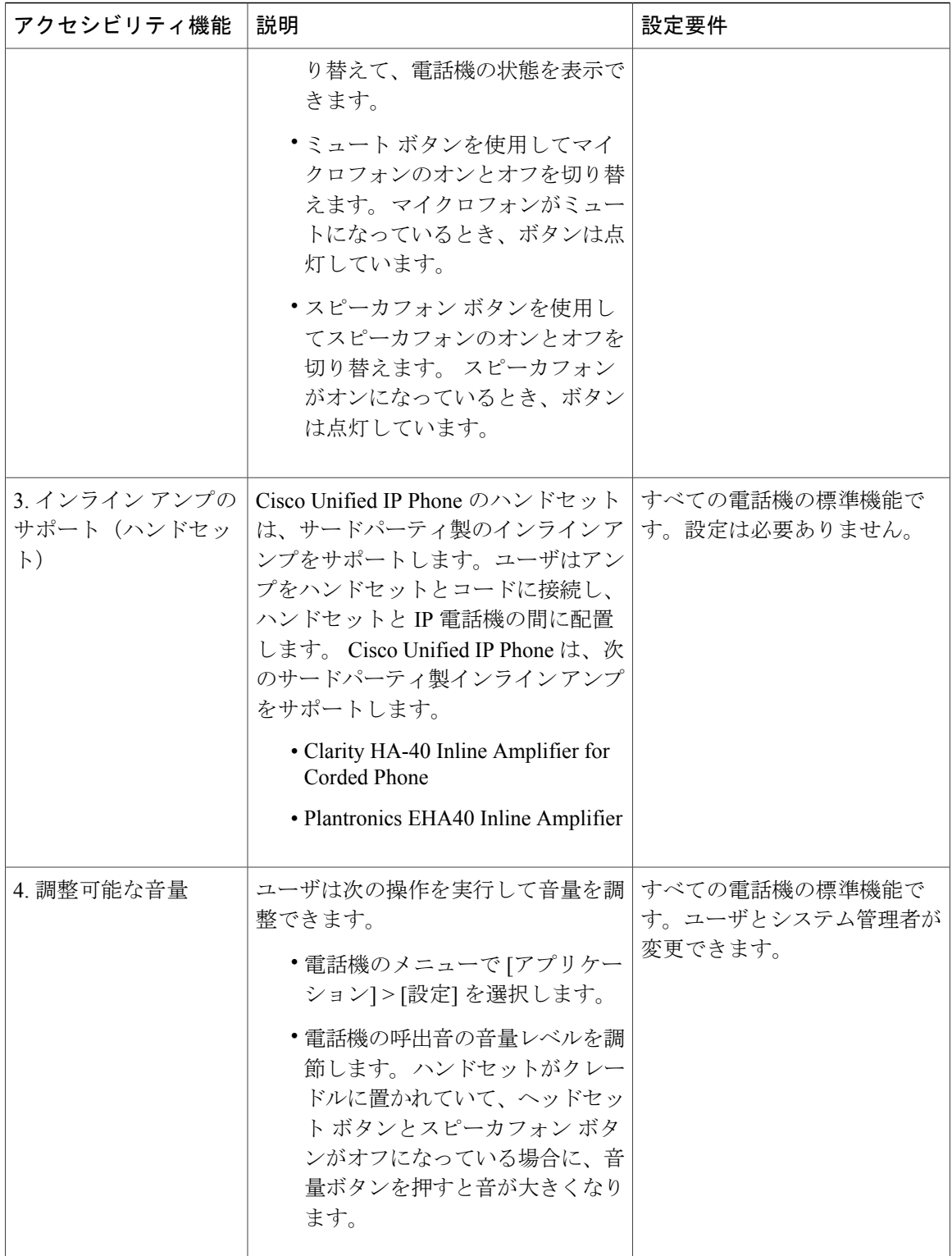

 **Cisco Unified IP Phone 6921**、**6941**、**6961** ユーザ ガイド **for Cisco Unified Communications Manager 8.0**

<span id="page-116-0"></span>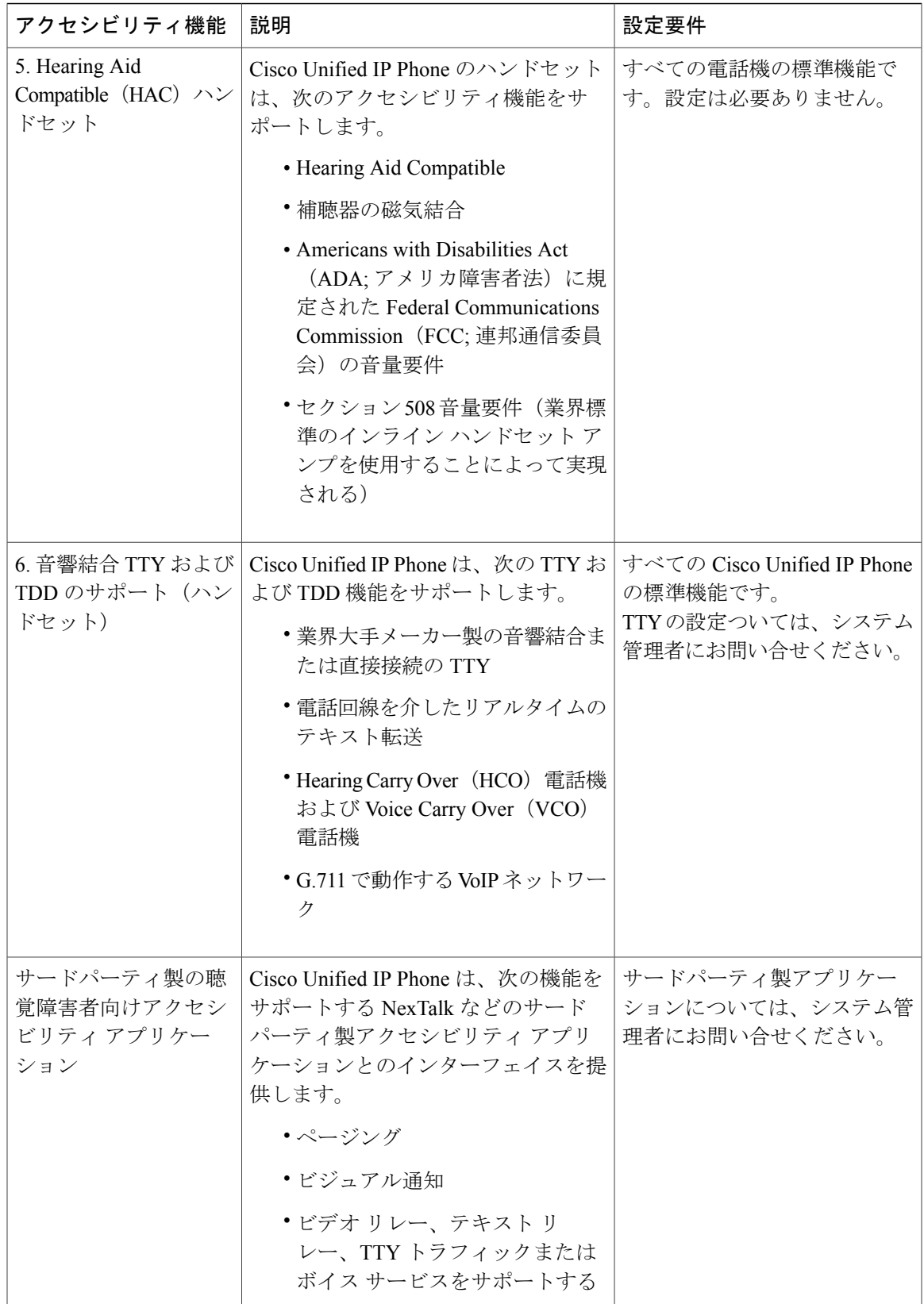

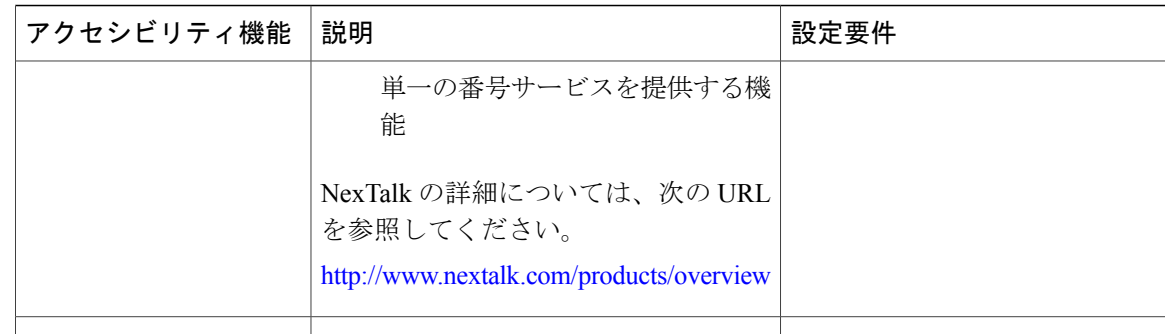

# <span id="page-117-0"></span>視覚障害者向けアクセシビリティ機能

Cisco Unified IP Phone 6921、6941、および 6961 は、視覚障害者向けアクセシビリティ機能をサ ポートします。

写真は Cisco Unified IP Phone 6941 ですが、このセクションで説明するアクセシビリティ機能は Cisco Unified IP Phone 6921 および 6961 でも使用できます。

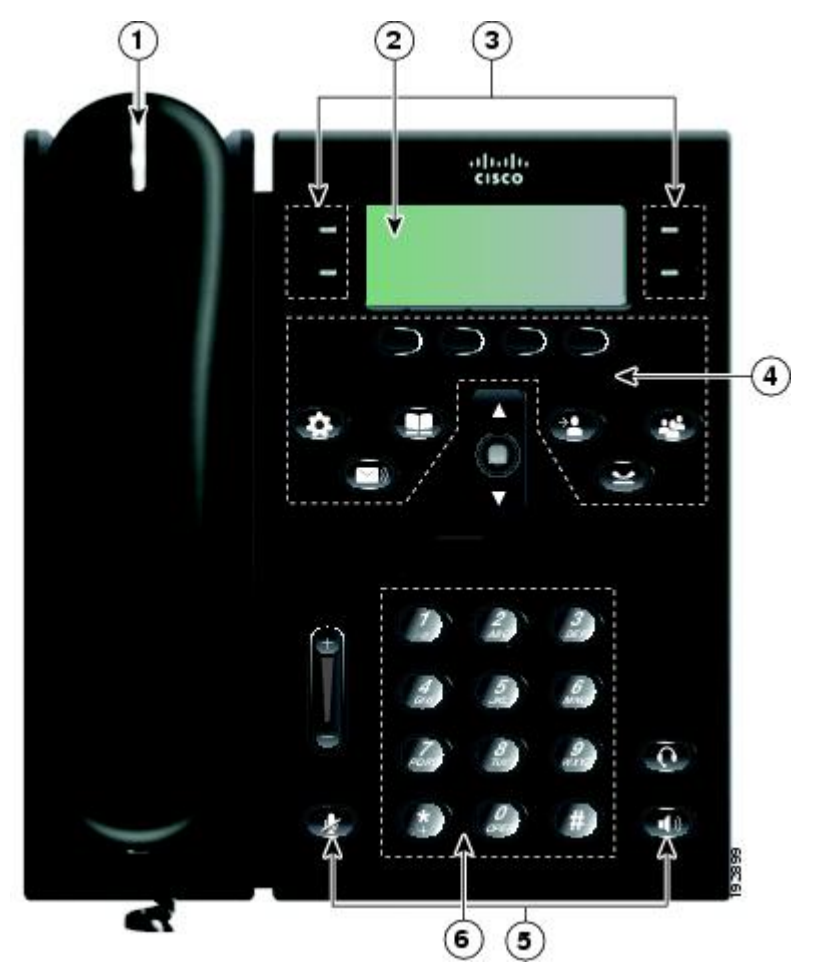

<span id="page-118-1"></span><span id="page-118-0"></span>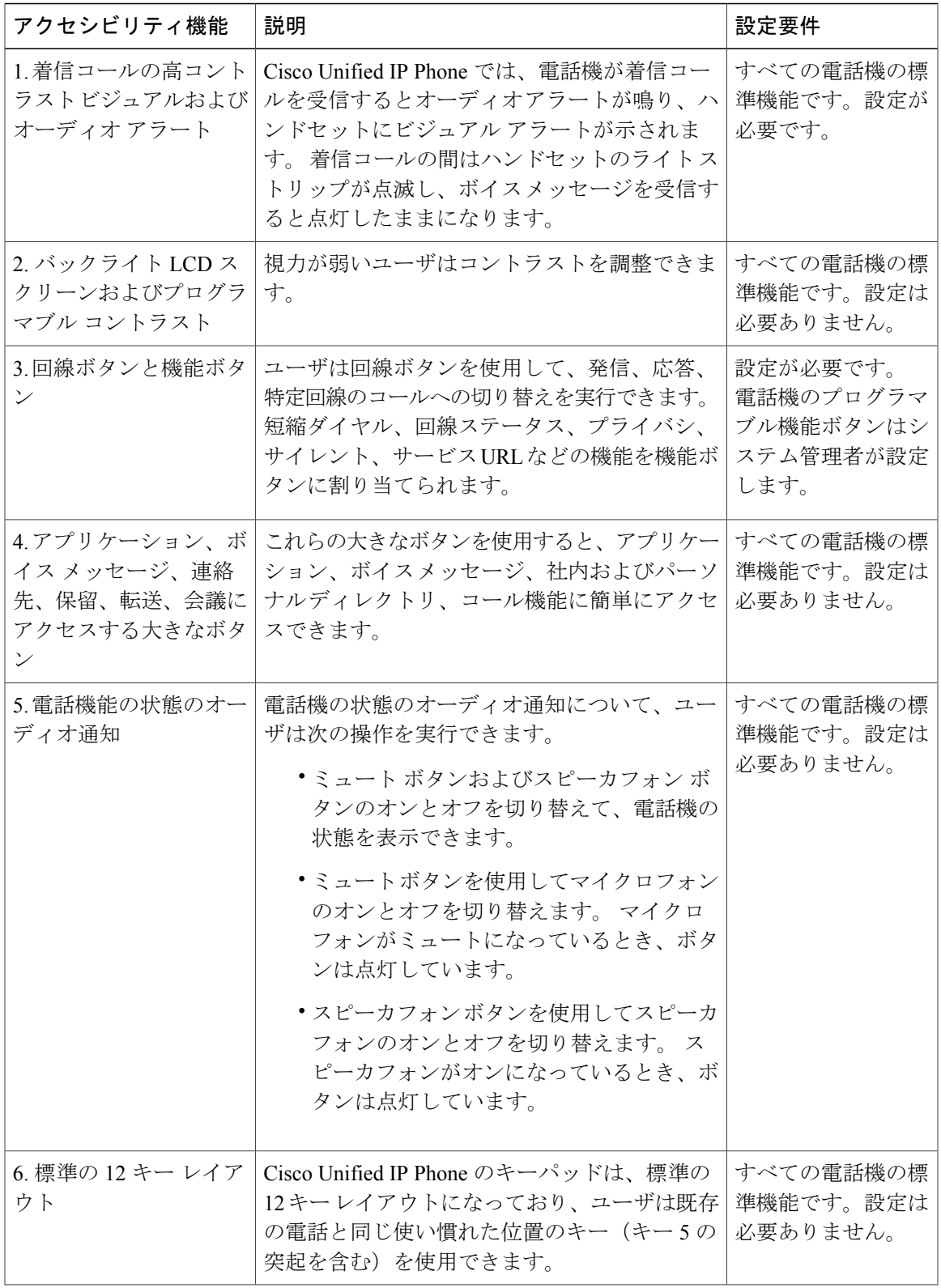

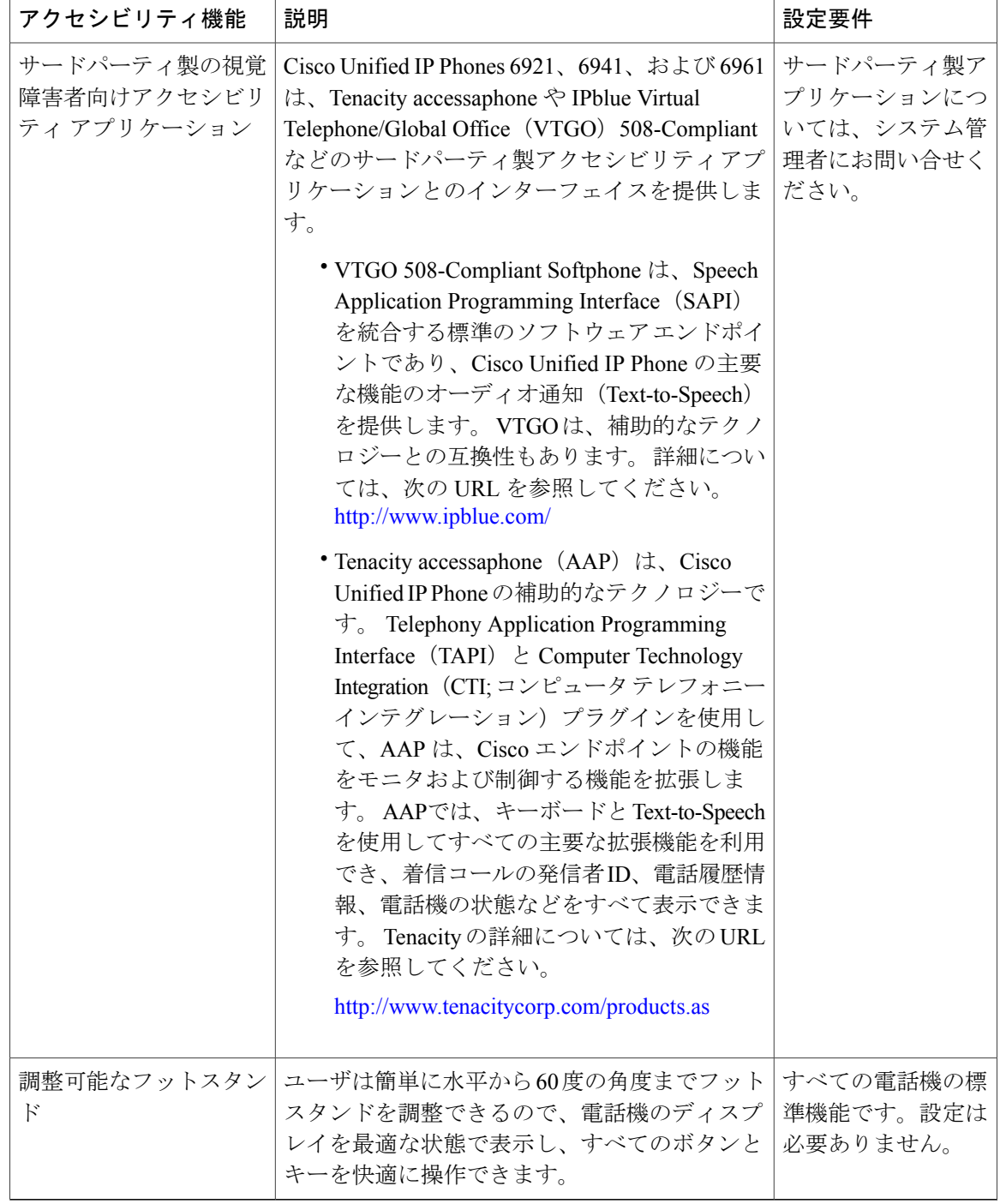

# <span id="page-119-0"></span>運動障害者向けアクセシビリティ機能

Cisco Unified IP Phone 6921、6941、および 6961 は、運動障害者向けアクセシビリティ機能をサ ポートします。

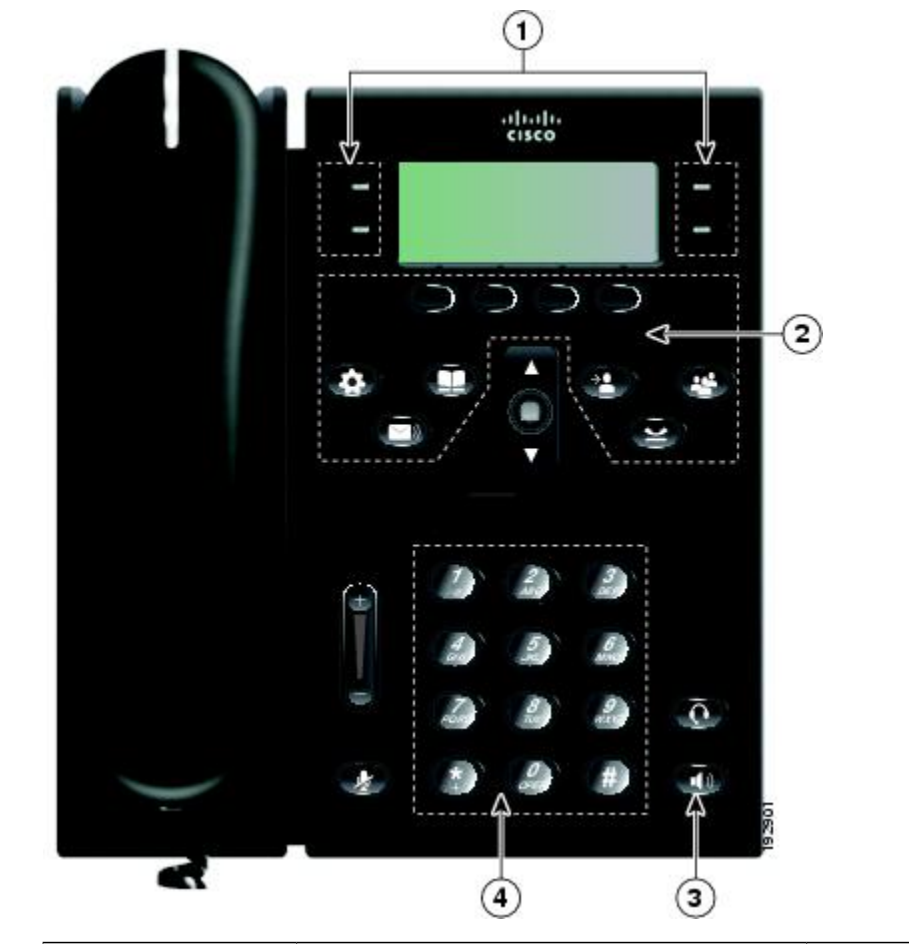

写真は Cisco Unified IP Phone 6941 ですが、このセクションで説明するアクセシビリティ機能は Cisco Unified IP Phone 6921 および 6961 でも使用できます。

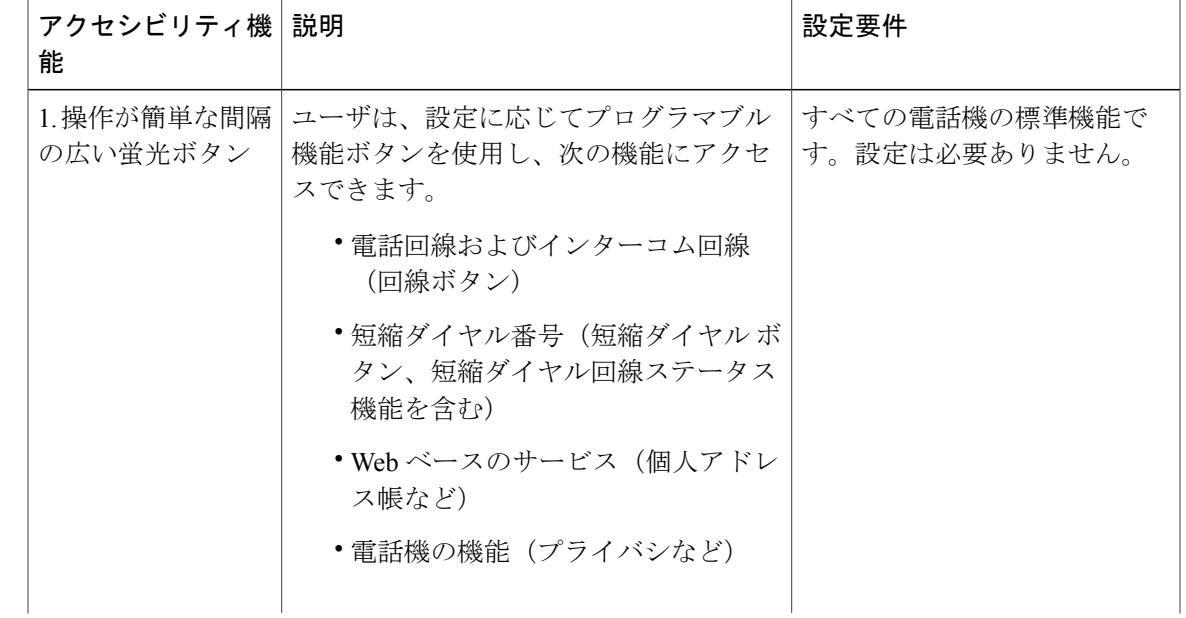

<span id="page-121-0"></span>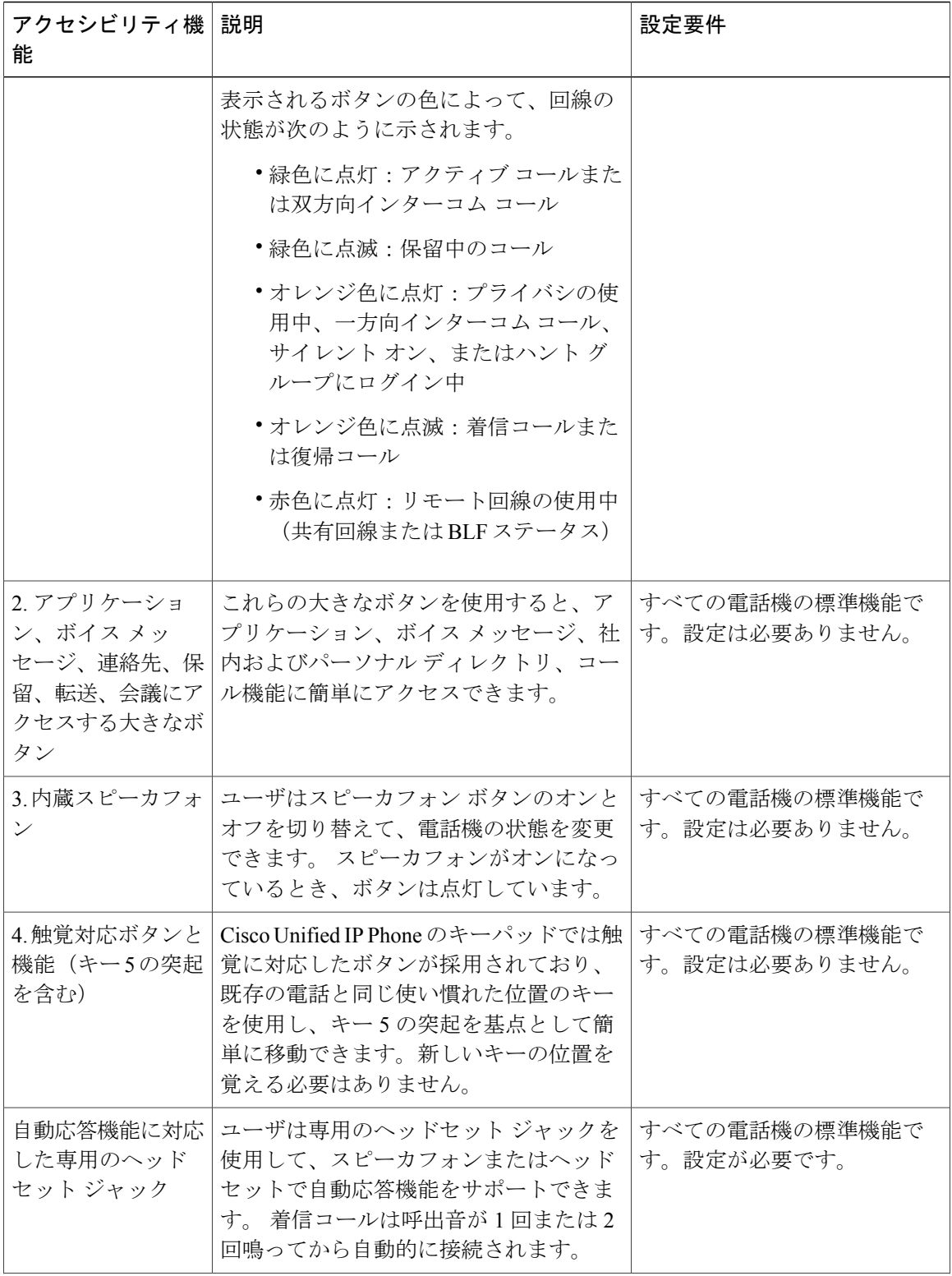

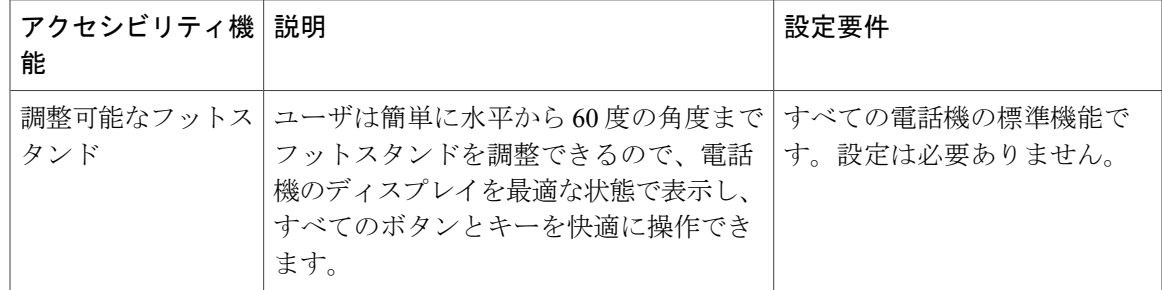

# <span id="page-122-1"></span><span id="page-122-0"></span>追加情報

次の URL から最新のマニュアルにアクセスできます。

• Cisco Web サイト:

<http://www.cisco.com/>

• 各国の Cisco Web サイト:

[http://www.cisco.com/public/countries\\_languages.shtml](http://www.cisco.com/public/countries_languages.shtml)

<span id="page-122-2"></span>• Cisco Unified IP Phone クイック スタート ガイド:

[http://www.cisco.com/en/US/products/ps10326/products\\_user\\_guide\\_list.html](http://www.cisco.com/en/US/products/ps10326/products_user_guide_list.html)

• ライセンス情報:

[http://www.cisco.com/en/US/products/ps10326/products\\_licensing\\_information\\_listing.html](http://www.cisco.com/en/US/products/ps10326/products_licensing_information_listing.html)

 **Cisco Unified IP Phone 6921**、**6941**、**6961** ユーザ ガイド **for Cisco Unified Communications Manager 8.0**

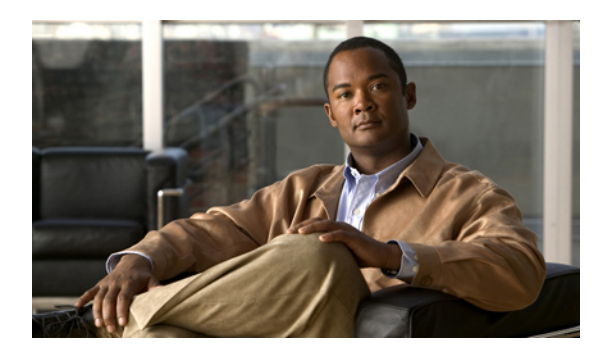

付録 **E**

保証

• [シスコ製品\(ハードウェア\)に関する](#page-124-0) 1 年間の限定保証規定, 115 ページ

# <span id="page-124-1"></span><span id="page-124-0"></span>シスコ製品(ハードウェア)に関する **1** 年間の限定保証 規定

保証期間内にお客様が受けられるハードウェアの保証およびサービスに関して適用される特別な 条件があります。

シスコのソフトウェアに適用される保証およびライセンス契約を含む正式な保証書は、Cisco.com の次の URL で提供しています。

[http://www.cisco.com/en/US/docs/general/warranty/English/1Y1DEN\\_\\_.html](http://www.cisco.com/en/US/docs/general/warranty/English/1Y1DEN__.html)

 **Cisco Unified IP Phone 6921**、**6941**、**6961** ユーザ ガイド **for Cisco Unified Communications Manager 8.0**

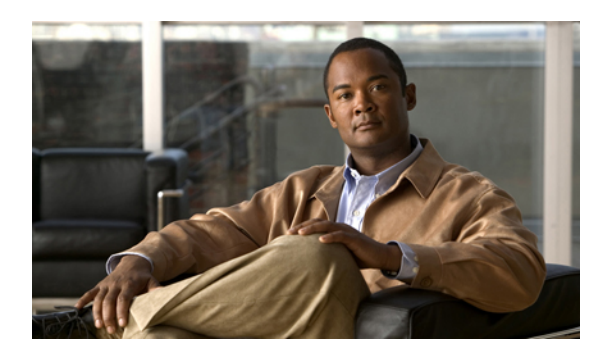

索引

## **A**

AAP。参照先[:アクセシビリティ機能](#page-127-0)

## **B**

BLF。参照先:[回線ステータス](#page-128-0)

## **C**

Cisco Mobile Connect。参照先[:モバイル](#page-134-0) コネクト Cisco Unified IP Phone 6921 スクリーン 位置 **[3](#page-12-0)** ボタンとハードウェア **[3](#page-12-1)** Cisco Unified IP Phone 6941 スクリーン 位置 **[11](#page-20-0)** 説明 **[14](#page-23-0)** ボタンとハードウェア **[11](#page-20-1)** Cisco Unified IP Phone 6961 スクリーン 位置 **[20](#page-29-0)** フットスタンド **[23](#page-32-0)** ボタンとハードウェア **[20](#page-29-1)** CMC **[56](#page-65-0)** 使用方法 **[56](#page-65-1)** 説明 **[56](#page-65-0)**

## <span id="page-126-2"></span>**D**

DND

オンおよびオフ **[59](#page-68-0)** カスタマイズ **[77](#page-86-0)** 説明 **[58](#page-67-0)**

## <span id="page-126-0"></span>**E**

EM **[59](#page-68-1)** 説明 **[59](#page-68-1)** 有効化 **[59](#page-68-2)** Extension Mobility。参照先:[EM](#page-126-0)

## <span id="page-126-1"></span>**F**

<span id="page-126-3"></span>FAC **[56](#page-65-0)** 使用方法 **[56](#page-65-2)** 説明 **[56](#page-65-0)** FAQ **[99](#page-108-1)** Forced Authorization Code。参照先:[FAC](#page-126-1)

## **H**

HAC。参照先[:アクセシビリティ機能](#page-127-0)

## **I**

ID 番号。参照先:PIN

## **M**

```
MAC アドレス
  WebDialer 72
  電話の情報 34
MCID
  コールのトレース 64
  説明 64
```
## **P**

<span id="page-127-1"></span>PAB **[86,](#page-95-0) [87](#page-96-0)** 機能ボタンへの割り当て **[87](#page-96-0)** 検索 **[86](#page-95-0)** 削除 **[87](#page-96-1)** 追加 **[86](#page-95-1)** 編集 **[86](#page-95-2)** PIN、変更 **[84](#page-93-0)**

## **W**

WebDialer Cisco ディレクトリ **[71](#page-80-0)** MAC アドレス **[72](#page-81-0)** 社内ディレクトリを使用 **[72](#page-81-1)** 初期設定 **[72](#page-81-0)** 初期設定の表示 **[72](#page-81-0)** 初期設定の変更 **[72](#page-81-0)** 説明 **[71](#page-80-1)** ログアウト **[73](#page-82-0)** ログイン **[71](#page-80-0)**

## <span id="page-127-0"></span>あ

アイコン 回線ステータス **[63](#page-72-0)** アクセシビリティ機能 **[104,](#page-113-2) [108,](#page-117-0) [110](#page-119-0)** 運動障害者 **[110](#page-119-0)** 視覚障害者 **[108](#page-117-0)** 聴覚障害者 **[104](#page-113-2)** アクセス サービス **[34](#page-43-1)** プラグイン **[93](#page-102-0)** アクセス リスト 作成 **[92](#page-101-0)** アプリケーション 管理者設定 **[35](#page-44-0)** サービス **[34](#page-43-2)** 設定 **[32](#page-41-0)** 電話の情報 **[34](#page-43-3)** 電話履歴 **[29](#page-38-0)** ボタン Cisco Unified IP Phone 6921 **[5](#page-14-0)** Cisco Unified IP Phone 6941 **[13](#page-22-0)** Cisco Unified IP Phone 6961 **[22](#page-31-0)**

```
アラート 55, 58, 61, 64, 105, 107, 109
  オーディオ
     DND 58
     MCID 64
     アクセシビリティ 107
     コール待機 55
     保留復帰 61
   ビジュアル
     DND 58
     MCID 64
     アクセシビリティ 105, 109
     コール待機 55
     保留復帰 61
安全性とパフォーマンス
  外部デバイス 103
  停電 103
```
## い

```
インターコム
  ウィスパー 62
  コールの受信 63
  コールの発信 62
  説明 62
```
## う

ウィスパー **[62](#page-71-0)** 運動障害者向けアクセシビリティ機能 **[110](#page-119-0)**

## お

応答 グループ ピックアップとグループ ピックアップ番号 を使用 **[54](#page-63-0)** グループ ピックアップと電話番号を使用 **[55](#page-64-1)** スピーカフォンで自動応答 **[49](#page-58-0)** その他のピックアップを使用 **[55](#page-64-2)** ピックアップを使用 **[54](#page-63-1)** ヘッドセットで自動応答 **[49](#page-58-1)** オーディオ メッセージ インジケータ。参照先:[メッセー](#page-134-1) ジ [インジケータ](#page-134-1) オンおよびオフ DND **[59](#page-68-0)** ミュート **[66](#page-75-0)**

 **Cisco Unified IP Phone 6921**、**6941**、**6961** ユーザ ガイド **for Cisco Unified Communications Manager 8.0**

オンおよびオフ *(*続き*)* モバイル コネクト **[65](#page-74-0)** オンフック ダイヤル 説明 **[67](#page-76-0)** 電話番号のダイヤル **[67](#page-76-1)** 音量 ボタン Cisco Unified IP Phone 6921 **[5](#page-14-1)** Cisco Unified IP Phone 6941 **[13](#page-22-1)**

Cisco Unified IP Phone 6961 **[22](#page-31-1)**

## か

会議 回線をまたいでコールを結合 **[57](#page-66-0)** コール間の切り替え **[57](#page-66-1)** 参加者の削除 **[58](#page-67-2)** 参加者の表示 **[58](#page-67-3)** 終了 **[57](#page-66-2)** 説明 **[56](#page-65-3)** 通話者の追加 **[57](#page-66-3)** ボタン Cisco Unified IP Phone 6921 **[4](#page-13-0)** Cisco Unified IP Phone 6941 **[12](#page-21-0)** Cisco Unified IP Phone 6961 **[21](#page-30-0)** ミートミー **[64](#page-73-2)** 解除 電話機サービス **[83](#page-92-0)** 回線 設定 **[77](#page-86-0), [78](#page-87-0), [79](#page-88-0), [80](#page-89-0)** DND **[77](#page-86-0)** ボイス メッセージ インジケータ **[79](#page-88-0)** 呼出音 **[80](#page-89-0)** テキスト ラベル 作成 **[80](#page-89-1)** 変更 **[80](#page-89-1)** ボタン Cisco Unified IP Phone 6921 **[4](#page-13-1)** 回線ステータス **[63](#page-72-2)** アイコン **[63](#page-72-0)** インジケータ **[63](#page-72-3)** 説明 **[63](#page-72-2)** 回線の設定 コール転送 **[78](#page-87-1)** ボイス メッセージ インジケータ **[79](#page-88-1)** 回線ラベルの変更 **[80](#page-89-1)**

外部デバイス 情報 **[103](#page-112-1)** 注意 **[103](#page-112-1)** カスタマイズ、ボイスメールの **[45](#page-54-0)** 管理者設定 **[35](#page-44-0)** 関連資料 **[113](#page-122-1)**

## き

```
キーパッド
  Cisco Unified IP Phone 6921 5
  Cisco Unified IP Phone 6941 13
  Cisco Unified IP Phone 6961 22
  アクセシビリティ
     運動障害者 112
     視覚障害者 109
聞き取り、ボイス メッセージの 46
機能ボタンとソフトキーの表 48
共有回線
  説明 68
  プライバシの有効化 67
  保留 61
切り替え
  会議コール 57
  コールの切り替え 71
  保留中のコール 61
```
## く

<span id="page-128-0"></span>クライアント マター コード。参照先:[CMC](#page-126-2) クリア、電話履歴の **[32](#page-41-1)** グループ ピックアップ 応答 **[54](#page-63-0)** 説明 **[53](#page-62-0)** 番号を使用した応答 **[55](#page-64-1)**

## け

言語 WebDialer の設定 **[72](#page-81-0)** 電話機のディスプレイの変更 **[85](#page-94-0)** ユーザ オプション Web ページの変更 **[85](#page-94-1)** 検索 電話機サービス **[82](#page-91-0)** ファスト ダイヤル **[89](#page-98-0)**

こ

コール機能 DND **[58](#page-67-0)** EM **[59](#page-68-1)** MCID **[64](#page-73-1)** WebDialer **[71](#page-80-1)** インターコム **[62](#page-71-2)** オンフック ダイヤル **[67](#page-76-0)** 会議 **[56](#page-65-3)** 回線ステータス **[63](#page-72-2)** 共有回線 **[68](#page-77-0)** コード **[56](#page-65-0)** コール待機 **[55](#page-64-0)** コール パーク **[51](#page-60-0)** コール バック **[50](#page-59-0)** コール ピックアップ **[53](#page-62-0)** 自動応答 **[49](#page-58-2)** 全てのコールの転送 **[50](#page-59-1)** 即転送 **[58](#page-67-4)** 短縮ダイヤル **[69](#page-78-0)** 転送 **[70](#page-79-0)** ハント グループ **[62](#page-71-3)** ファスト ダイヤル **[60](#page-69-0)** プライバシ **[67](#page-76-3)** 保留 **[60](#page-69-1)** 保留復帰 **[61](#page-70-3)** ミートミー **[64](#page-73-2)** ミュート **[66](#page-75-1)** モバイル コネクト **[65](#page-74-1)** リダイヤル **[68](#page-77-1)** コール待機 説明 **[55](#page-64-0)** 通知への応答 **[55](#page-64-3)** コール パーク **[51,](#page-60-0) [52,](#page-61-0) [53,](#page-62-1) [63](#page-72-4)** 回線ステータス インジケータ **[63](#page-72-4)** 説明 **[51](#page-60-0)** ダイレクト コール パーク 手動 **[53](#page-62-1)** 処理された **[52](#page-61-0)** パーク **[52](#page-61-1)** コール バック 説明 **[50](#page-59-0)** 通知の設定 **[50](#page-59-2)** コール ピックアップ **[53,](#page-62-0) [54,](#page-63-0) [55,](#page-64-2) [63](#page-72-5)** 回線ステータス インジケータ **[63](#page-72-5)** グループ ピックアップ電話番号 **[55](#page-64-1)** グループ ピックアップ番号 **[54](#page-63-0)**

<span id="page-129-1"></span>コール ピックアップ *(*続き*)* 説明 **[53](#page-62-0)** その他のピックアップ **[55](#page-64-2)** ピックアップ **[54](#page-63-1)** コール レコード **[30](#page-39-0), [32](#page-41-2)** 削除 **[32](#page-41-2)** 詳細の表示 **[30](#page-39-0)** 個人アドレス帳。参照先:[PAB](#page-127-1) 個人設定、ボイスメールの **[45](#page-54-0)** コントラスト **[33](#page-42-0)**

## <span id="page-129-0"></span>さ

サービス。参照先:[電話機サービス](#page-131-0) サイレント。参照先:[サイレント](#page-129-0) 削除 PAB エントリ **[87](#page-96-1)** パーソナル ディレクトリのファスト ダイヤル コー ド **[43](#page-52-0)** パーソナル ディレクトリの連絡先 **[41](#page-50-0)** ファスト ダイヤル PAB エントリ **[90](#page-99-0)** 削除、会議から参加者を **[58](#page-67-2)** 作成 会議コール **[57](#page-66-3)** 電話回線ラベル **[80](#page-89-1)** モバイル コネクト用アクセス リスト **[92](#page-101-0)**

## し

<span id="page-129-2"></span>視覚障害者向けアクセシビリティ機能 **[108](#page-117-0)** 関連項目:アクセシビリティ機能、視覚障害者 自動応答 スピーカフォンで **[49](#page-58-0)** 説明 **[49](#page-58-2)** ヘッドセットで **[49](#page-58-1)** 社内ディレクトリ **[37,](#page-46-0) [38](#page-47-0)** コール中の連絡先の検索 **[38](#page-47-0)** コール中の連絡先へのダイヤル **[38](#page-47-0)** ダイヤル **[38](#page-47-1)** 連絡先の検索 **[38](#page-47-1)** 連絡先へのダイヤル **[38](#page-47-1)** 終了 会議 **[57](#page-66-2)** 手動ダイレクト コール パーク **[53](#page-62-1)** 処理されたダイレクト コール パーク **[52](#page-61-0)**

<span id="page-129-3"></span> **Cisco Unified IP Phone 6921**、**6941**、**6961** ユーザ ガイド **for Cisco Unified Communications Manager 8.0**

資料 関連 **[113](#page-122-1)**

## す

<span id="page-130-0"></span>スクリーン Cisco Unified IP Phone 6921 位置 **[3](#page-12-0)** Cisco Unified IP Phone 6941 位置 **[11](#page-20-0)** 説明 **[14](#page-23-0)** Cisco Unified IP Phone 6961 位置 **[20](#page-29-0)** 電話 説明 **[5](#page-14-3), [23](#page-32-1)** スピーカフォン 自動応答 **[49](#page-58-0)** ボタン Cisco Unified IP Phone 6941 **[5](#page-14-4), [13](#page-22-3)** Cisco Unified IP Phone 6961 **[22](#page-31-3)** 全てのコールの転送 **[50](#page-59-3), [51](#page-60-1), [78](#page-87-1)** 制限付き **[50](#page-59-4)** 設定 すべての回線 **[78](#page-87-1)** プライマリ回線 **[51](#page-60-1)** 説明 **[50](#page-59-1)** 無制限 **[50](#page-59-3)**

## せ

製品のセキュリティ **[104](#page-113-3)** セキュリティ、製品 **[104](#page-113-3)** 接続 Cisco Unified IP Phone 6921、Cisco Unified IP Phone 6941 **[1](#page-10-0), [10](#page-19-0)** 接続、コールの。参照先[:転送](#page-131-1) 設定 **[32](#page-41-0), [33](#page-42-1), [72](#page-81-0), [81](#page-90-0)** WebDialer **[72](#page-81-0)** WebDialer の初期設定 **[72](#page-81-0)** コントラスト **[33](#page-42-0)** 短縮ダイヤル コード **[81](#page-90-1)** 短縮ダイヤル ボタン **[81](#page-90-0)** 呼出音 **[33](#page-42-1)** 設定、ユーザ オプション **[84](#page-93-1)**

# <span id="page-130-1"></span>そ

即転送 **[58](#page-67-5)** コールのリダイレクト **[58](#page-67-5)** 説明 **[58](#page-67-4)** その他のピックアップ 応答 **[55](#page-64-2)** 説明 **[53](#page-62-0)** ソフトキー Cisco Unified IP Phone 6921 **[3](#page-12-2)** Cisco Unified IP Phone 6941 **[12](#page-21-1)** Cisco Unified IP Phone 6961 **[20](#page-29-2)** 機能表 **[48](#page-57-0)**

## た

ダイヤル オンフック **[67](#page-76-0)** 社内ディレクトリの連絡先 **[38](#page-47-1)** 電話履歴から **[31](#page-40-0)** パーソナル ディレクトリのファスト ダイヤル コー ド **[43](#page-52-1)** ダイレクト コール パーク 手動 **[53](#page-62-1)** 処理された **[52](#page-61-0)** 短縮ダイヤル 回線ステータス インジケータ **[63](#page-72-6)** コード コールの発信 **[70](#page-79-1)** 説明 **[69](#page-78-0)** ボタン **[69](#page-78-0), [81](#page-90-2)** 設定 **[81](#page-90-2)** 説明 **[69](#page-78-0)** 短縮ダイヤル コード 設定 **[81](#page-90-1)** 短縮ダイヤル ボタン コールの発信 **[69](#page-78-1)** 設定 **[81](#page-90-0)**

## ち

着信履歴 **[29](#page-38-1)** 注意 外部デバイス **[103](#page-112-1)** 聴覚障害者向けアクセシビリティ機能 **[104](#page-113-2)** 直接転送 **[70](#page-79-2)**

### つ

追加 PAB エントリ **[86](#page-95-1)** 電話機サービスをボタンに **[83](#page-92-1)** パーソナル ディレクトリの連絡先 **[40](#page-49-0)** モバイル コネクト用リモート接続先 **[90](#page-99-1)** 通知 [50,](#page-59-2)[55,](#page-64-3)[61](#page-70-3) 関連項目:[アラート](#page-127-2) コール待機 **[55](#page-64-3)** コール バック **[50](#page-59-2)** 保留復帰 **[61](#page-70-3)** 関連項目:[アラート](#page-127-2) 通話履歴。参照先:コール [レコード](#page-129-1)

## て

<span id="page-131-1"></span>停電 **[103](#page-112-2)** ディレクトリ **[37,](#page-46-0) [38,](#page-47-0) [39,](#page-48-0) [40,](#page-49-0) [41,](#page-50-1) [42,](#page-51-0) [72,](#page-81-1) [85](#page-94-2)** 社内 **[37,](#page-46-0) [38,](#page-47-1) [72](#page-81-1)** WebDialer を使用 **[72](#page-81-1)** コール中の連絡先の検索 **[38](#page-47-0)** コール中の連絡先へのダイヤル **[38](#page-47-0)** 連絡先の検索 **[38](#page-47-1)** 連絡先へのダイヤル **[38](#page-47-1)** パーソナル **[39,](#page-48-0) [40,](#page-49-0) [41,](#page-50-1) [42](#page-51-1)** ファスト ダイヤル コード **[42](#page-51-0)** 連絡先の検索 **[40](#page-49-1)** 連絡先の削除 **[41](#page-50-0)** 連絡先の追加 **[40](#page-49-0)** 連絡先の編集 **[42](#page-51-1)** 連絡先へのダイヤル **[41](#page-50-1)** ログインおよびログアウト **[40](#page-49-2)** ユーザ オプション **[85](#page-94-2)** デバイスの設定。参照先:ユーザ [オプション](#page-134-2) 転送 **[3,](#page-12-3) [12,](#page-21-2) [20,](#page-29-3) [70,](#page-79-0) [71](#page-80-2)** 関連項目:[全てのコールの転送](#page-130-0) 切り替え **[71](#page-80-2)** 説明 **[70](#page-79-0)** 直接転送 **[70](#page-79-3)** ボタン Cisco Unified IP Phone 6921 **[3](#page-12-3)** Cisco Unified IP Phone 6941 **[12](#page-21-2)** Cisco Unified IP Phone 6961 **[20](#page-29-3)** 関連項目:[全てのコールの転送](#page-130-0)

## <span id="page-131-0"></span>電話 スクリーン 説明 **[5,](#page-14-3) [23](#page-32-1)** 電話機 ハンドセット受け台 **[8,](#page-17-0) [17,](#page-26-0) [26](#page-35-0)** 電話機サービス **[34,](#page-43-2) [81,](#page-90-3) [82,](#page-91-1) [83](#page-92-0)** アクセス **[34](#page-43-2)** 解除 **[83](#page-92-0)** 検索 **[82](#page-91-0)** 登録 **[82](#page-91-1)** 名前の変更 **[83](#page-92-2)** 変更 **[83](#page-92-0)** ボタンへの追加 **[83](#page-92-1)** 電話機の接続 **[1,](#page-10-0) [10](#page-19-0)** 電話機のディスプレイ 回線ラベルの作成 **[80](#page-89-1)** 言語の変更 **[85](#page-94-0)** 電話機のフットスタンド **[6,](#page-15-0) [14](#page-23-1)** 電話の情報、モデル **[34](#page-43-3)** 電話履歴 **[29,](#page-38-0) [30,](#page-39-1) [31,](#page-40-0) [32](#page-41-2)** クリア **[32](#page-41-1)** コール レコードの削除 **[32](#page-41-2)** ダイヤル **[31](#page-40-0)** 電話番号の編集 **[31](#page-40-1)** 表示 **[30](#page-39-1)** フィルタ **[30](#page-39-2)** 電話履歴レコード **[32](#page-41-2)**

## <span id="page-131-2"></span>と

登録、電話機サービスへの **[82](#page-91-1)** トレース、不審なコールの **[64](#page-73-0)**

## な

```
ナビゲーション バー
   ボタン
       Cisco Unified IP Phone 6921 4
       Cisco Unified IP Phone 6941 13
       Cisco Unified IP Phone 6961 21
```
### は

パーク。参照先:[コール](#page-129-2) パーク

 **Cisco Unified IP Phone 6921**、**6941**、**6961** ユーザ ガイド **for Cisco Unified Communications Manager 8.0**

パーソナル ディレクトリ **[39,](#page-48-0) [40,](#page-49-0) [41,](#page-50-0) [42](#page-51-1)** ファスト ダイヤル コード **[42](#page-51-0)** 連絡先の検索 **[40](#page-49-1)** 連絡先の削除 **[41](#page-50-0)** 連絡先の追加 **[40](#page-49-0)** 連絡先の編集 **[42](#page-51-1)** 連絡先へのダイヤル **[41](#page-50-1)** ログインおよびログアウト **[40](#page-49-2)** パーソナル ディレクトリの連絡先 **[42](#page-51-1)** ハードウェア Cisco Unified IP Phone 6921 **[3](#page-12-1)** Cisco Unified IP Phone 6941 **[11](#page-20-1)** Cisco Unified IP Phone 6961 **[20](#page-29-1)** 保証 **[115](#page-124-1)** パスワード。参照先:ブラウザのパスワード 発信履歴 **[29](#page-38-1)** ハント グループ 説明 **[62](#page-71-3)** ログインおよびログアウト **[62](#page-71-4)** ハンドセット Cisco Unified IP Phone 6921 位置 **[5](#page-14-5)** ライト ストリップ **[3](#page-12-4)** Cisco Unified IP Phone 6941 位置 **[14](#page-23-2)** ライト ストリップ **[11](#page-20-2)** Cisco Unified IP Phone 6961 位置 **[22](#page-31-4)** ライト ストリップ **[20](#page-29-4)**

## ひ

ビジー ランプ機能。参照先:[回線ステータス](#page-128-0) ピックアップ。参照先:コール [ピックアップ](#page-129-3) 表示

WebDialer の初期設定 **[72](#page-81-0)** 会議参加者 **[58](#page-67-3)** コール レコードの詳細 **[30](#page-39-0)** 着信履歴 **[29](#page-38-2)** 電話の情報 **[34](#page-43-3)** 電話履歴 **[30](#page-39-1)** 発信履歴 **[29](#page-38-2)** 不在履歴 **[29](#page-38-2)**

## ふ

ファスト ダイヤル **[43,](#page-52-1) [60,](#page-69-2) [87,](#page-96-2) [88,](#page-97-0) [89,](#page-98-0) [90](#page-99-0)** PAB エントリの削除 **[90](#page-99-0)** 機能ボタンへの割り当て **[88](#page-97-0)** 検索 **[89](#page-98-0)** コードの PAB エントリへの割り当て **[88](#page-97-1)** コードの割り当て **[89](#page-98-1)** 説明 **[60](#page-69-0)** ファスト ダイヤル コードを使用したコールの発信 **[43](#page-52-1)** ファスト ダイヤル ボタンを使用したコールの発信 **[60](#page-69-2)** 編集 **[89](#page-98-2)** ファスト ダイヤル コード パーソナル ディレクトリからの削除 **[43](#page-52-0)** パーソナル ディレクトリへの割り当て **[42](#page-51-2)** フィルタ 電話履歴 **[30](#page-39-2)** 不在履歴 **[29](#page-38-1)** 不審なコール トレース **[64](#page-73-0)** 復帰、コール 保留 **[61](#page-70-3)** フットスタンド Cisco Unified IP Phone 6921、Cisco Unified IP Phone 6941 **[6](#page-15-0), [14](#page-23-1)** Cisco Unified IP Phone 6961 **[23](#page-32-0)** プライバシ 共有回線での有効化 **[67](#page-76-2)** 説明 **[67](#page-76-3)** ブラウザのパスワード、変更 **[84](#page-93-2)** プラグイン **[92](#page-101-1), [93](#page-102-0)** プログラマブル機能 ボタン Cisco Unified IP Phone 6941 **[11](#page-20-3)** Cisco Unified IP Phone 6961 **[21](#page-30-2)**

## へ

ヘッドセット 自動応答 **[49](#page-58-1)** ボタン Cisco Unified IP Phone 6921 **[4](#page-13-3)** Cisco Unified IP Phone 6941 **[13](#page-22-5)** Cisco Unified IP Phone 6961 **[22](#page-31-5)** 変更 PIN **[84](#page-93-0)** 言語 電話機のディスプレイ **[85](#page-94-0)**

変更 *(*続き*)* 言語 *(*続き*)* ユーザ オプション Web ページ **[85](#page-94-1)** コントラスト **[33](#page-42-2)** 電話回線ラベル **[80](#page-89-1)** 電話機サービス **[83](#page-92-0)** 電話機サービス名 **[83](#page-92-2)** ブラウザのパスワード **[84](#page-93-2)** 呼出音 **[33](#page-42-3)** ロケール 電話機のディスプレイ **[85](#page-94-0)** ユーザ オプション Web ページ **[85](#page-94-1)** 編集 PAB エントリ **[86](#page-95-2)** 電話履歴の電話番号 **[31](#page-40-1)** パーソナル ディレクトリの連絡先 **[42](#page-51-1)**

ファスト ダイヤル **[89](#page-98-2)**

### ほ

ボイスメール。参照先:[メッセージ](#page-134-3) ボイスメールへの。参照先:[即転送](#page-130-1) 保証 **[115](#page-124-1)** ボタン Cisco Unified IP Phone 6921 **[3](#page-12-3), [4](#page-13-4), [5](#page-14-6)** アプリケーション **[5](#page-14-0)** 音量 **[5](#page-14-1)** 会議 **[4](#page-13-0)** 回線 **[4](#page-13-1)** 選択 **[4](#page-13-5)** ソフトキー **[3](#page-12-2)** 転送 **[3](#page-12-3)** ナビゲーション バー **[4](#page-13-2)** ヘッドセット **[4](#page-13-3)** 保留 **[4](#page-13-4)** ミュート **[5](#page-14-6)** メッセージ **[5](#page-14-7)** 連絡先 **[5](#page-14-8)** Cisco Unified IP Phone 6941 **[5](#page-14-4), [11](#page-20-3), [12](#page-21-2), [13](#page-22-6)** アプリケーション **[13](#page-22-0)** 音量 **[13](#page-22-1)** 会議 **[12](#page-21-0)** スピーカフォン **[5,](#page-14-4) [13](#page-22-3)** 選択 **[13](#page-22-7)** ソフトキー **[12](#page-21-1)** 転送 **[12](#page-21-2)** ナビゲーション バー **[13](#page-22-4)**

ボタン *(*続き*)* Cisco Unified IP Phone 6941 *(*続き*)* プログラマブル機能 **[11](#page-20-3)** ヘッドセット **[13](#page-22-5)** 保留 **[12](#page-21-3)** ミュート **[13](#page-22-6)** メッセージ **[13](#page-22-8)** 連絡先 **[13](#page-22-9)** Cisco Unified IP Phone 6961 **[20,](#page-29-1) [21,](#page-30-3) [22](#page-31-5)** アプリケーション **[22](#page-31-0)** 音量 **[22](#page-31-1)** 会議 **[21](#page-30-0)** スピーカフォン **[22](#page-31-3)** 選択 **[21](#page-30-3)** ソフトキー **[20](#page-29-2)** 転送 **[20](#page-29-3)** ナビゲーション バー **[21](#page-30-1)** プログラマブル機能 **[21](#page-30-2)** ヘッドセット **[22](#page-31-5)** 保留 **[21](#page-30-4)** ミュート **[22](#page-31-6)** メッセージ **[22](#page-31-7)** 連絡先 **[22](#page-31-8)** 機能表 **[48](#page-57-0)** 保留 新しいコールに応答する **[61](#page-70-4)** 共有回線 **[61](#page-70-1)** コール間の切り替え **[61](#page-70-2)** 説明 **[60](#page-69-1)** ボタン Cisco Unified IP Phone 6921 **[4](#page-13-4)** Cisco Unified IP Phone 6941 **[12](#page-21-3)** Cisco Unified IP Phone 6961 **[21](#page-30-4)** 保留復帰 **[61](#page-70-5)** 説明 **[61](#page-70-3)** 通知 **[61](#page-70-3)** 通知への応答 **[61](#page-70-5)**

#### み

ミートミー 会議 開催 **[64](#page-73-3)** 参加 **[65](#page-74-2)** 説明 **[64](#page-73-2)** ミュート オンおよびオフ **[66](#page-75-0)**

ミュート *(*続き*)* 説明 **[66](#page-75-1)** ボタン Cisco Unified IP Phone 6921 **[5](#page-14-6)** Cisco Unified IP Phone 6941 **[13](#page-22-6)** Cisco Unified IP Phone 6961 **[22](#page-31-6)**

## <span id="page-134-3"></span>め

<span id="page-134-1"></span>迷惑呼の発信者 ID。参照先:迷惑呼 メッセージ **[5](#page-14-7), [13](#page-22-8), [22](#page-31-7), [45](#page-54-0), [46](#page-55-0)** 聞き取り **[46](#page-55-0)** ボイスメールの個人設定 **[45](#page-54-0)** ボタン Cisco Unified IP Phone 6921 **[5](#page-14-7)** Cisco Unified IP Phone 6941 **[13](#page-22-8)** Cisco Unified IP Phone 6961 **[22](#page-31-7)** メッセージ インジケータ **[79](#page-88-1)** オーディオ、変更 **[79](#page-88-0)** ボイス、変更 **[79](#page-88-1)**

## <span id="page-134-0"></span>も

モデル情報 **[34](#page-43-3)** モバイル コネクト **[65,](#page-74-0) [66,](#page-75-2) [90,](#page-99-1) [92](#page-101-0)** アクセス リストの作成 **[92](#page-101-0)** オンおよびオフ **[65](#page-74-0)** 切り替え 携帯電話からデスクへ **[66](#page-75-3)** デスクから携帯電話へ **[66](#page-75-2)** 説明 **[65](#page-74-1)** リモート接続先の追加 **[90](#page-99-1)** モバイル コネクト用アクセス リスト **[92](#page-101-0)**

## <span id="page-134-2"></span>ゆ

有効化 EM **[59](#page-68-2)** プライバシ **[67](#page-76-2)** ユーザ オプション **[77,](#page-86-1) [78,](#page-87-0) [81,](#page-90-3) [84,](#page-93-1) [85,](#page-94-2) [86,](#page-95-2) [87,](#page-96-2) [88,](#page-97-1) [89,](#page-98-2) [90,](#page-99-2) [92,](#page-101-1) [93](#page-102-0)** PAB **[86,](#page-95-2) [87](#page-96-1)** エントリの検索 **[86](#page-95-0)** エントリの削除 **[87](#page-96-1)** エントリの追加 **[86](#page-95-1)** エントリの編集 **[86](#page-95-2)** 機能ボタンへの割り当て **[87](#page-96-0)**

ユーザ オプション *(*続き*)* 検索 PAB **[86](#page-95-0)** ディレクトリ **[85](#page-94-2)** デバイス 回線の設定 **[78](#page-87-0)** 選択 **[77](#page-86-1)** 短縮ダイヤル **[81](#page-90-2)** 電話機サービス **[81](#page-90-3)** ファスト ダイヤル **[87,](#page-96-2) [88,](#page-97-1) [89,](#page-98-2) [90](#page-99-0)** PAB エントリの削除 **[90](#page-99-0)** 機能ボタンへの割り当て **[88](#page-97-0)** 検索 **[89](#page-98-0)** コードの PAB エントリへの割り当て **[88](#page-97-1)** コードの割り当て **[89](#page-98-1)** 編集 **[89](#page-98-2)** プラグイン **[92](#page-101-1), [93](#page-102-0)** モビリティ **[90](#page-99-1), [92](#page-101-0)** アクセス リストの作成 **[92](#page-101-0)** リモート接続先の追加 **[90](#page-99-1)** ユーザ設定 **[84](#page-93-2), [85](#page-94-1)** PIN の変更 **[84](#page-93-0)** 電話機のディスプレイの言語の変更 **[85](#page-94-0)** ブラウザのパスワードの変更 **[84](#page-93-2)** ユーザ オプション Web ページの言語の変更 **[85](#page-94-1)** ユーザ設定。参照先:ユーザ [オプション](#page-134-2)

## よ

よくある質問。参照先:[FAQ](#page-126-3) 呼出音 **[33](#page-42-1)** 呼出音設定、変更 **[80](#page-89-0)**

## ら

ライセンス情報 **[113](#page-122-2)**

## り

リダイヤル 説明 **[68](#page-77-1)** 番号 **[68](#page-77-2)** リダイレクト、コールの **[58](#page-67-5)** リモート接続先。参照先:ユーザ [オプション](#page-134-2) 履歴。参照先[:電話履歴](#page-131-2)

## れ

連絡先 **[5,](#page-14-8) [13,](#page-22-9) [22,](#page-31-8) [37,](#page-46-1) [38,](#page-47-0) [39,](#page-48-0) [40,](#page-49-1) [41,](#page-50-1) [42](#page-51-1)** 社内ディレクトリ **[37,](#page-46-0) [38](#page-47-1)** コール中の連絡先の検索 **[38](#page-47-0)** コール中の連絡先へのダイヤル **[38](#page-47-0)** 連絡先の検索 **[38](#page-47-1)** 連絡先へのダイヤル **[38](#page-47-1)** パーソナル ディレクトリ **[39,](#page-48-0) [40,](#page-49-1) [41,](#page-50-0) [42](#page-51-1)** ファスト ダイヤル コード **[42](#page-51-0)** 連絡先の検索 **[40](#page-49-1)** 連絡先の削除 **[41](#page-50-0)** 連絡先の追加 **[40](#page-49-0)** 連絡先の編集 **[42](#page-51-1)** 連絡先へのダイヤル **[41](#page-50-1)** ログインおよびログアウト **[40](#page-49-2)** ボタン Cisco Unified IP Phone 6921 **[5](#page-14-8)** Cisco Unified IP Phone 6941 **[13](#page-22-9)**

Cisco Unified IP Phone 6961 **[22](#page-31-8)**

## <span id="page-135-0"></span>ろ

ログインおよびログアウト **[40,](#page-49-2) [62,](#page-71-4) [71,](#page-80-0) [73](#page-82-0)** 関連項目:[ログインおよびログアウト](#page-135-0) WebDialer **[71,](#page-80-0) [73](#page-82-0)** パーソナル ディレクトリ **[40](#page-49-2)** ハント グループ **[62](#page-71-4)** 関連項目:[ログインおよびログアウト](#page-135-0) ロケール 電話機のディスプレイの変更 **[85](#page-94-0)** ユーザ オプション Web ページの変更 **[85](#page-94-1)**

## わ

割り当て PAB を機能ボタンへ **[87](#page-96-0)** パーソナル ディレクトリのファスト ダイヤル コー ド **[42](#page-51-2)** ファスト ダイヤル コード **[89](#page-98-1)** ファスト ダイヤル コードを PAB エントリへ **[88](#page-97-1)** ファスト ダイヤル ボタン **[88](#page-97-0)**

 **Cisco Unified IP Phone 6921**、**6941**、**6961** ユーザ ガイド **for Cisco Unified Communications Manager 8.0**